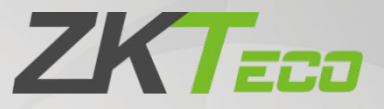

# User Manual

# ZKBio WDMS

Date: December 2021 Software Version: 8.0.5 Doc Version: 1.0 English

Thank you for choosing our product. Please read the instructions carefully before operation. Follow these instructions to ensure that the product is functioning properly. The images shown in this manual are for illustrative purposes only.

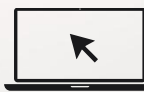

For further details, please visit our Company's website [www.zkteco.com.](http://www.zkteco.com/)

## Copyright © 2021 ZKTECO CO., LTD. All rights reserved.

Without the prior written consent of ZKTeco, no portion of this manual can be copied or forwarded in any way or form. All parts of this manual belong to ZKTeco and its subsidiaries (hereinafter the "Company" or "ZKTeco").

## **Trademark**

**ZKTECO** is a registered trademark of ZKTeco. Other trademarks involved in this manual are owned by their respective owners.

## Disclaimer

This manual contains information on the operation and maintenance of the ZKTeco equipment. The copyright in all the documents, drawings, etc. in relation to the ZKTeco supplied equipment vests in and is the property of ZKTeco. The contents hereof should not be used or shared by the receiver with any third party without express written permission of ZKTeco.

The contents of this manual must be read as a whole before starting the operation and maintenance of the supplied equipment. If any of the content( $s$ ) of the manual seems unclear or incomplete, please contact ZKTeco before starting the operation and maintenance of the said equipment.

It is an essential pre-requisite for the satisfactory operation and maintenance that the operating and maintenance personnel are fully familiar with the design and that the said personnel have received thorough training in operating and maintaining the machine/unit/equipment. It is further essential for the safe operation of the machine/unit/equipment that personnel has read, understood and followed the safety instructions contained in the manual.

In case of any conflict between terms and conditions of this manual and the contract specifications, drawings, instruction sheets or any other contract-related documents, the contract conditions/documents shall prevail. The contract specific conditions/documents shall apply in priority.

ZKTeco offers no warranty, guarantee or representation regarding the completeness of any information contained in this manual or any of the amendments made thereto. ZKTeco does not extend the warranty of any kind, including, without limitation, any warranty of design, merchantability or fitness for a particular purpose.

ZKTeco does not assume responsibility for any errors or omissions in the information or documents which are referenced by or linked to this manual. The entire risk as to the results and performance obtained from using the information is assumed by the user.

ZKTeco in no event shall be liable to the user or any third party for any incidental, consequential, indirect, special, or exemplary damages, including, without limitation, loss of business, loss of profits, business interruption, loss of business information or any pecuniary loss, arising out of, in connection with, or

relating to the use of the information contained in or referenced by this manual, even if ZKTeco has been advised of the possibility of such damages.

This manual and the information contained therein may include technical, other inaccuracies or typographical errors. ZKTeco periodically changes the information herein which will be incorporated into new additions/amendments to the manual. ZKTeco reserves the right to add, delete, amend or modify the information contained in the manual from time to time in the form of circulars, letters, notes, etc. for better operation and safety of the machine/unit/equipment. The said additions or amendments are meant for improvement /better operations of the machine/unit/equipment and such amendments shall not give any right to claim any compensation or damages under any circumstances.

ZKTeco shall in no way be responsible (i) in case the machine/unit/equipment malfunctions due to any non-compliance of the instructions contained in this manual (ii) in case of operation of the machine/unit/equipment beyond the rate limits (iii) in case of operation of the machine and equipment in conditions different from the prescribed conditions of the manual.

The product will be updated from time to time without prior notice. The latest operation procedures and relevant documents are available o[n http://www.zkteco.com.](http://www.zkteco.com/)

If there is any issue related to the product, please contact us.

#### ZKTeco Headquarters

Address **ZKTeco Industrial Park, No. 32, Industrial Road,** Tangxia Town, Dongguan, China. Phone +86 769 - 82109991

Fax +86 755 - 89602394

For business related queries, please write to us at: [sales@zkteco.com.](mailto:sales@zkteco.com)

To know more about our global branches, visi[t www.zkteco.com.](http://www.zkteco.com/)

## About the Company

ZKTeco is one of the world's largest manufacturer of RFID and Biometric (Fingerprint, Facial, Finger-vein) readers. Product offerings include Access Control readers and panels, Near & Far-range Facial Recognition Cameras, Elevator/Floor access controllers, Turnstiles, License Plate Recognition (LPR) gate controllers and Consumer products including battery-operated fingerprint and face-reader door locks. Our security solutions are multi-lingual and localized in over 18 different languages. At the ZKTeco state-of-the-art 700,000 square foot ISO9001-certified manufacturing facility, we control manufacturing, product design, component assembly, and logistics/shipping, all under one roof.

The founders of ZKTeco have been determined for independent research and development of biometric verification procedures and the productization of biometric verification SDK, which was initially widely applied in PC security and identity authentication fields. With the continuous enhancement of the development and plenty of market applications, the team has gradually constructed an identity authentication ecosystem and smart security ecosystem, which are based on biometric verification techniques. With years of experience in the industrialization of biometric verifications, ZKTeco was officially established in 2007 and now has been one of the globally leading enterprises in the biometric verification industry owning various patents and being selected as the National High-tech Enterprise for 6 consecutive years. Its products are protected by intellectual property rights.

## About the Manual

This manual introduces the operations of ZKBio WDMS software.

All figures displayed are for illustration purposes only. Figures in this manual may not be exactly consistent with the actual products.

## Document Conventions

#### Conventions used in this manual are listed below:

#### GUI Conventions

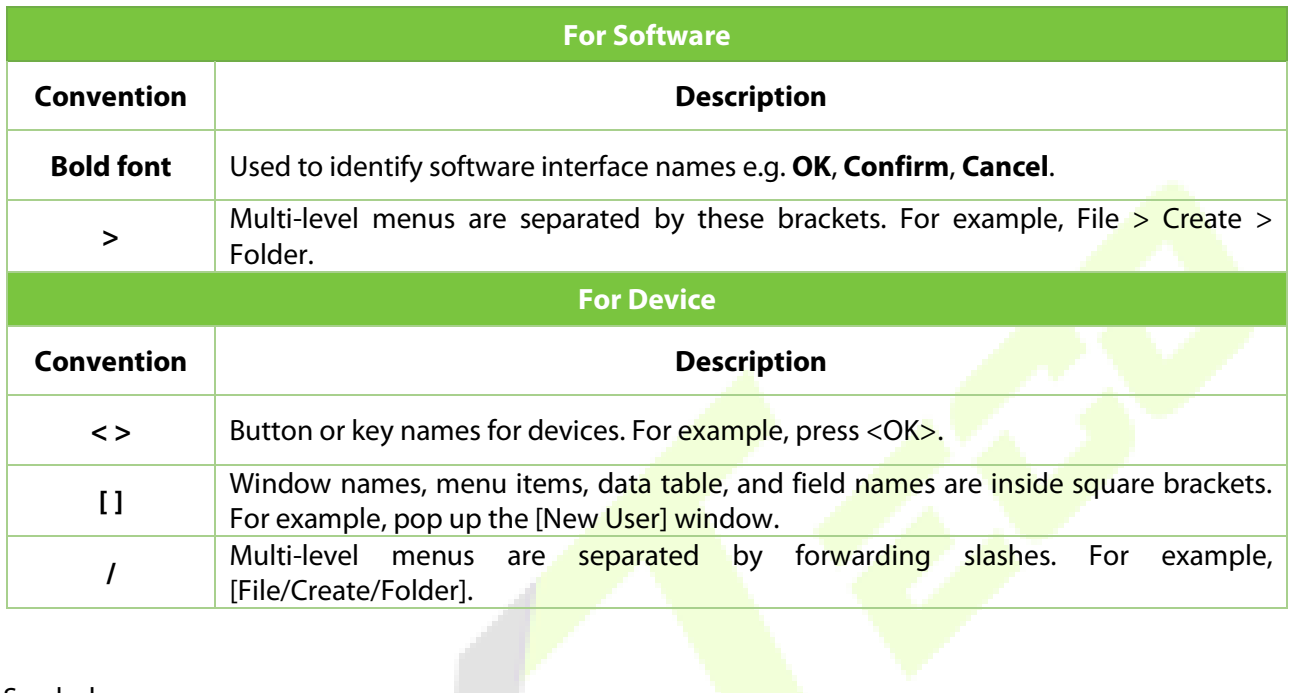

T.

 $\blacktriangle$ 

#### Symbols

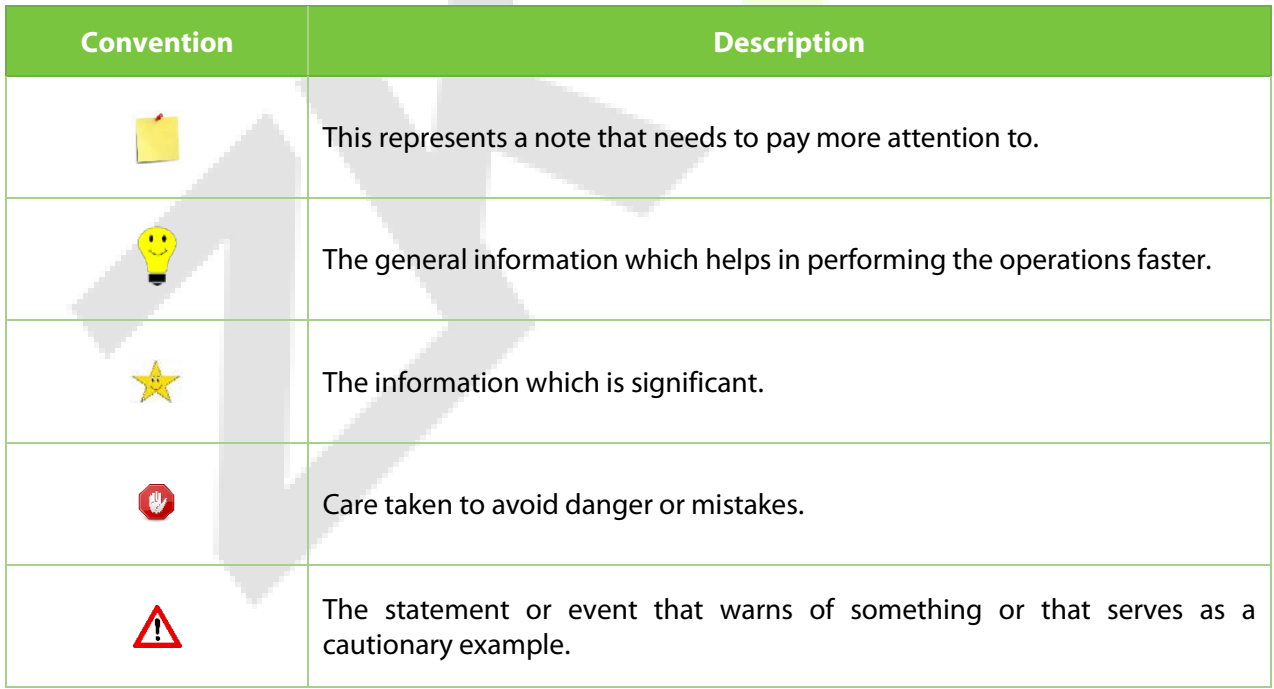

# **Table of Contents**

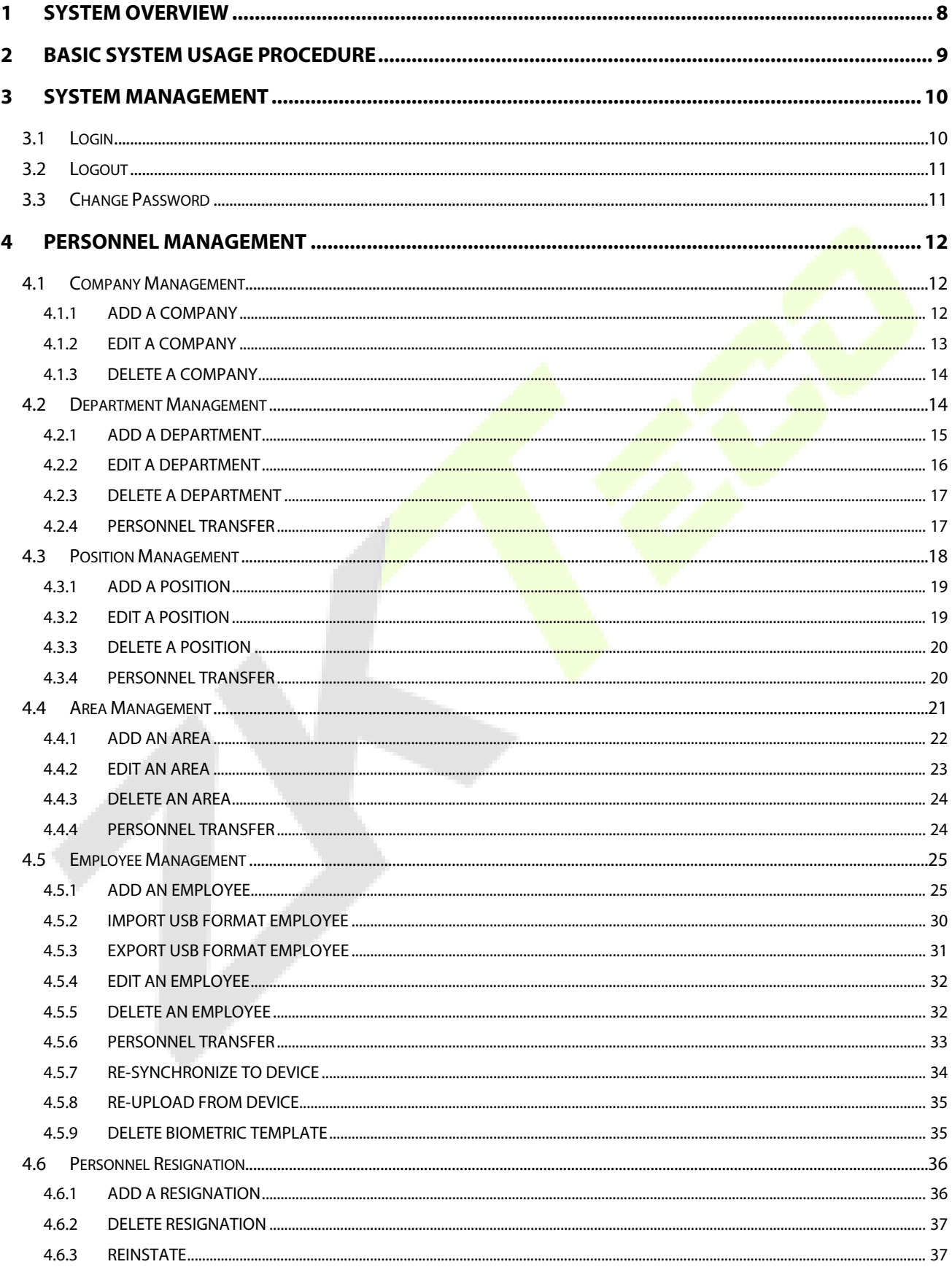

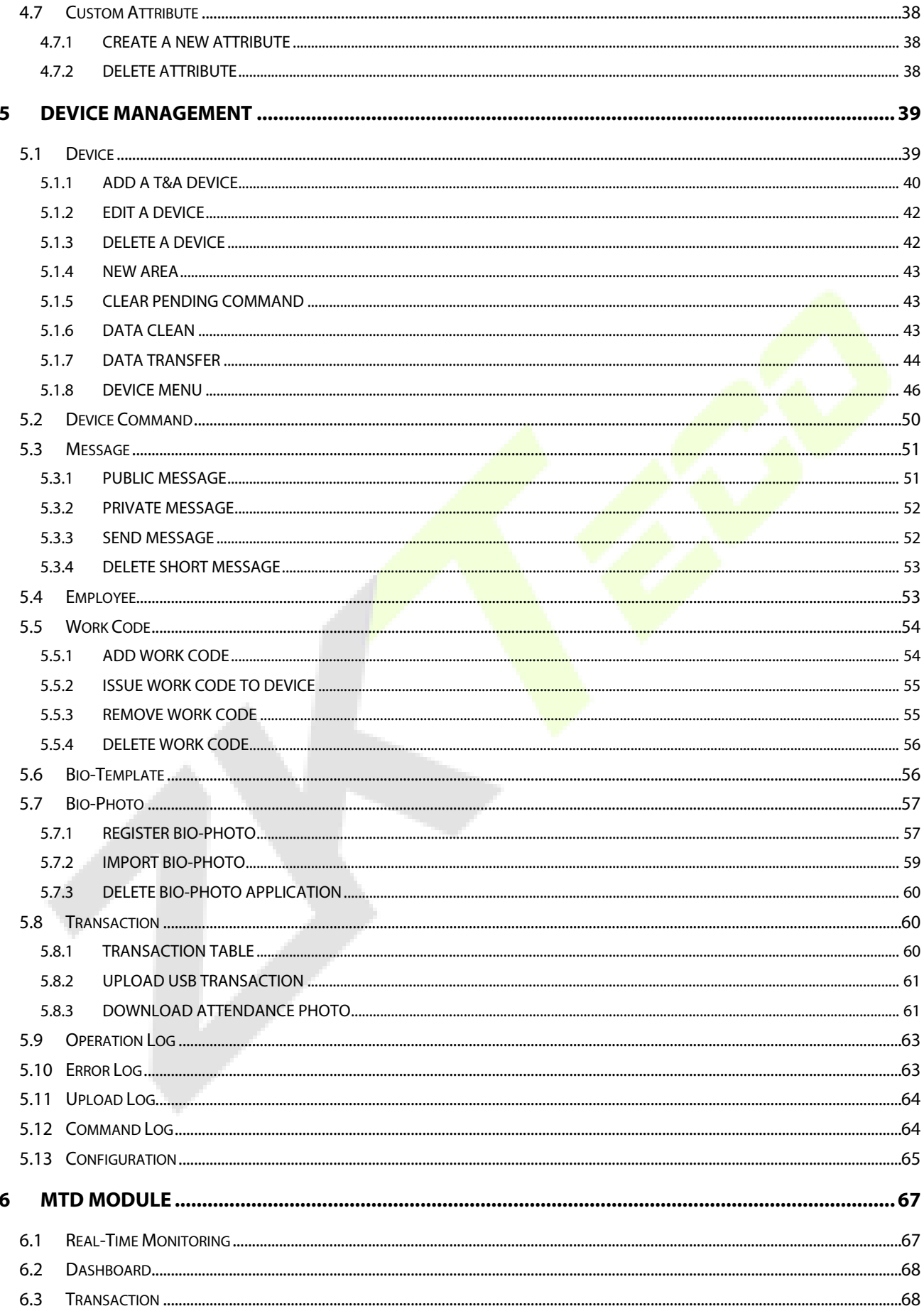

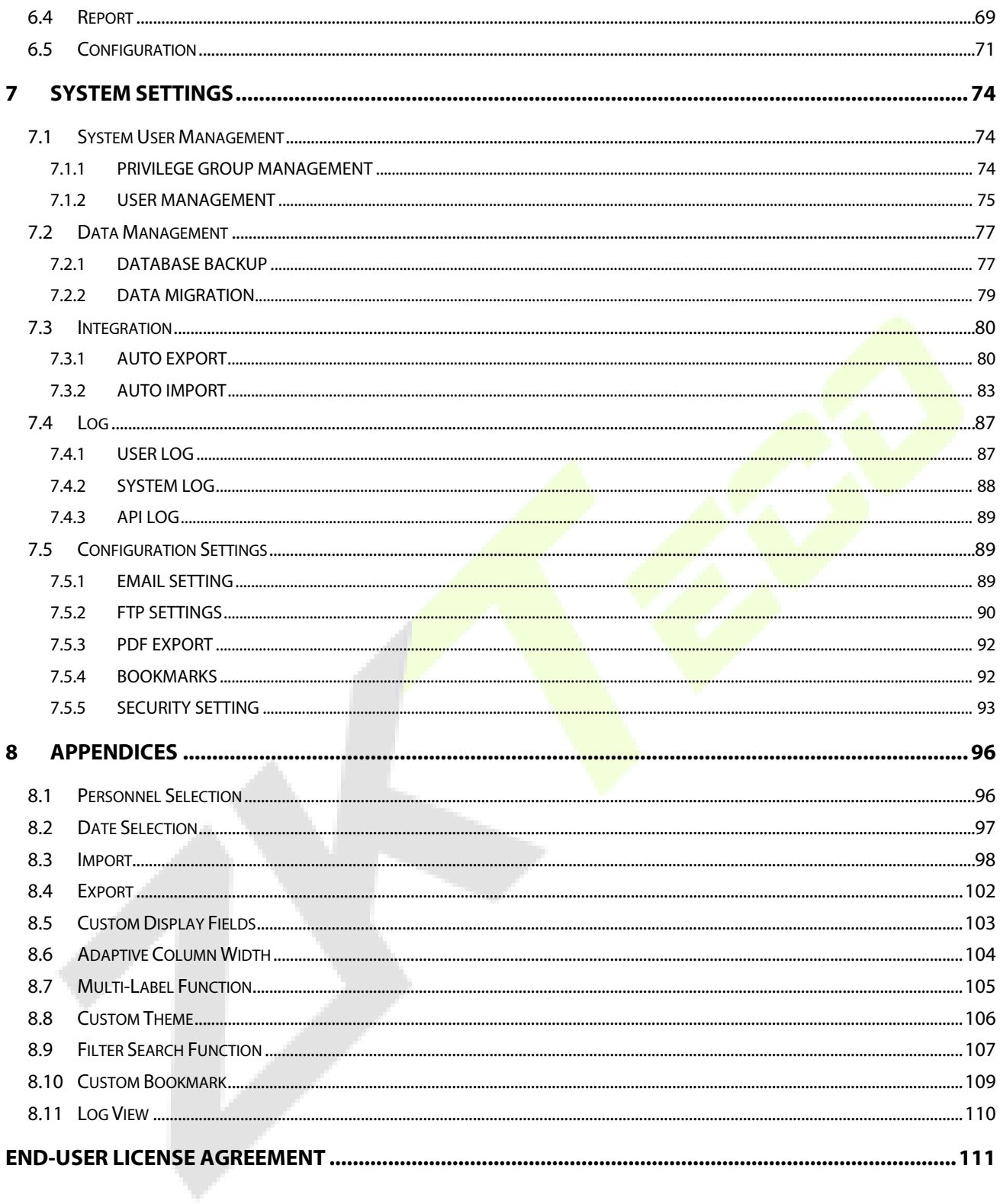

# <span id="page-8-0"></span>**1 System Overview**

As a middleware, ZKBio WDMS allows you to deploy on kinds of servers and databases for devices and transactions management.

ZKBio WDMS provides unified management to customers in terms of time management and operational safety. It helps the customers to continuously improve safety management by affording a simple and efficient platform that can manage all the time and security-related aspects at a single instance.

#### **System Features**

- With a powerful data handling capacity, the system can manage the attendance data of 10,000 employees.
- Support multiple companies and dividing administrators with different the permissions.
- Automatic user management makes the system more simple and efficient.
- **•** The hierarchical management ensures user data security.
- **The real-time data processing system ensures data availability to the administrators at any time.**
- The MTD module records the health status of employees.

#### **Server Hardware Configuration Requirements**

- **CPU:** Frequency of more than 2.4 GHz.
- **Memory:** 4 GB available or above.
- Hard Disk: Available space of 100 GB and above. It is recommended to use an NTFS hard disk partition as the software installation directory.

(An NTFS hard disk partition provides better performance and higher security).

#### **Software Requirements**

- **Supported Operating Systems:** (64-bits) Windows 7/8/8.1/10, Windows Server 2008/2008 R2/ 2012/2012 R2/2016/2019.
- **Supported Databases:** PostgreSQL (Default), MSSQL Server2005/2008/2012/2014/2016/2017/ 2019, Oracle 10g/11g/12c/19c, MySQL 5.0/5.6/5.7.
- **Supported Mainstream Browsers:** IE 11+, Google Chrome 33+, and Firefox 27+.

#### **System Modules**

The system mainly consists of the following functional modules:

 **Personnel Module:** The Personnel Module sets the company, department, position and area. Enter employee's information (personnel information fields support user customization) into the system, allocating employees to various company, departments and to maintain employee detail. Added the function of importing and exporting personnel information via USB disk.

- **Device Module:** The Device Module sets the communication parameters to connect the devices. The communication with the devices will be successful only after the communication parameters are set properly, including the settings in both the system and devices. Once the communication is successful, you can view information about connected devices and perform operations such as remote monitoring, upload, and download.
- **MTD Module:** The MTD Module detects the body temperature and whether the personnel is wearing a mask. It generates statistic reports about mask and temperature. If there is personnel who has higher body temperature or does not wear a mask, an email notification will be sent to the personnel himself, the system superuser and system user who has permission to access the department which the personnel belongs to.
- **System Module:** The System Module assigns System Users and configures their roles. It sets the system parameters and manages the system operation logs. By configuring the automatic import function, users can have the system import personnel information automatically. At the same time, the biometric templates saved in the software are encrypted to secure employees' personal information. To avoid information leakage, the export of employee-related data can be passwordprotected.

## <span id="page-9-0"></span>**2 Basic System Usage Procedure**

Follow the below procedures for a smoother interface experience. It takes Superuser as an example. Different users have different access rights, so the procedure changes for each role.

- 1. Create a Superuser and login to the system with the created user account.
- 2. Create user accounts and roles for the users using the system (such as Company Management Personnel, Registrars, and Attendance Administrators).
- 3. Set the common system information such as System parameters, Announcements, and Alerts.
- 4. Set the organization architecture according to the company's structure and set the corresponding position details.
- 5. Enter the employee information.
- 6. Set the regional structure of the company. Add T&A devices for the system and configure the devices.
- 7. Export attendance transaction to the third-party software for further calculation.

**College** 

# <span id="page-10-0"></span>**3 System Management**

## <span id="page-10-1"></span>**3.1 Login**

- 1. Once the program is installed on the system, double-click the **program** icon on the desktop to view the system login interface. Other systems can access the application through the network.
- 2. Open the browser, enter the Server IP Address and the Port number in the address bar. Click **Enter** to login.

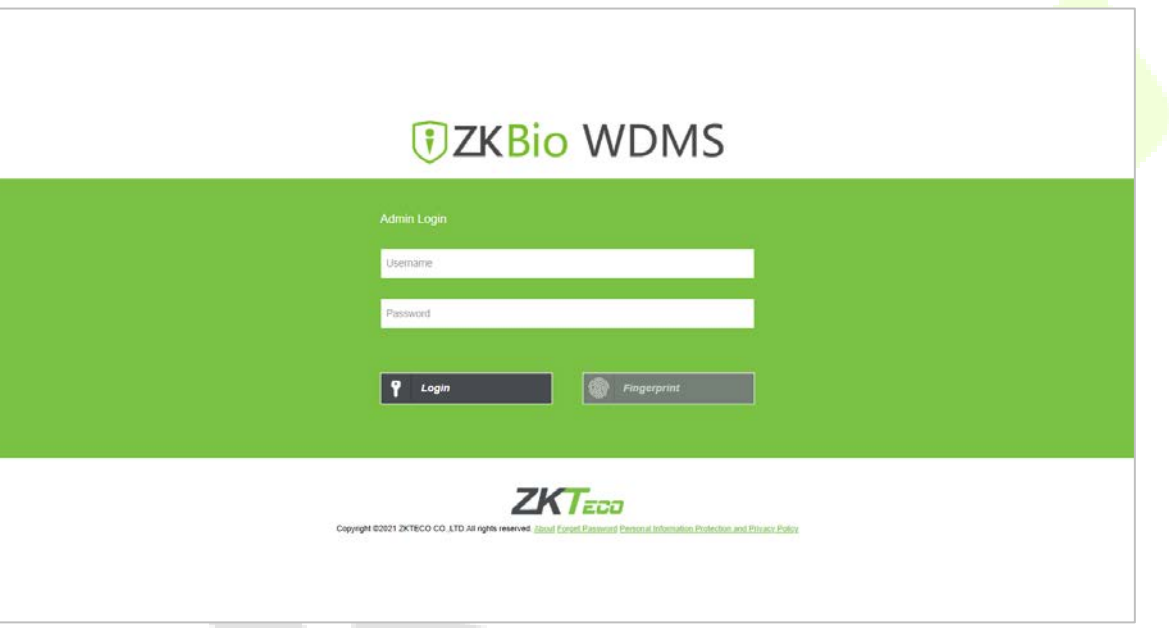

3. To use the system on a server, select **[Program]** > **[ZKBio WDMS]** > **[ZKBio WDMS Server Controller]** and start the service. Then, double-click the shortcut icon of ZKBio WDMS Home Page on the desktop. The system login interface pops up.

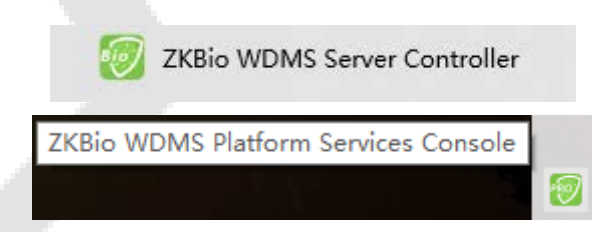

**Note:** In Windows 7/Vista, right-click **ZKBio WDMS Server Controller** and select **Run as administrator** from the shortcut menu.

4. When the user logs in to the system, authentication is required to guarantee the system security. A superuser account (with all operational permissions) needs to be created for a user who is using the system for the first time.

The superuser can assign employees (such as **Company Management Personnel**, **Registrars**, and **Statistics Clerks**) as new users and they can configure the corresponding user roles. For detailed operation, please refer to ["7.1.2 User Management"](#page-75-0).

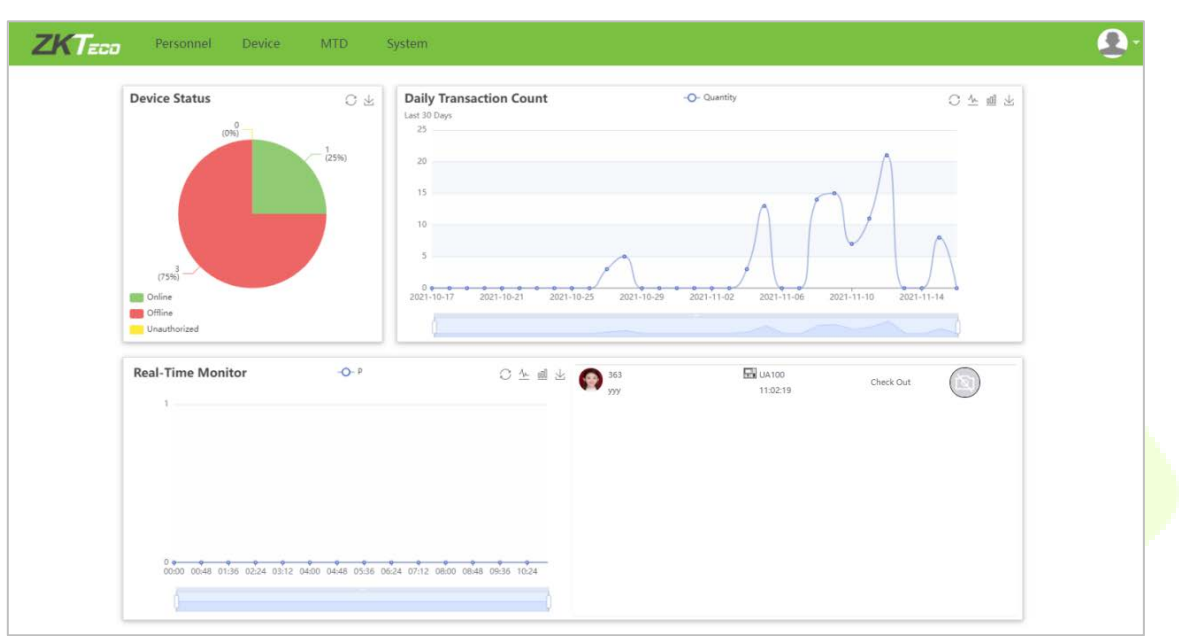

5. After the user logs in, the system displays the dashboard as shown in the below figure.

On the Dashboard, the user can see four modules namely **Personnel**, **Device**, **MTD**, and **System**. Click the related module to perform the related functionalities.

## <span id="page-11-0"></span>**3.2 Logout**

Click the **User Profile** on the top-right of the interface, select Logout, and click **Confirm** to log out from the application.

After logging out, stop the service in **ZKBio WDMS Server Controller** and quit the service counter.

## <span id="page-11-1"></span>**3.3 Change Password**

A Superuser or new users can change their passwords to guarantee a safe system operation. Click the User

Profile **Com** on the top-right and select Password. Enter the old password, new password, and confirm the new password. Click **Confirm** to change the password.

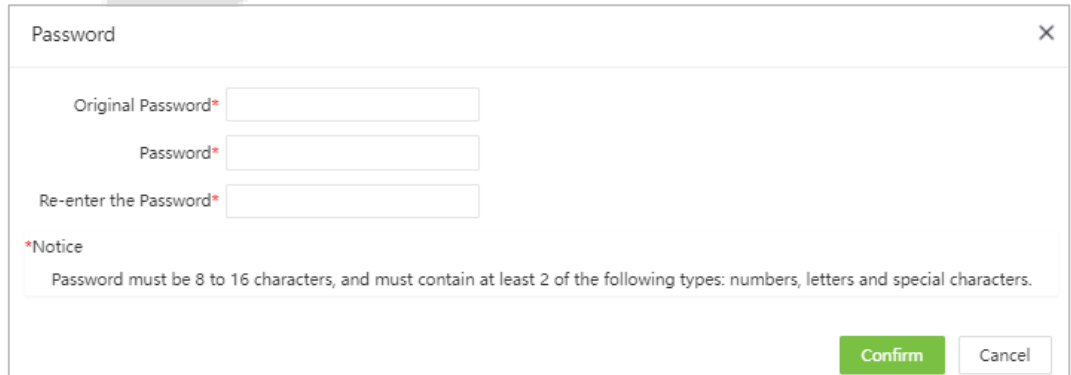

# <span id="page-12-0"></span>**4 Personnel Management**

The Personnel management module allows you to set the main architecture of the company. It includes adding employees to the system, allocating employees to departments and maintaining the employees, and so on.

## <span id="page-12-1"></span>**4.1 Company Management**

Select **[Personnel]** > **[Company]** to view the Company management interface, as shown in the figure below. 

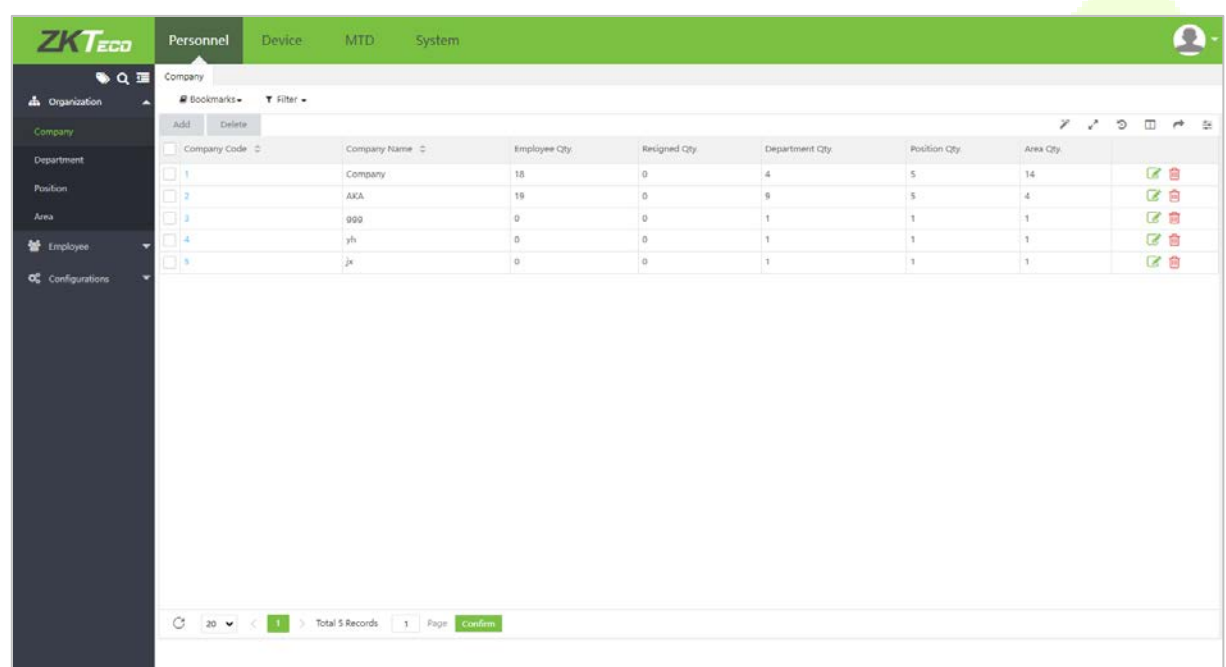

Before adding the employees, set the organizational structure of the company. When the module is used for the first time, a level 1 company with the company name as "Company" and Company Code as "1" will be created as a default.

**Note:** This Company can be edited (modified) but cannot be deleted.

## <span id="page-12-2"></span>**4.1.1 Add a Company**

1. Select **[Personnel]** > **[Company]** > **[Add]** to add a new Company, as shown in the figure below.

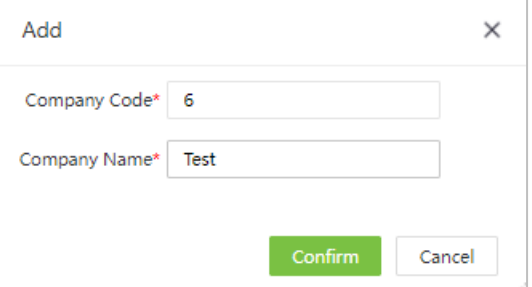

Set the parameters as shown below:

- **Company Code:** Enter a unique Company code maximum of 50 digits.
- **Company Name:** Enter the corresponding Company Name maximum of 100 characters.
- 2. After entering the required details, click **[Confirm]** to save the new Company.

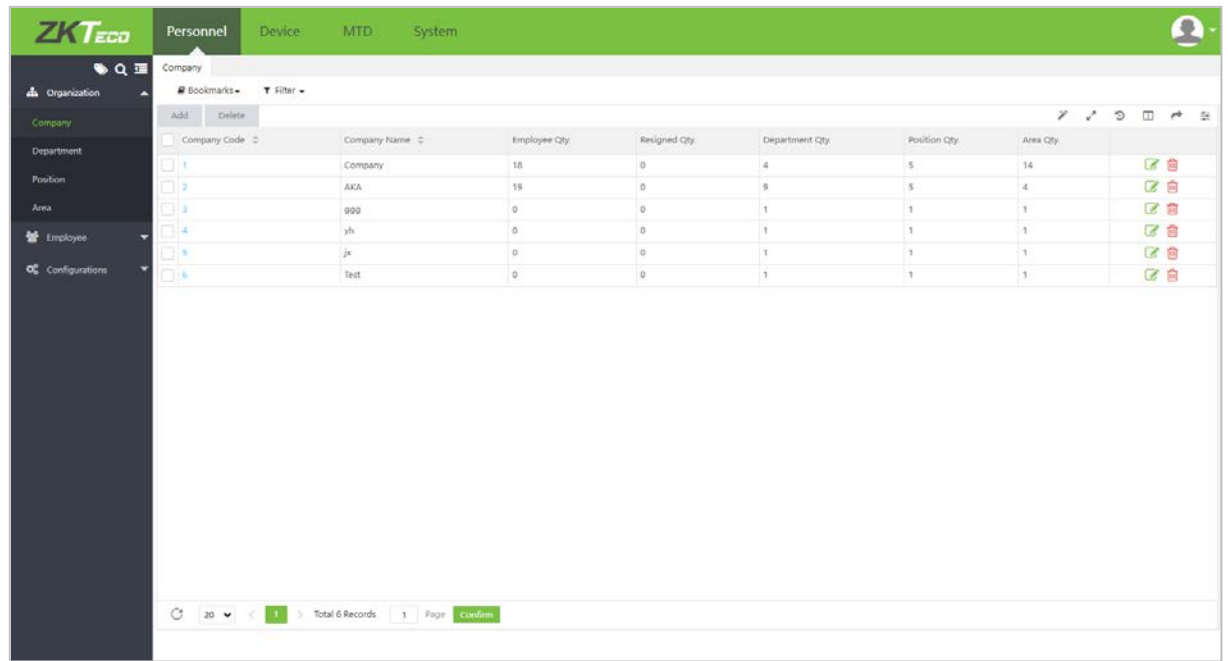

A Level 1 Department/Position/Area with Department/Position/Area name as "Department" /"Position"/"Area" and Department/Position/Area Code as "1" will be created as a default for the newly added company.

#### <span id="page-13-0"></span>**4.1.2 Edit a Company**

If you want to change the organization's structure, you can modify the Company Name and Company Code. Click the **Company Code** of the Company to be modified or, click in the same row of the Company to be modified. After modifications, click **[Confirm]** to save the modified Company information.

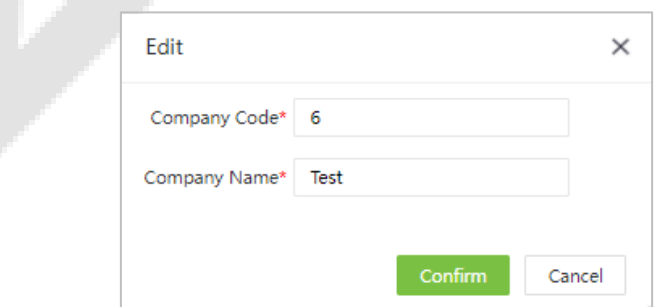

### <span id="page-14-0"></span>**4.1.3 Delete a Company**

Select the Company to be deleted and then click **[Delete]** on the upper left of the Company list. Or directly click in the same row of the Company to be deleted. Click **[Confirm]** to delete the Company.

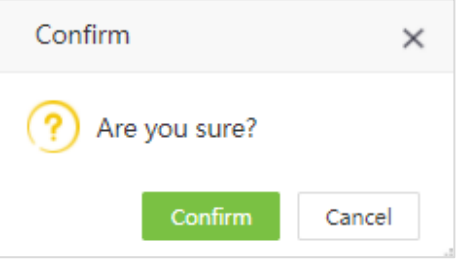

#### **Notes:**

- Deleting or modifying a Company causes the employees association to the particular Company is no longer valid for any other Companies.
- If deletion or modification is indeed required, transfer the personnel in the particular Company to another Company and then delete the Company.
- That is, the Company which is currently being used cannot be deleted.

## <span id="page-14-1"></span>**4.2 Department Management**

1. Select **[Personnel] > [Department]** to view the Department management interface, as shown in the figure below.

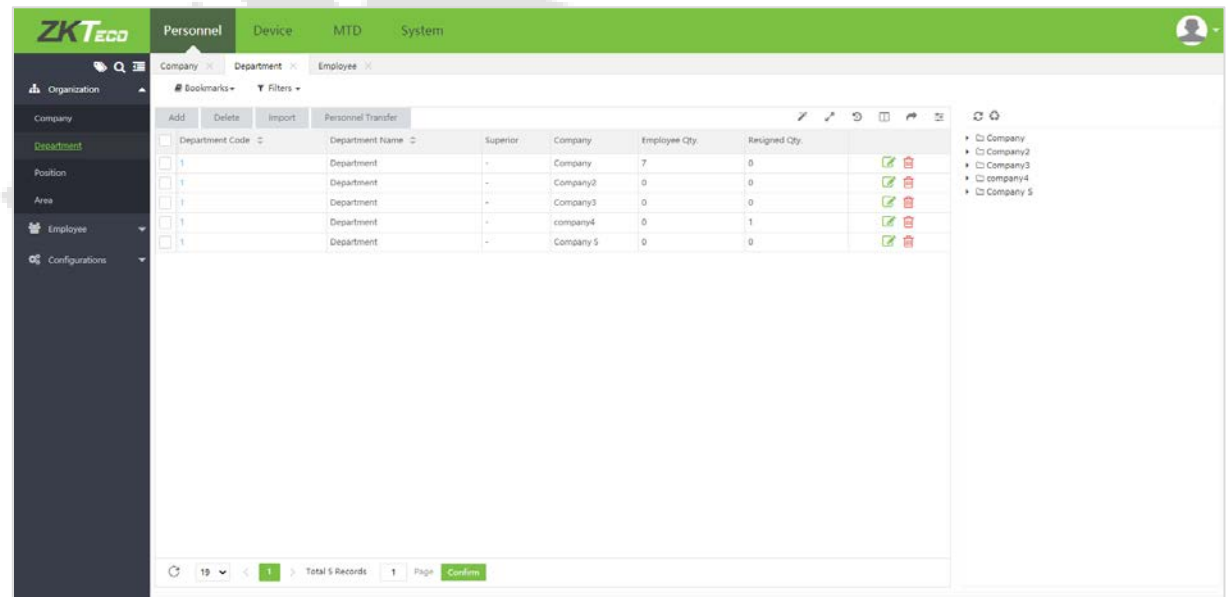

2. Before adding the employees, set the organizational structure of the department. When the module is used for the first time, a level 1 department with department name as "Department" and Department Code as "1" will be created as a default.

**Note:** This Department can be edited (modified) but cannot be deleted.

## <span id="page-15-0"></span>**4.2.1 Add a Department**

1. Select **[Personnel]** > **[Department]** > **[Add]** to add a new Department, as shown in the figure below.

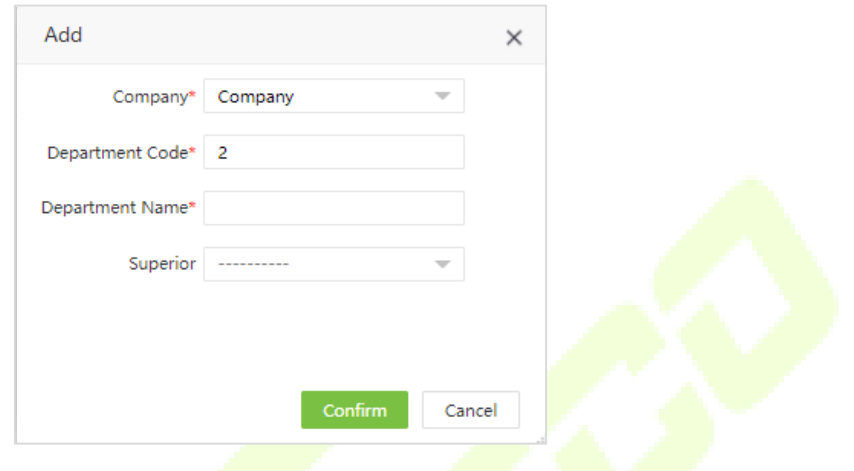

Set the parameters as shown below:

- **Company:** Click and select the Company to which the department belongs.
- **Department Code:** Enter a unique Department code maximum of 50 digits.
- **Department Name:** Enter the corresponding Department Name maximum of 100 characters.
- **Superior:** Click and select a superior Department of this Department from the drop-down list.

#### **Notes:**

- The department codes and department names of two positions in different companies can be the same.
- The department codes of two departments in the same company cannot be the same, and the department names can be the same.
- 2. After entering the required details, click **[Confirm]** to save the new Department. Click  $\bullet$  to refresh the Department tree.

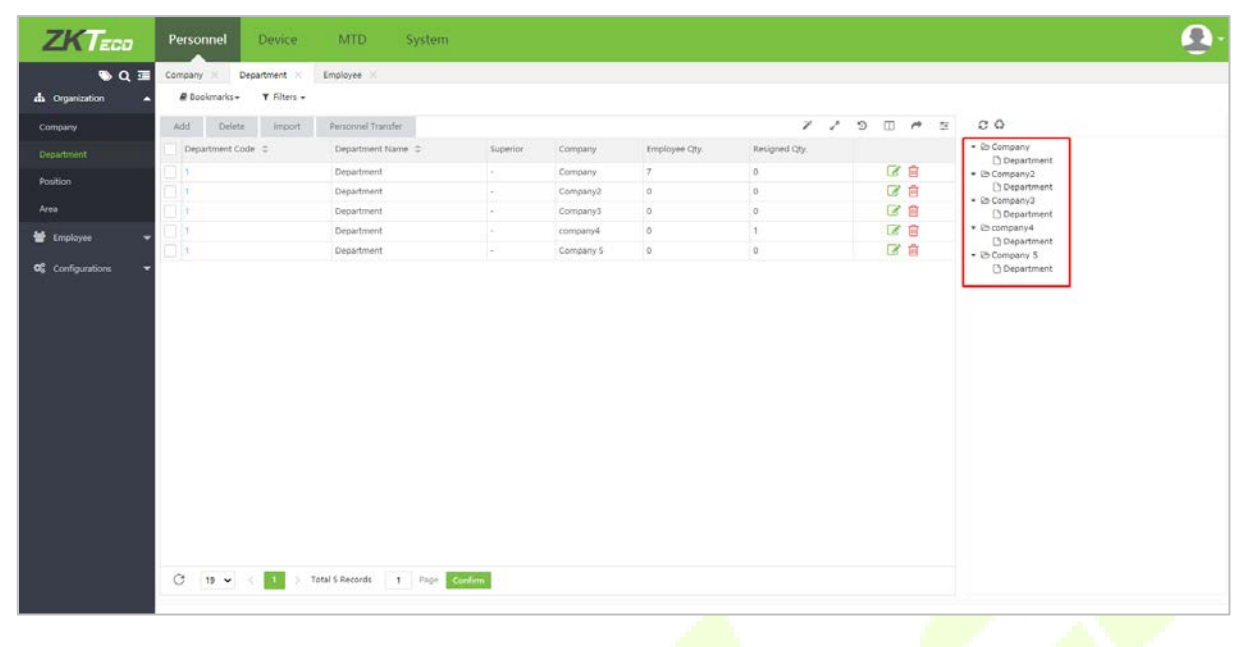

**Notes:**

- The user can click **[Import]** to import the Department information to another software or system. For detailed operation, please refer to ["8.3 Import"](#page-98-0) in "8 Appendices".
- The user can click to export the Department data locally. For detailed operation, please refer to ["8.4 Export"](#page-102-0) in "8 Appendices".

## <span id="page-16-0"></span>**4.2.2 Edit a Department**

If you want to change the organization's structure, you can modify the Department Name, Department Code, and the Superior Department. Click the **Department Code** of the Department to be modified or,

click in the same row of the Department to be modified. After modifications, click **[Confirm]** to save the modified Department information.

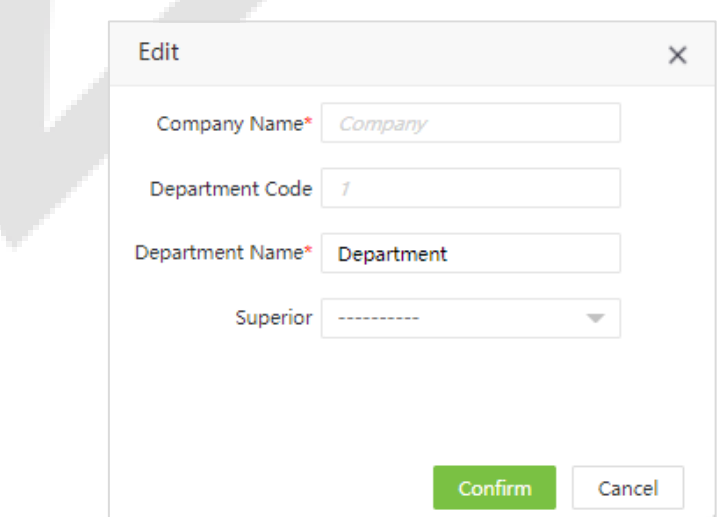

#### <span id="page-17-0"></span>**4.2.3 Delete a Department**

Select the Department which is going to be deleted and click **[Delete]** on the upper left of the Department list. Or directly click in the same row of the Department to delete. Click **[Confirm]** to delete the Department.

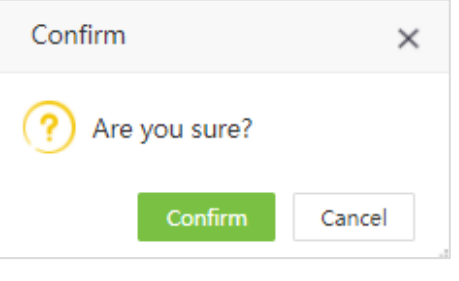

#### **Notes:**

- Deleting or modifying a Department causes the employees belonging to the particular Department will not be associated with any of the Departments.
- If deletion or modification is indeed required, transfer the personnel in the particular Department to other Departments, and then delete the Department.
- That is the Department which is currently in use that cannot be deleted.

#### <span id="page-17-1"></span>**4.2.4 Personnel Transfer**

The user can adjust employees to the selected Department in batches. The steps are given below:

1. Select **[Personnel]** > **[Department]**. Select the corresponding Department and click **[Personnel Transfer]**.

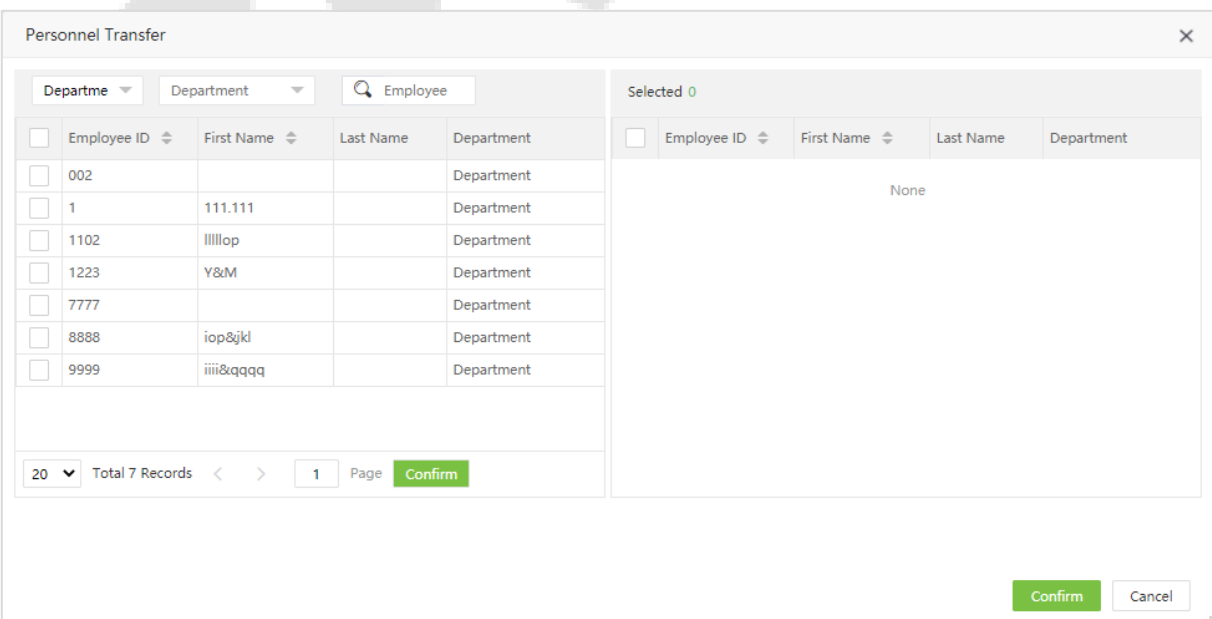

- 2. In the employee's list, select the employee(s) whom you want to adjust to the selected Department in batches (The user can search employees by **Department, Name,** or **Employee ID**).
- 3. Select the Employee and click **[Confirm]**. The Departments of the selected employee will be changed.

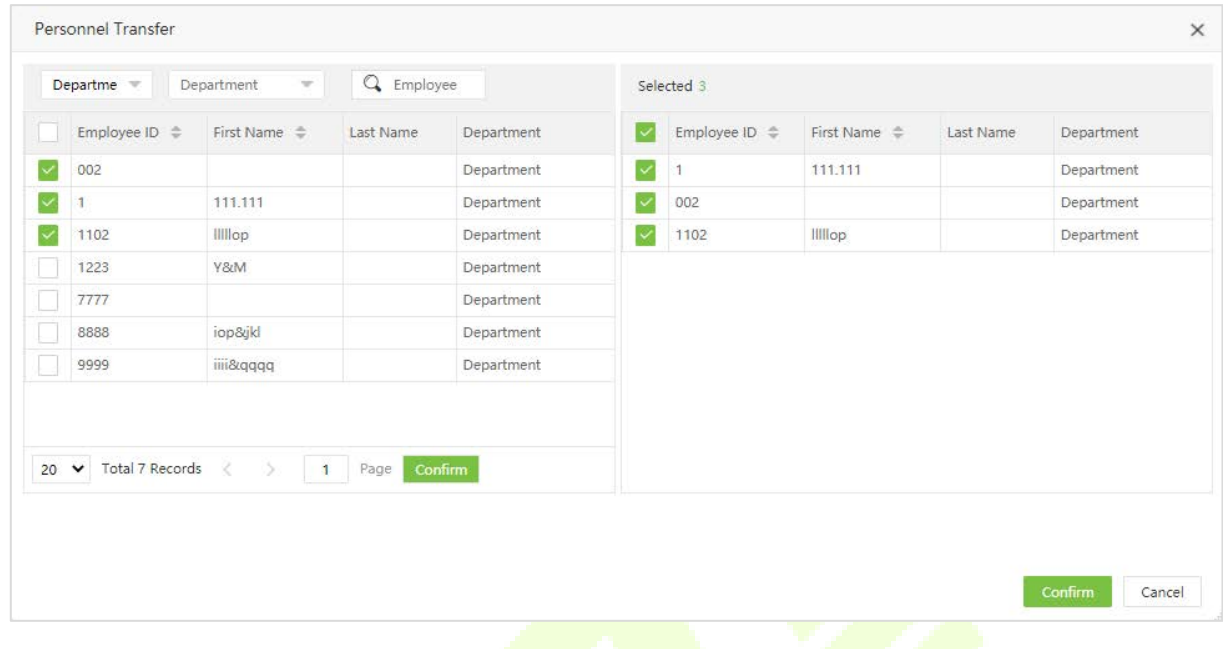

## <span id="page-18-0"></span>**4.3 Position Management**

It is necessary to add the position details while adding the employee details.

Select **[Personnel]** > **[Position]** to view the Position interface, as shown in the figure below.

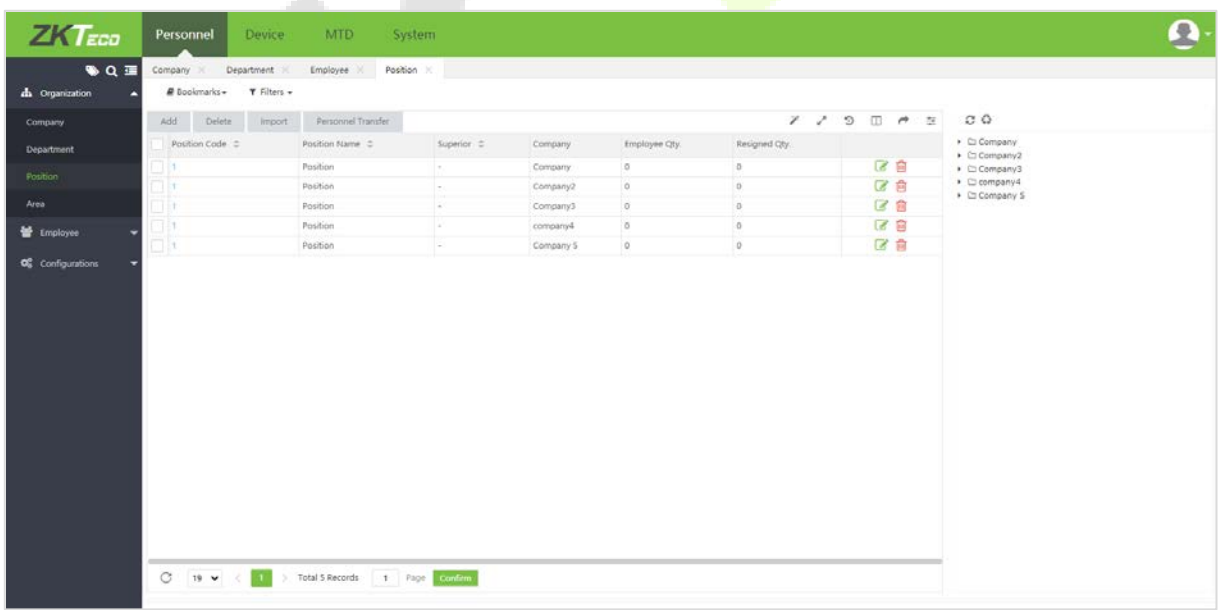

## <span id="page-19-0"></span>**4.3.1 Add a Position**

#### 1. Select **[Personnel]** > **[Position]** > **[Add]** to add a new position.

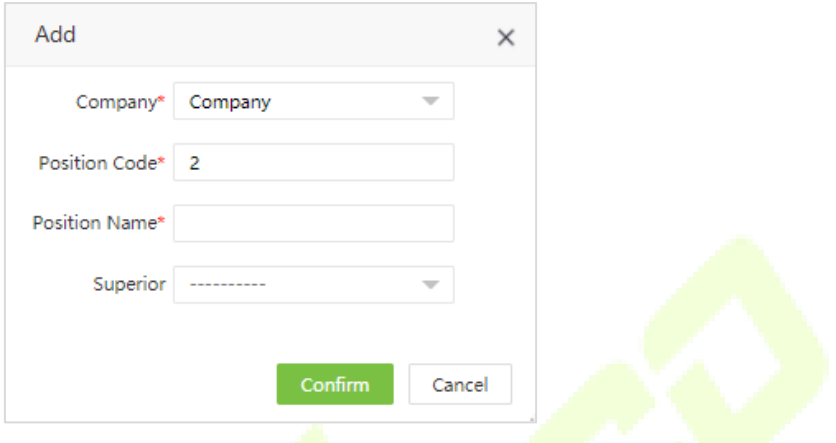

Set the parameters as shown below:

- **Company:** Click and select the Company to which the position belongs.
- **Position Code:** Enter a unique Position Code.
- **Position Name:** Enter the Position Name.
- **Superior:** Click and select a superior Position of this Position from the drop-down list.
- 2. After entering the required details, click **[Confirm]** to save the new position.

#### **Notes:**

- The position codes and position names of two departments in different companies can be the same.
- The position codes of two positions in the same company cannot be the same, but the position names can be the same.

## <span id="page-19-1"></span>**4.3.2 Edit a Position**

If the user wants to edit the position details, click the Position or  $\bullet$  in the same row of the position to be edited.

After modifications, click **[Confirm]** to save the modified position details.

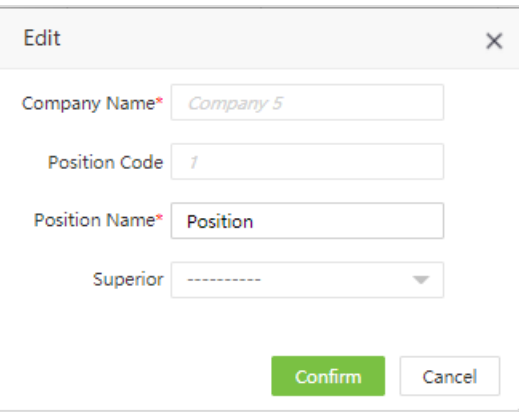

#### <span id="page-20-0"></span>**4.3.3 Delete a Position**

Select the position which is to be deleted and then click **[Delete]** on the upper left of the position list or click  $^{\text{un}}$  in the same row of the position to get deleted. Click **[Confirm**] to delete the position.

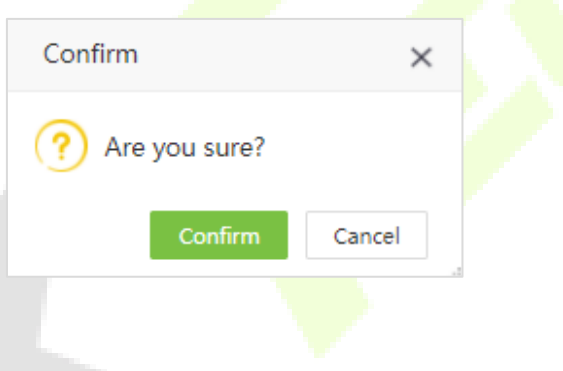

#### <span id="page-20-1"></span>**4.3.4 Personnel Transfer**

You can adjust the employee's positions in batches.

1. Select **[Personnel]** > **[Position]**. Select the corresponding position and click **[Personnel Transfer]**.

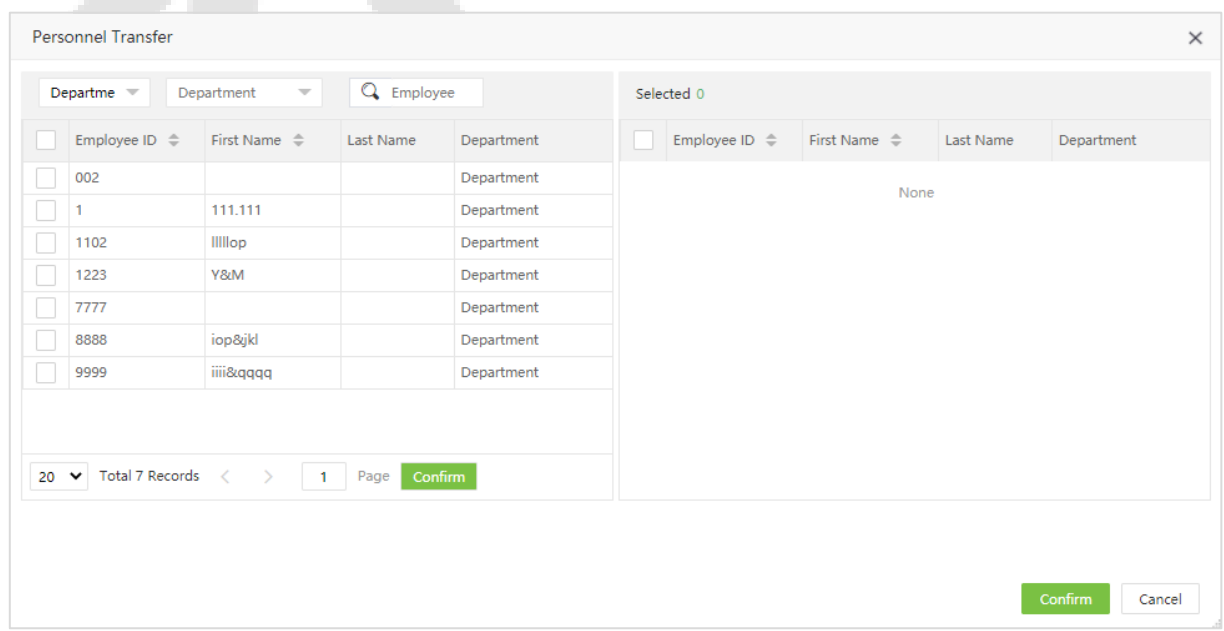

- 2. In the employee's list, select the employees whom you want to change the position. (You can search employees by Name or Employee ID).
- 3. Select the employee(s) and click **[Confirm].** The position of the selected employee will be changed.

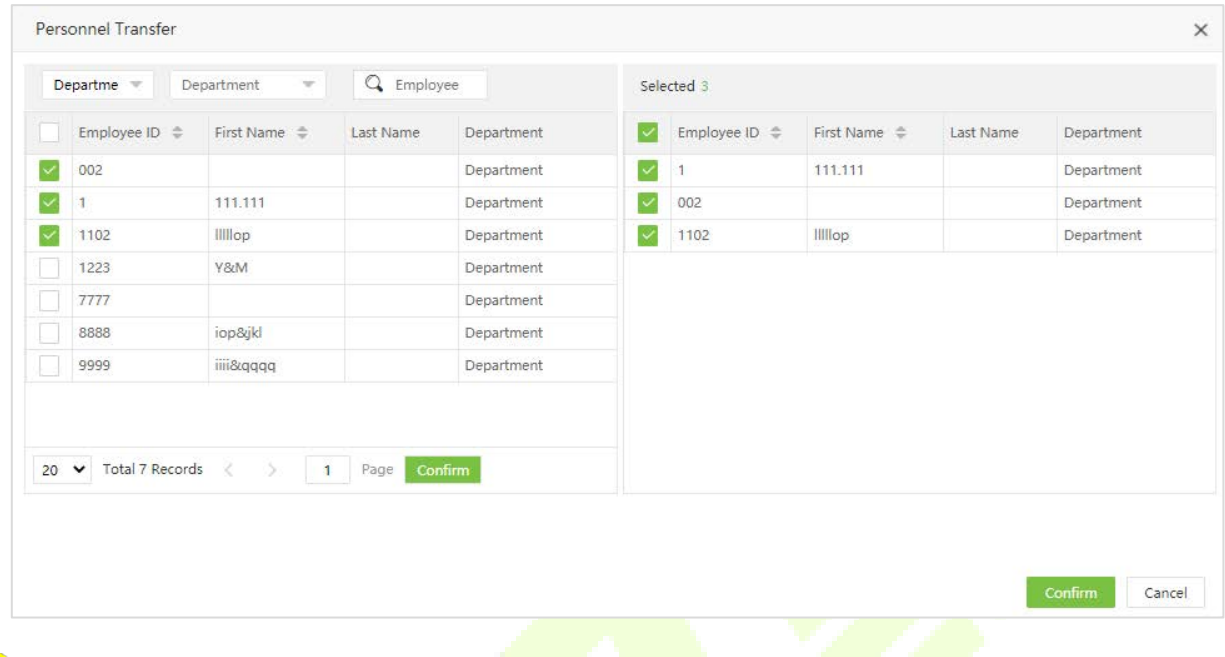

#### **Notes:**

- The user can click **[Import]** to import the position information in another software or system. For detailed operation, please refer to ["8.3 Import"](#page-96-0) [in "8 Appendices".](#page-96-0)
- The user can click to export the position data locally. For detailed operation, please refer to " $8.4$ [Export"](#page-96-0) in "8 Appendices".

## <span id="page-21-0"></span>**4.4 Area Management**

Area Management allows you to manage the employee's details in a device within the designated area. (One device can belong to only one area) The system will automatically send the employee's information to the devices in real-time.

Select **[Personnel]** > **[Area]** to view the area settings.

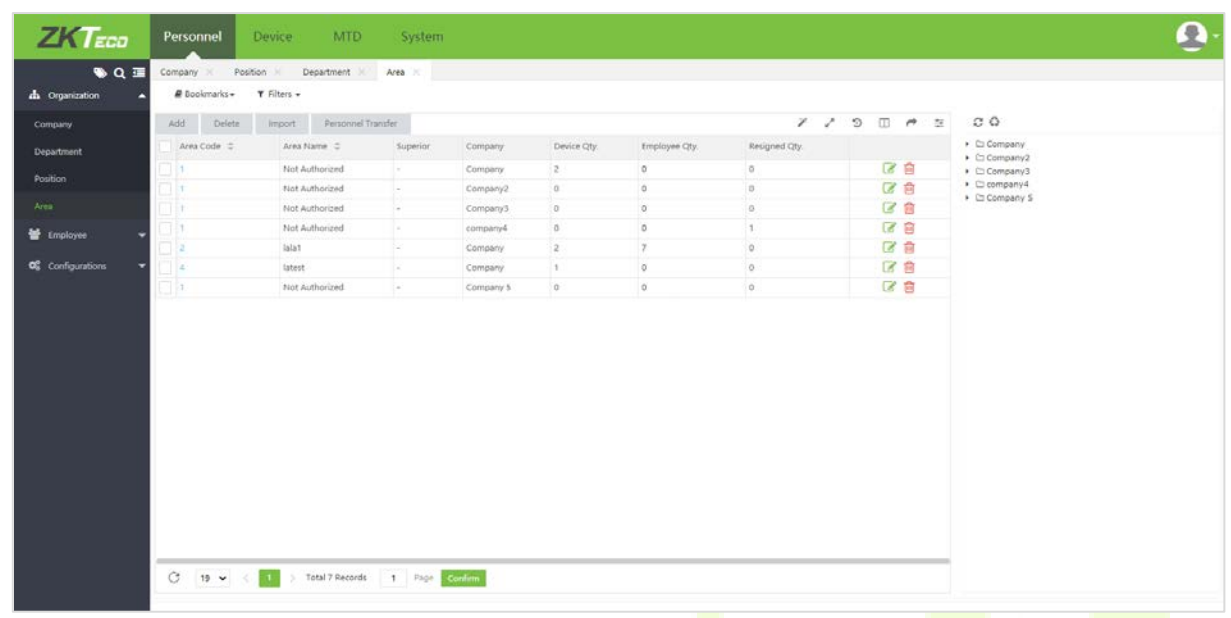

The system will set a default area named **[Not Authorized]** whose area code is 1 for every Company.

#### <span id="page-22-0"></span>**4.4.1 Add an Area**

1. Select **[Personnel]** > **[Area]** > **[Add]** to add a new area.

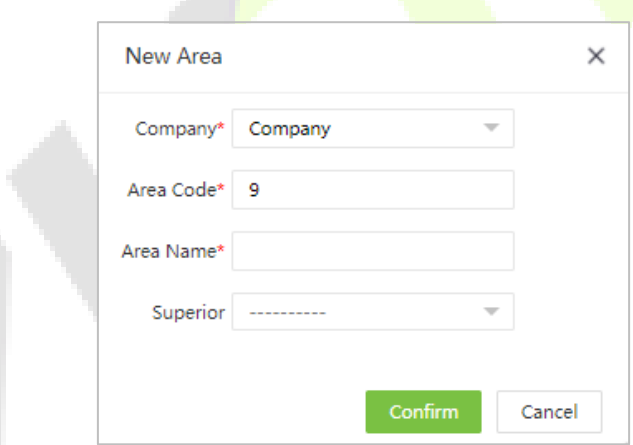

Set the parameters as shown below:

- **Company:** Click and select the Company to which the area belongs.
- **Area Code:** Enter a unique area code.
- **Area Name:** Enter an area name.
- **Superior:** Click and select a superior area of this area from the drop-down list.
- 2. After entering the required details, click **[Confirm]** to add the new area.

#### **Notes:**

- The area codes and area names of two areas in different companies can be the same.
- The area codes of two areas in the same company cannot be the same, but the area names can be the same.

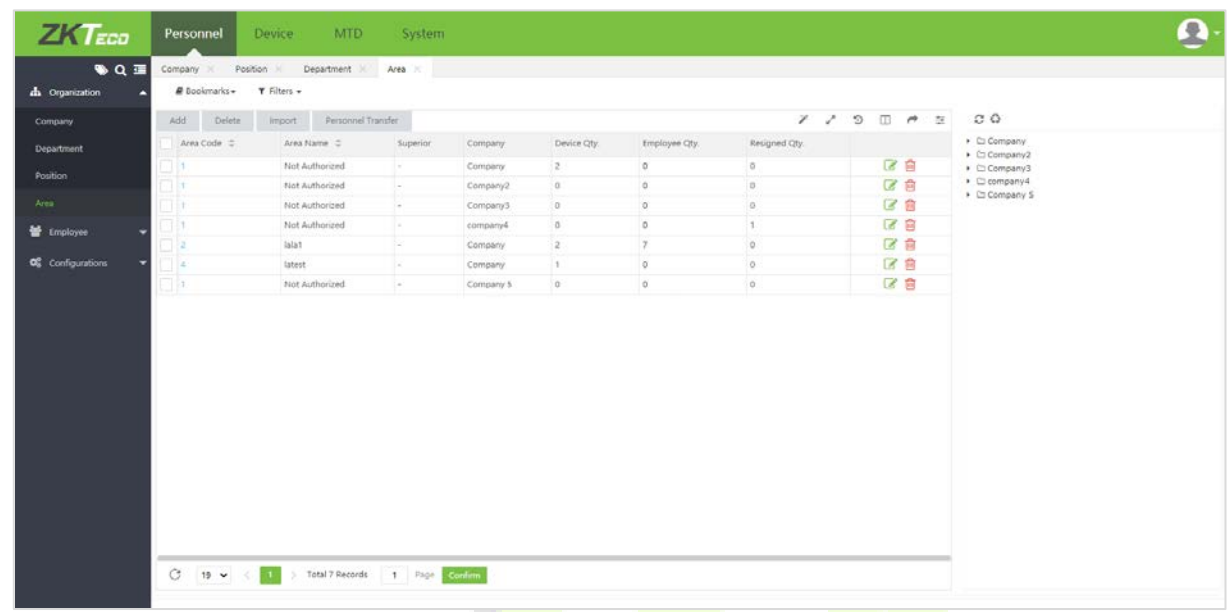

### <span id="page-23-0"></span>**4.4.2 Edit an Area**

1. In the area list, click an area code, or click  $\blacksquare$  in the same row of the area to be edited.

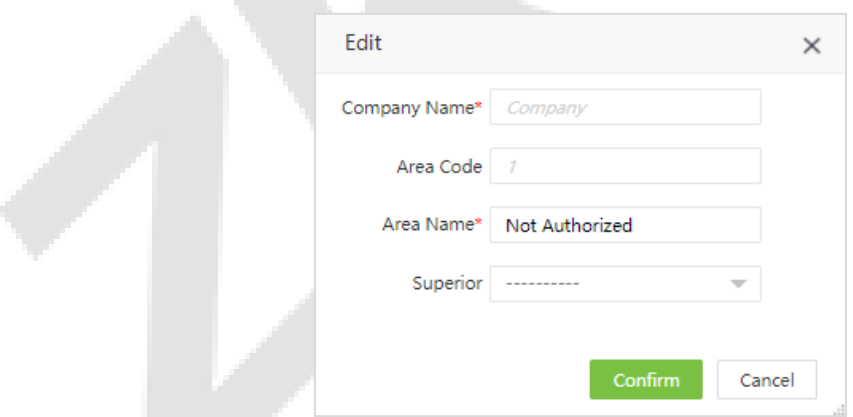

2. After modifications, click **[Confirm]** to save the modified area.

#### <span id="page-24-0"></span>**4.4.3 Delete an Area**

1. In the area list, select the area to be deleted and then click **[Delete]** on the upper of the area list or directly click  $\overline{\mathbf{m}}$  in the same row of the area to be deleted.

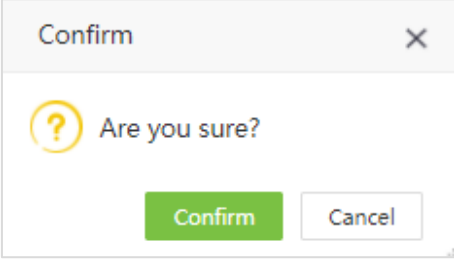

2. Click **[Confirm]** to delete the selected area.

#### **Notes:**

- The default area cannot be deleted.
- **•** Areas that are being currently used by employees or devices cannot be deleted.
- Areas with subordinates cannot be deleted.

## <span id="page-24-1"></span>**4.4.4 Personnel Transfer**

The user can adjust the area of employees in batches.

 $\sim 10$ 

1. Select **[Personnel]** > **[Area]**. Select the corresponding area and click **[Personnel Transfer]**.

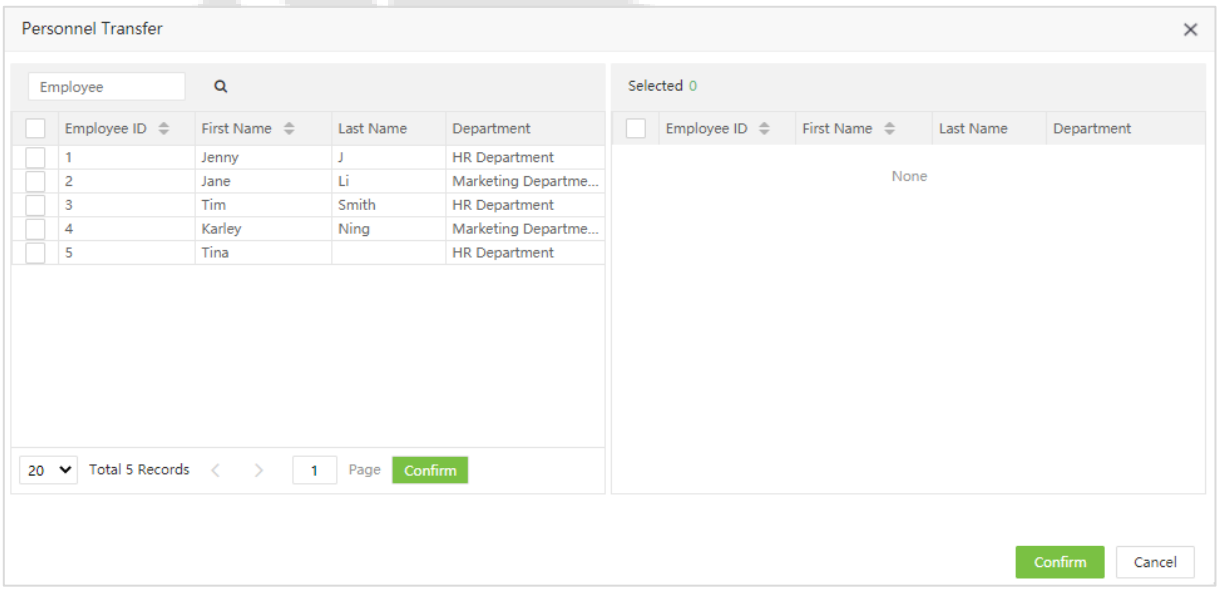

- 2. In the employee's list, select the employees whom you want to change the area (The user can search employees by Department, Name, or Employee ID).
- 3. Select the employee and click **[Confirm]**. The area of the selected employees will be changed.

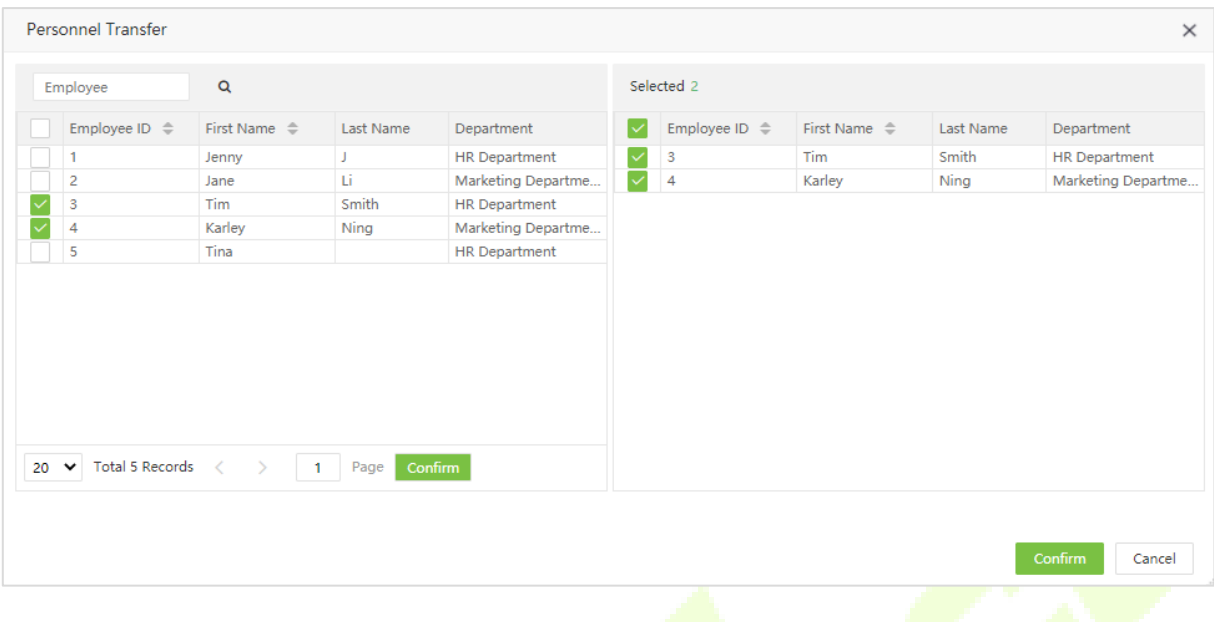

## **Notes:**

- The user can click **[Import]** to import the area information in another software or system. For detailed operation, please refer to ["8.3 Import"](#page-98-0) in "8 Appendices".
- The user can click to export the position data locally. For detailed operation, please refer to " $8.4$ [Export"](#page-102-0) in "8 Appendices".

## <span id="page-25-0"></span>**4.5 Employee Management**

- In Employee management, you can add the employee details or import the employee information. For detailed operation, please refer to ["8.3 Import"](#page-98-0) in "8 Appendices".
- You can click to export the personnel data locally. For detailed operation, please refer to "8.4" [Export"](#page-102-0) in "8 Appendices".

#### <span id="page-25-1"></span>**4.5.1 Add an Employee**

1. Select **[Personnel]** > **[Employee]** > **[Employee]** > **[Add]** to add an Employee.

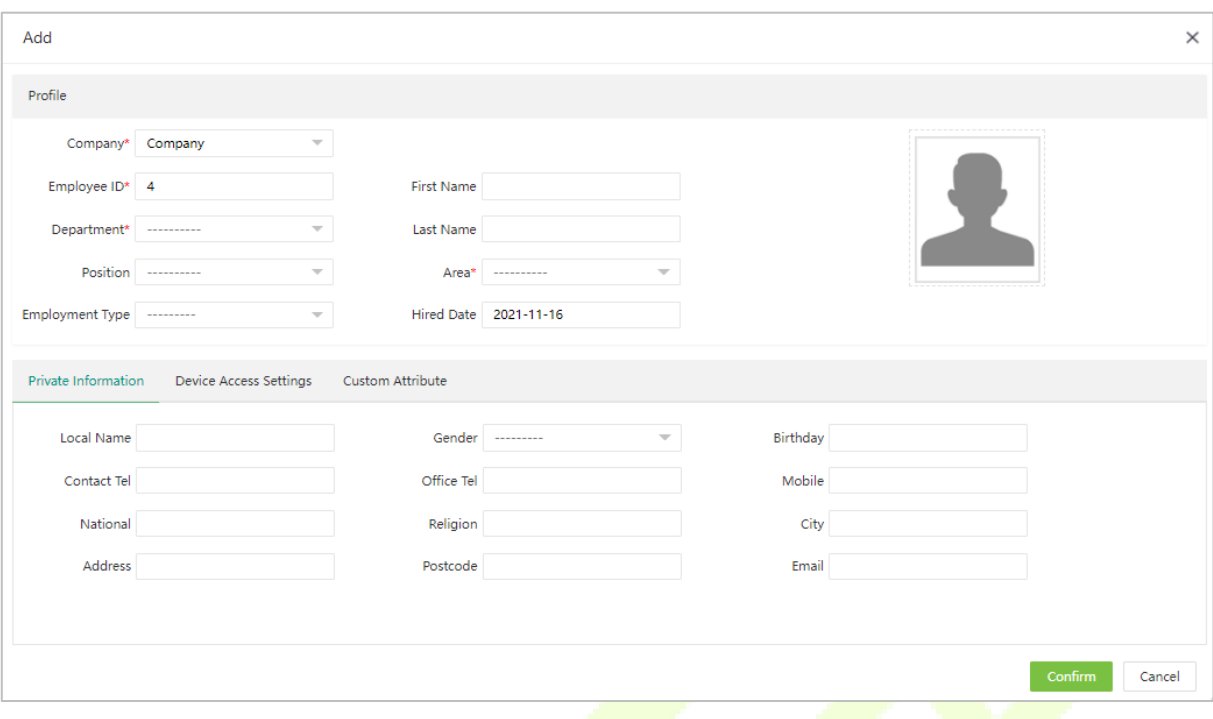

Set the parameters as shown below:

#### **Profile**

- **Company:** Click and select the Company to which the employee belongs.
- **Employee ID:** Enter the Employee ID a maximum of 20 digits. The digits will be incremented automatically based on the system settings.
- **First Name:** Enter the Employee's first name.
- **Last Name:** Enter the Employee's last name.
- **Department:** Select the Employee's Department from the drop-down list. (If no Department has been set, only the default Department existing in the system can be chosen)
- **Position:** Select the position from the drop-down list.
- **Area:** Select an area from the drop-down list. (If no area has been set, only the default area existing in the system can be chosen)
- **Employment Type:** Select the employment type from the drop-down list. It can be set as Official, Temporary, and Probation. If Temporary or Probation is selected, then users can set the valid working period for the personnel.

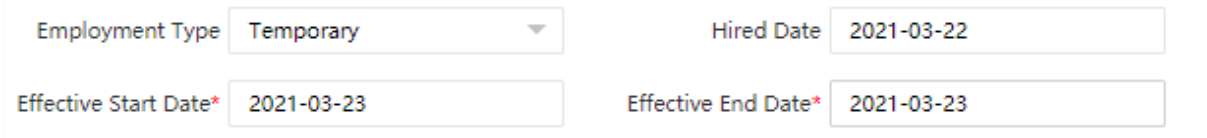

After the valid period, the personnel details will be deleted from the corresponding device(s).

- **Hired Date:** It is set to the current date by default.
- **Employee Photo:** Click **[Photo]** and select the photo to be uploaded. After selection, the photo is displayed, as shown in the figure below.

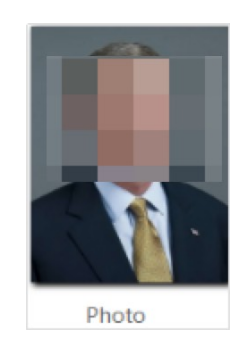

2. Click **[OK]** to save the profile details.

**Note:** While HTTPS is enabled, users can access the system with https address and enroll personnel photos with a USB camera or the inbuilt system camera.

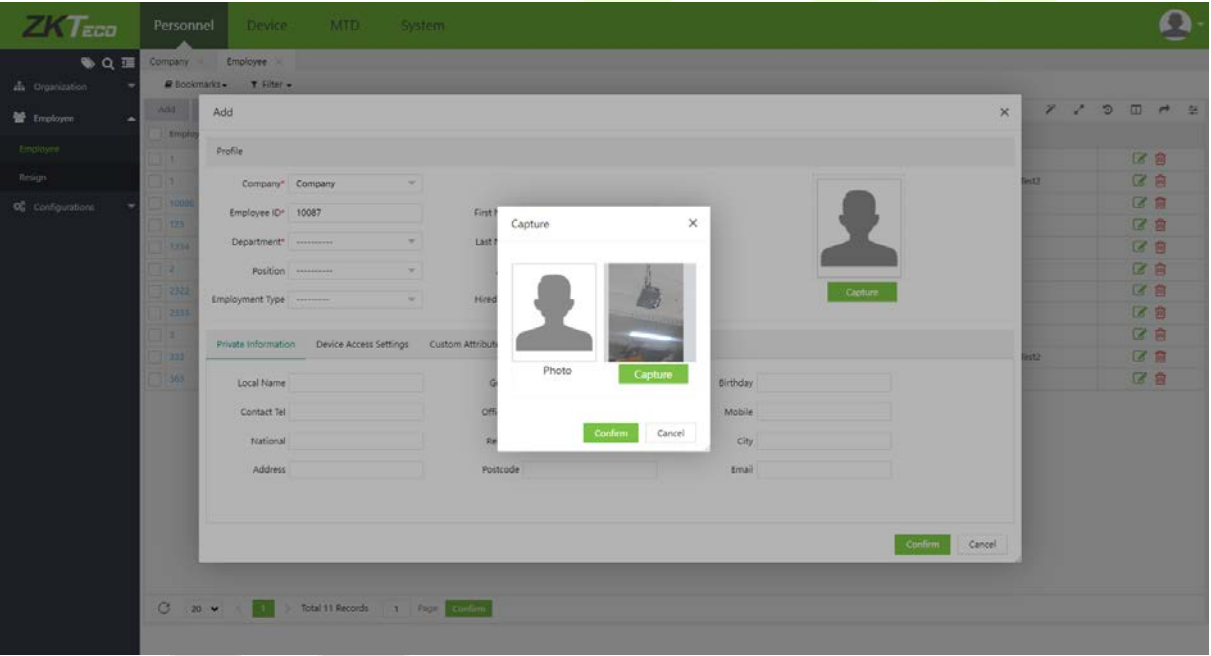

#### **Private Information**

Click **[Private Information]** to enter the employee's personal information.

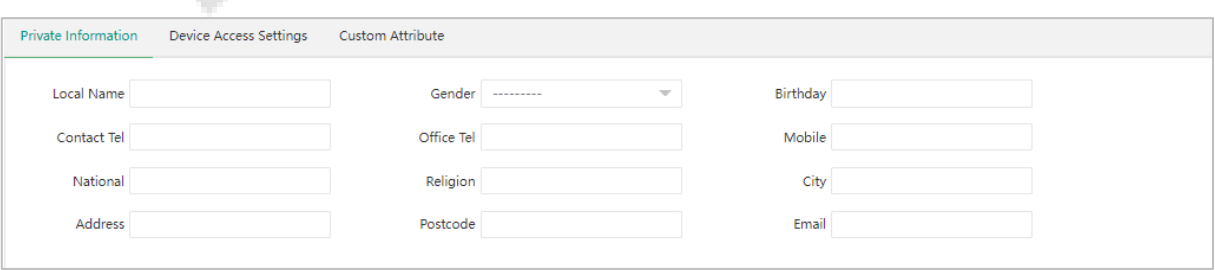

Set the parameters as shown below:

- **Local Name:** Enter the employee's local name.
- **Gender:** Select the Gender of the employee.
- **Contact Tel:** Enter the Employee's Telephone number.
- **Office Tel:** Enter the employee's Office Telephone number.
- ◆ **Mobile:** Enter the employee's Mobile Phone number.
- **National:** Enter the employee's Nationality.
- **Religion:** Enter the employee's Religion.
- **City:** Enter the employee's City.
- **Address:** Enter the employee's Address.
- **Postcode:** Enter the employee's Postcode.
- **Email:** Enter the employee's Email Address.
- **Birthday:** Enter the employee's Date of Birth.

#### **Device Access Setting**

Click **[Device Access Setting]** to add the device details.

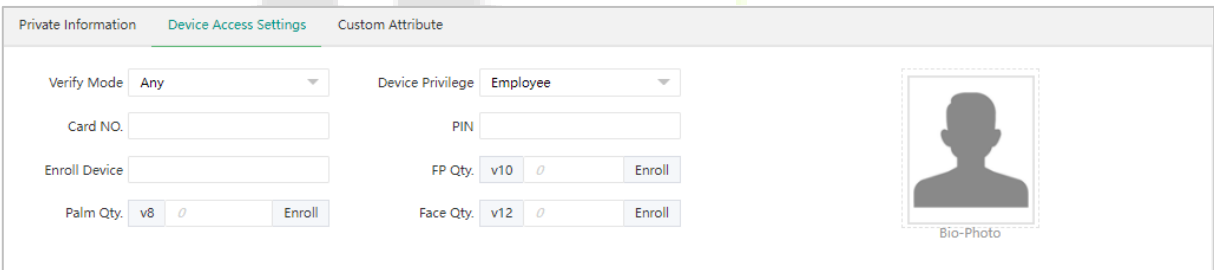

- **Verify Mode:** Select the verification mode when the employee checks-in/out for attendance.
- **Device Privilege:** Select the privilege of a user in the device from the following options.

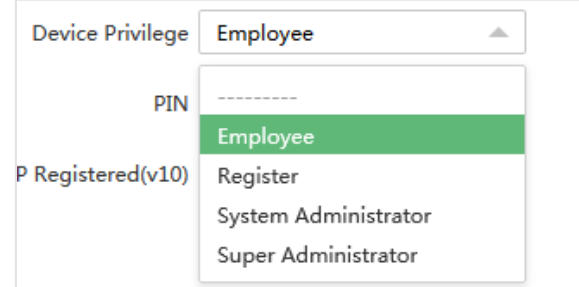

These four device privileges are the default device privileges. Some devices only display "Employee" and "Super Administrator". Once the personnel device privilege is set as "Registrar", "System Administrator" or "Super Administrator", the person corresponds to all devices in the area, and the personnel with "Employee" privilege can only make verification on the device, and cannot open and operate the device menu. Only "Registrar", "System Administrator" or "Super Administrator" can open the device and operate the corresponding device menu.

- **Card NO.:** Enter the card number manually and assign the card numbers to employees to verify attendance.
- **PIN:** Set the employee's password. The black-and-white T&A devices support a password maximum of 5 digits. The color-screen T&A devices support passwords of 8 digits. Password digits exceeding the specified length are cut out by the system automatically. When the user needs to change the password, clear the old password in the text box and enter the new password.
- **Enroll Device:** Enroll the employee in the T&A device.
- **FP Qty.(v10):** Register the employee's fingerprints.
- **Bio-Photo:** Upload the bio photo of the employee.

#### **Custom Attribute**

1. Click **[Custom Attribute]** to enter the other specific data of the Employee.

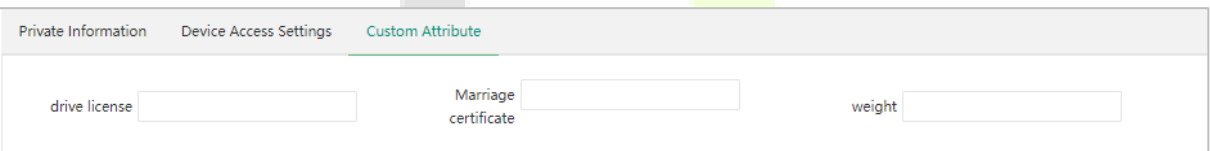

2. After entering the required details, click **[Confirm]** to save and update the details.

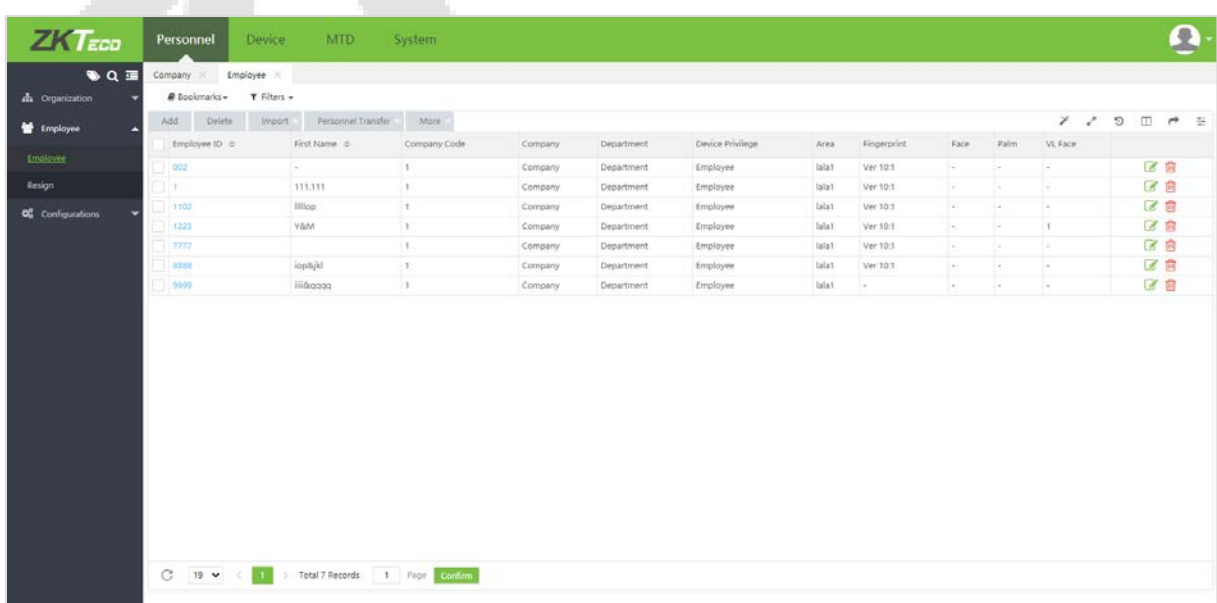

**Note:** Click here to edit or manually create an attribute.

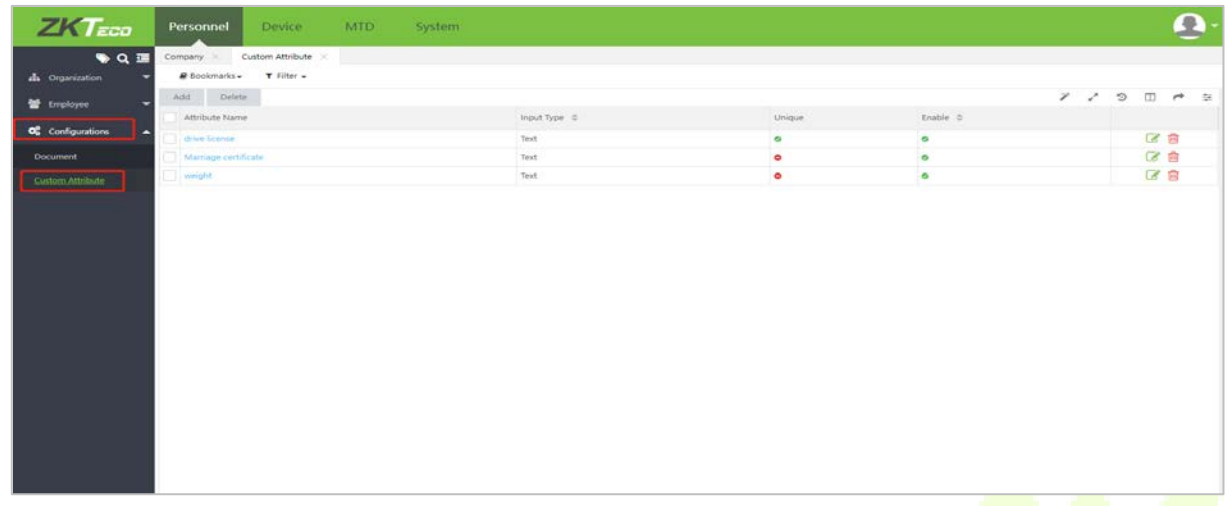

#### <span id="page-30-0"></span>**4.5.2 Import USB Format Employee**

The Import USB Format Employee function can import the personnel data exported from the device to the USB into the system.

1. Click **[Import]** > **[Import USB Format Employee]** to import employee by USB.

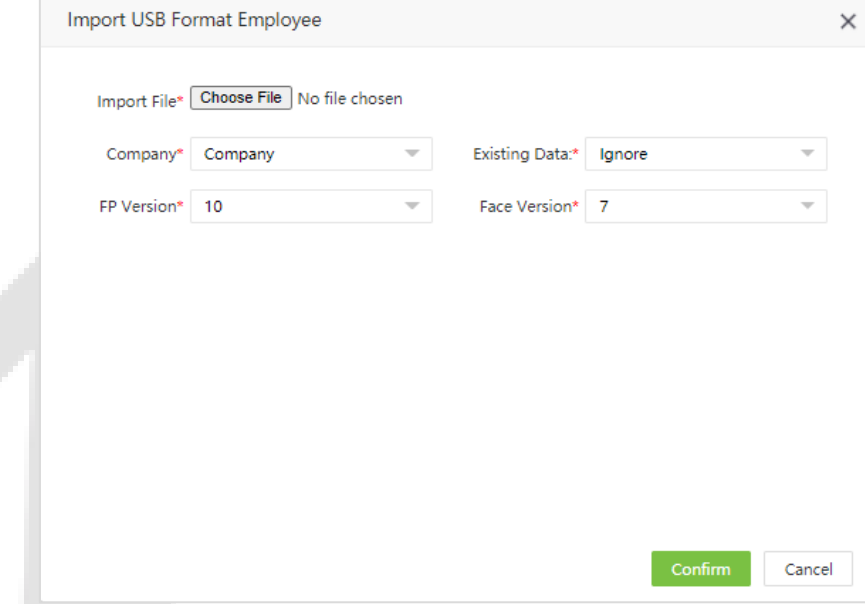

- **Import File:** Select the zip package of personnel data.
- **Company:** Select the company to import people into.
- **FP Version:** Select the version of the fingerprint template.
- **Face Version:** Select the version of the face template.
- **Existing Data:** Select whether to ignore or overwrite the data that already exists in the system.
- 2. After clicking **[Confirm]**, the personnel data will be uploaded to the system.

## <span id="page-31-0"></span>**4.5.3 Export USB Format Employee**

The Export USB Employee function can export the personnel data of the system to USB. These data can be imported into the device or system again.

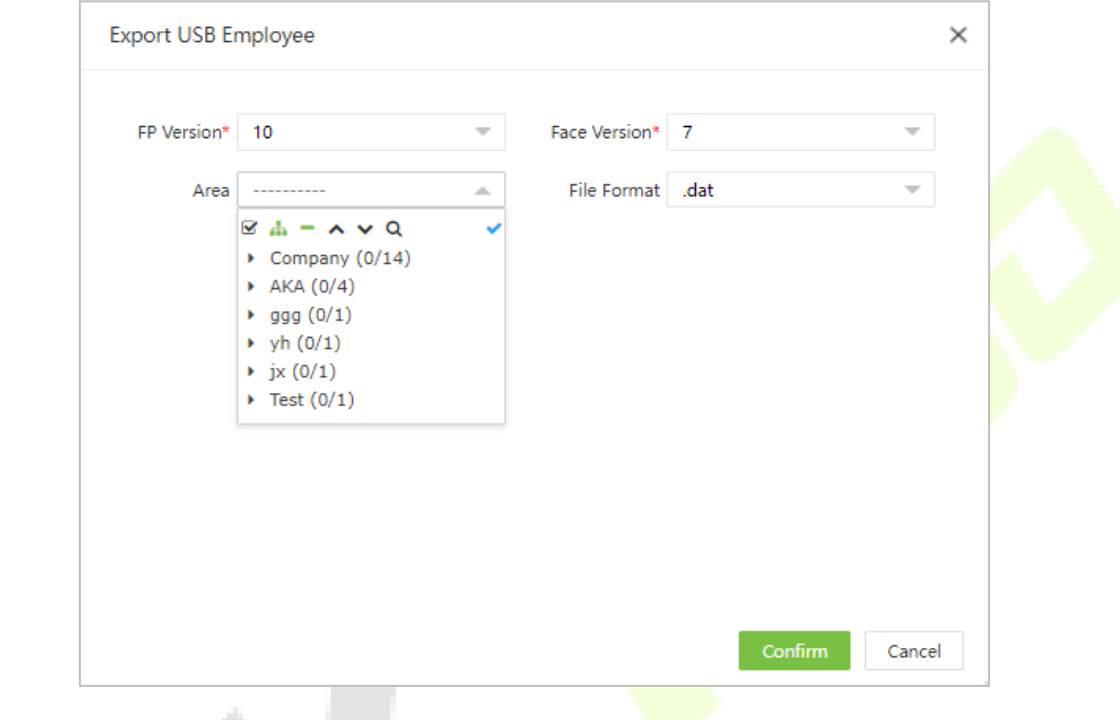

k.

1. Click **[More]** > **[Export USB Employee]** to export employee to USB.

- **Area:** Select the area to export personnel data.
- **File Format:** Select the format of the export file.
- **FP Version:** Select the version of the fingerprint template.
- **Face Version:** Select the version of the face template.
- 2. Click **[Confirm]**, and the personnel data will be exported to the ZKBioWDMS\files\usb\_data.

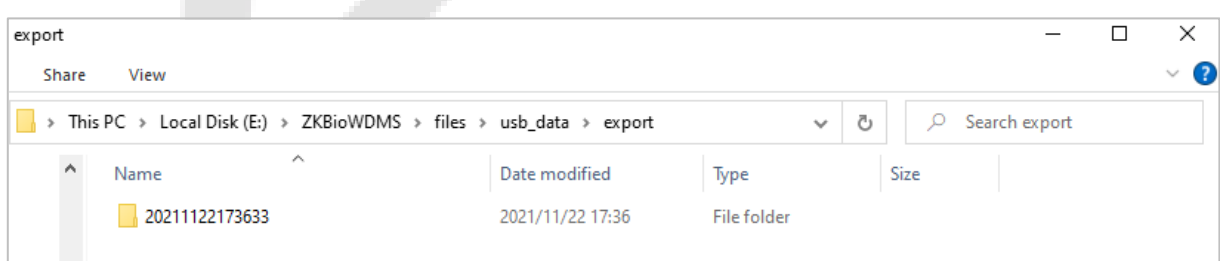

## <span id="page-32-0"></span>**4.5.4 Edit an Employee**

1. In the employee's list, click the Employee ID or click in the same row of the employee to be edited.

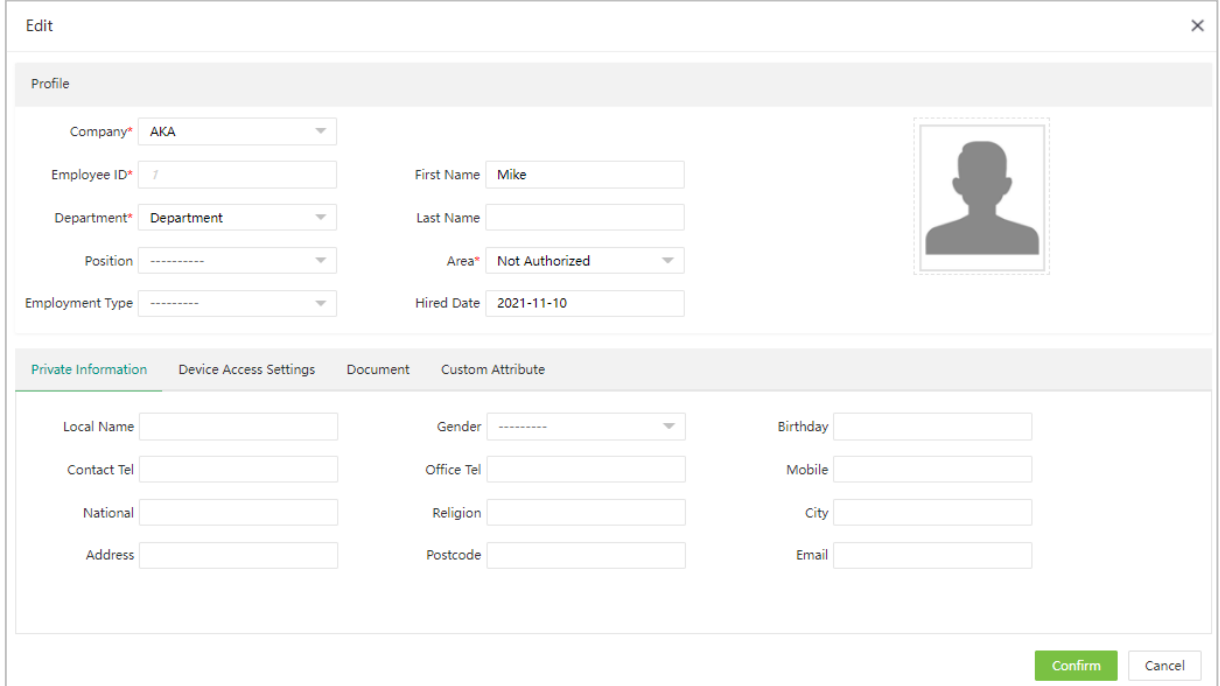

2. After modifications, click [**Confirm]** to save the modified details.

## <span id="page-32-1"></span>**4.5.5 Delete an Employee**

1. Select the employee(s) and click **[Delete]** on the upper left of the employee's list or click in the same row of the employee to be deleted.

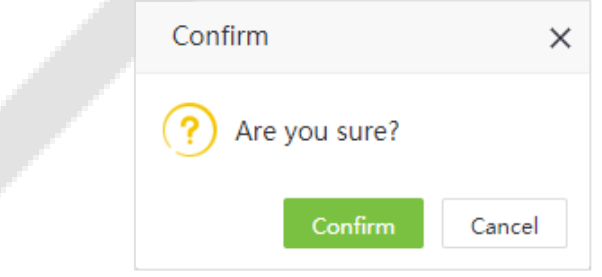

2. Click **[Confirm]** to delete the employee.

**Note:** When the user deletes an employee, the information of the employee in the database is also deleted.

## <span id="page-33-0"></span>**4.5.6 Personnel Transfer**

#### **Personnel Transfer**

This includes Department Transfer, Position Transfer, Area Transfer, and Pass Probation.

1. In the employee's list select the employee(s) and click **[Personnel Transfer]** > **[Department Transfer]** to adjust the department.

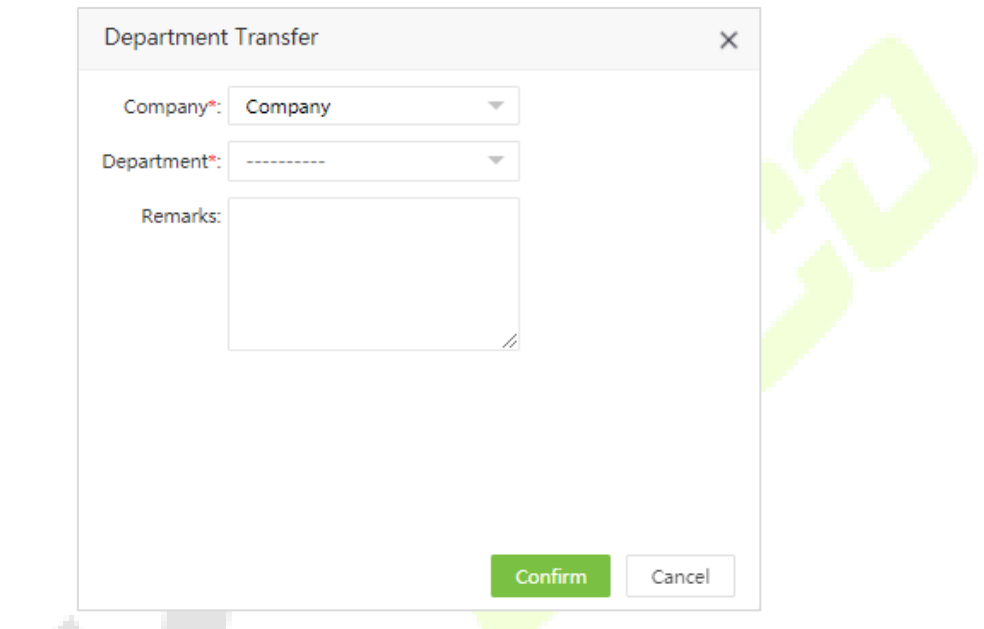

- 2. In the Company drop-down list, select the Company to which the employee is to be moved.
- 3. In the Department drop-down list, select the Department to which the employee is to be moved and enter the remarks.
- 4. Click **[Confirm]** to save the details.

**Note:** The operation of Adjust Position, Adjust Area, and Pass probation are the same as the operation of Department adjustment.

#### **Personnel Resignation**

Personnel resignation includes resignation and disabling attendance.

1. In the employee's list, select the employee (s), and click **[Personnel Transfer]** > **[Resignation]** to add the resignation details.

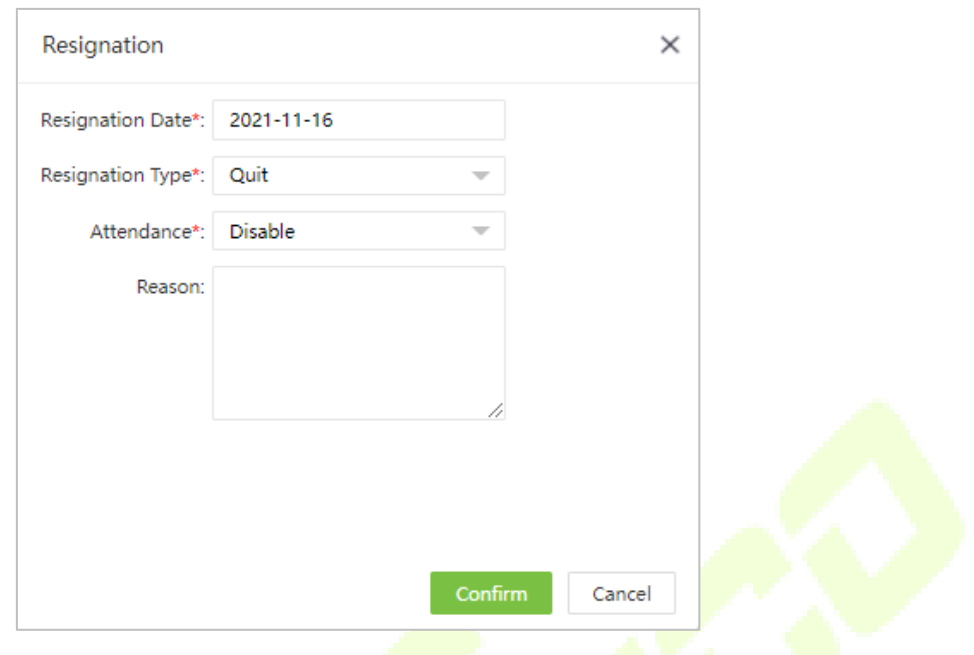

Enter the details as shown below:

- **Resignation Date:** Select the date of resignation.
- **Resignation Type:** Select the resignation type. The types are Suspension, Dismissal, Resignation, Transfer, and Unpaid retention.
- **Reason:** Enter the reason for resignation.
- 2. Click **[Confirm]** to save the resignation details.

### <span id="page-34-0"></span>**4.5.7 Re-synchronize to Device**

It synchronizes the employee details on the software to the devices in the corresponding area.

1. In the employee's list, select the employee(s) and click **[More]** > **[Re-synchronize to Device]** to synchronize the data.

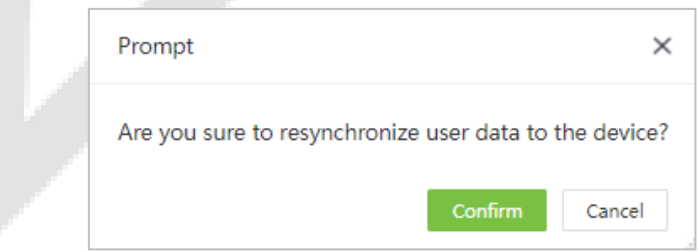

2. Click **[Confirm]**, to synchronize the employee data to the device.

## <span id="page-35-0"></span>**4.5.8 Re-upload from Device**

It re-uploads the employee's details from the device to the software.

1. In the employee's list, select the employee(s) and click **[More]** > **[Re-upload from Device]** to reupload the employee details from the specified devices.

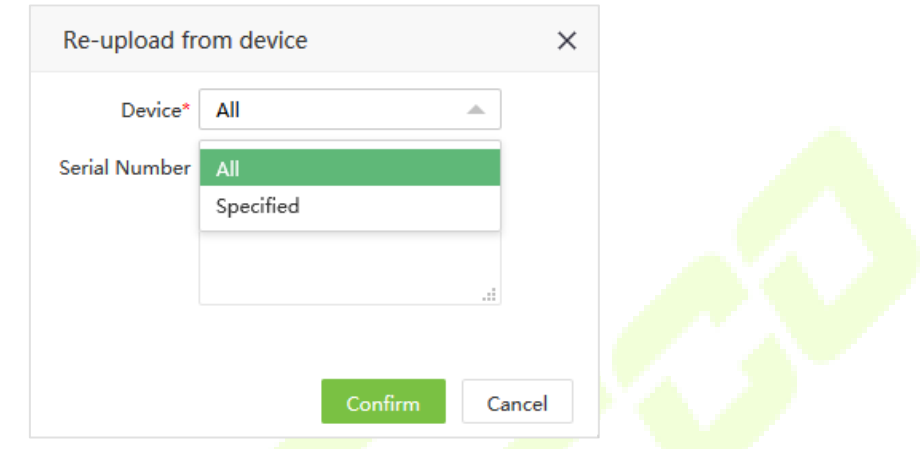

2. Click **[Confirm]** to re-upload the employee details from the device to the software.

#### <span id="page-35-1"></span>**4.5.9 Delete Biometric Template**

1. In the employee's list, select the employee(s) and click **[More]** > **[Delete Biometric Template]** to delete the biometric templates.

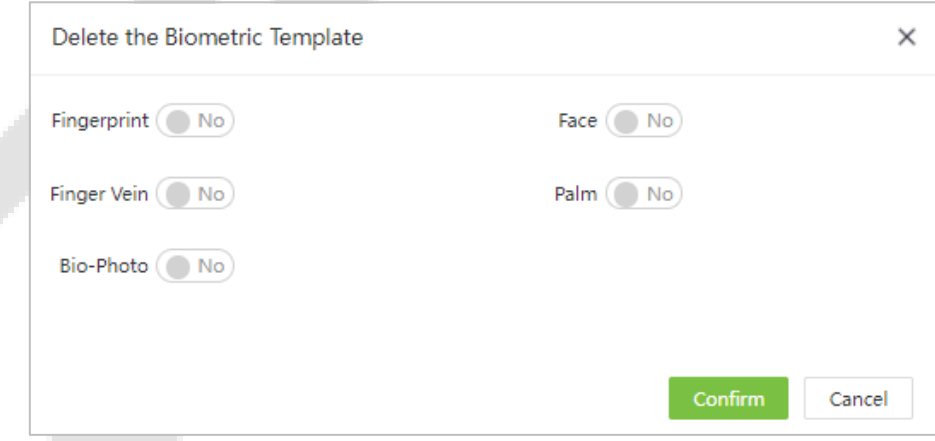

2. Select the type of biometric template and click **[Confirm]**. The biometric template of the employee will be deleted from the device.
# **4.6 Personnel Resignation**

## **4.6.1 Add a Resignation**

1. Select **[Personnel]** > **[Employee]** > **[Resign]** > **[Add]** to add the employee's resignation details.

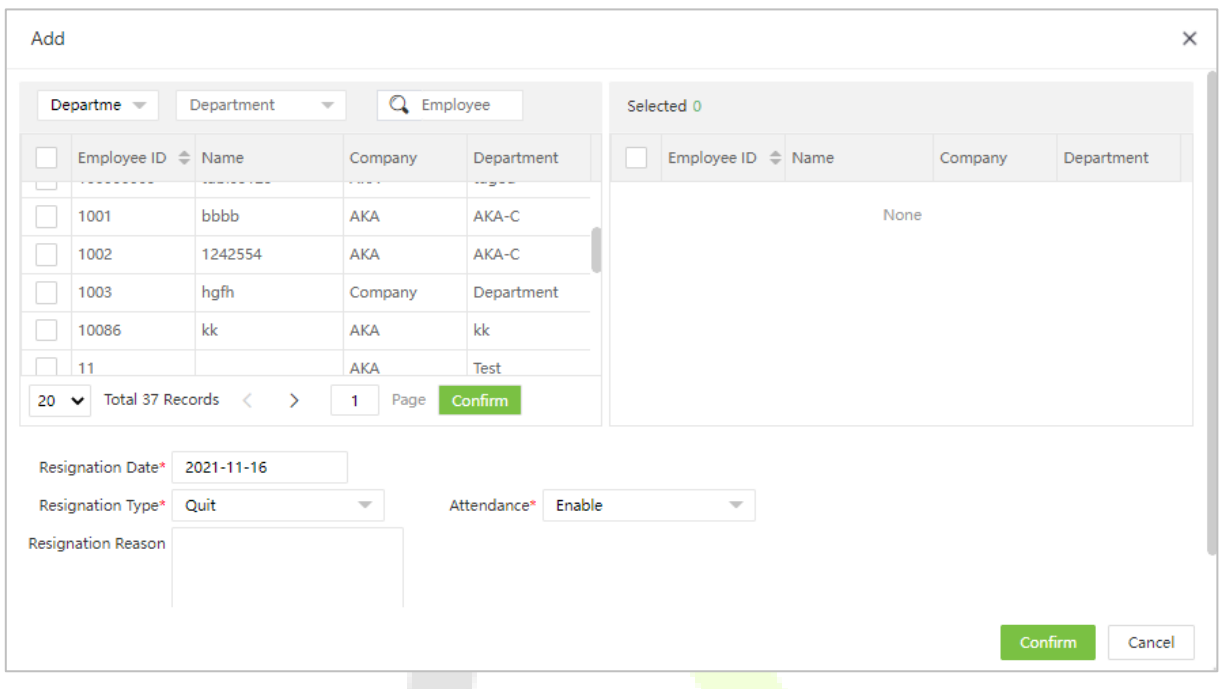

Enter the details as shown below:

- **Employee:** Select the employee to enter the resignation details. (You can filter the employees by Department, Name, or Employee ID).
- **Resign Date:** Select the date of resignation.
- **Resign Type:** Select the type of resignation. The types are Quit, Dismissed, Resign, Transfer, Retain Job Without Salary.
- **Attendance:** When the "Disable" option is selected, the employee will be automatically removed from the device and cannot be verified by it.
- **Resign Reason:** Enter the reason for resignation.
- 2. After entering the details, click **[Confirm]** to save the details.

## **4.6.2 Delete Resignation**

1. Select the employee(s) to be deleted and click **[Delete]** on the upper left of the personnel list or click

in the same row of the employee to be deleted.

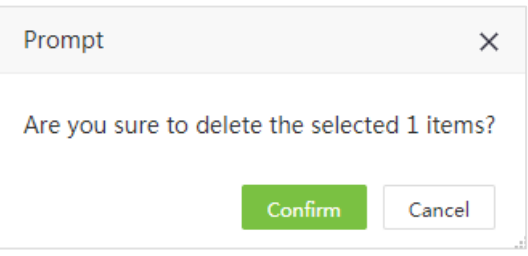

2. Click **[Confirm]** to delete the resignation details.

### **4.6.3 Reinstate**

It restores a resigned employee from the resigned employee's list. The details of the employee will be deleted from the resigned employee's list.

1. In the resigned employee's list, select the employee whom you want to restore from resignation. Click **[Reinstate]** to restore the employee.

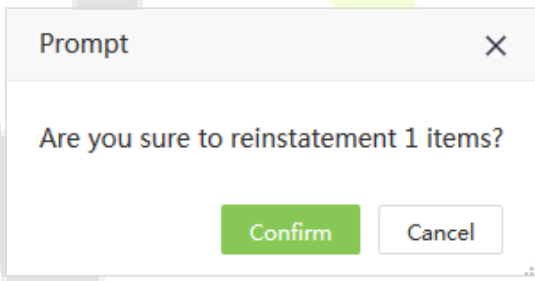

2. Click **[Confirm]** to reinstate the resigned employee.

## **Notes:**

- You can click **[Import]** to import the employee's resignation details in another software or system. For detailed operation, please refer to ["8.3 Import"](#page-98-0) in "8 Appendices".
- You can click to export the employee's resignation details locally. For detailed operation, please refer to ["8.4 Export"](#page-102-0) in "8 Appendices".

# **4.7 Custom Attribute**

### **4.7.1 Create a New Attribute**

1. On the personnel module, click **[Configuration]** > **[Custom Attribute]** > **[Add]** to manually create field.

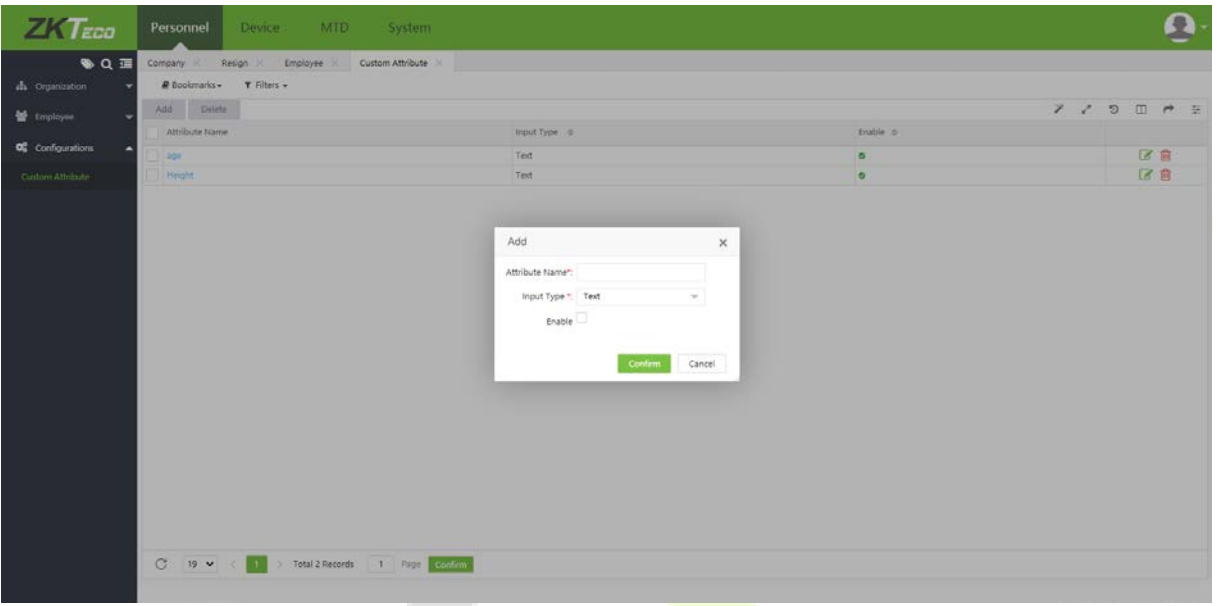

On the Add window, enter the following:

- **Attribute Name:** Enter the required attribute name.
- **Input Type:** Select the format type from the drop-down list (default format: Text).
- **Enable:** Select the enable check box to activate the field.
- 2. Click **[Confirm]** to save and update the new attribute.

## **4.7.2 Delete Attribute**

1. Select the attribute to be deleted and click **[Delete]** on the upper left of the personnel list or click **in** in the same row of the employee to be deleted.

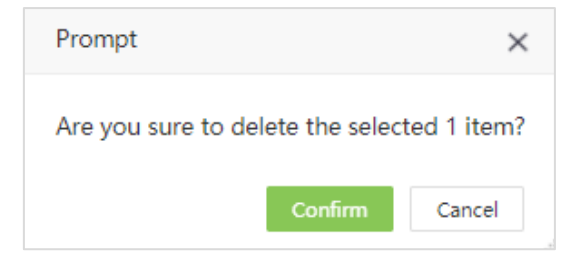

2. Click **[Confirm]** to delete the attribute details.

# **5 Device Management**

Device Management includes the installation of devices and setting the device parameters. It allows you to manage the connected devices from the system, thereby implementing virtual management. It also includes uploading the user attendance data, downloading the configuration information.

## **5.1 Device**

Initially, communication parameters must be set to connect the devices. Once the communication is successful, you can view the information on the connected devices and perform operations such as remote monitoring, uploading, and downloading.

Select **[Device]** > **[Device]** to view the Device Management interface. All the connected T&A devices are displayed in a list as shown in the below image. alla c

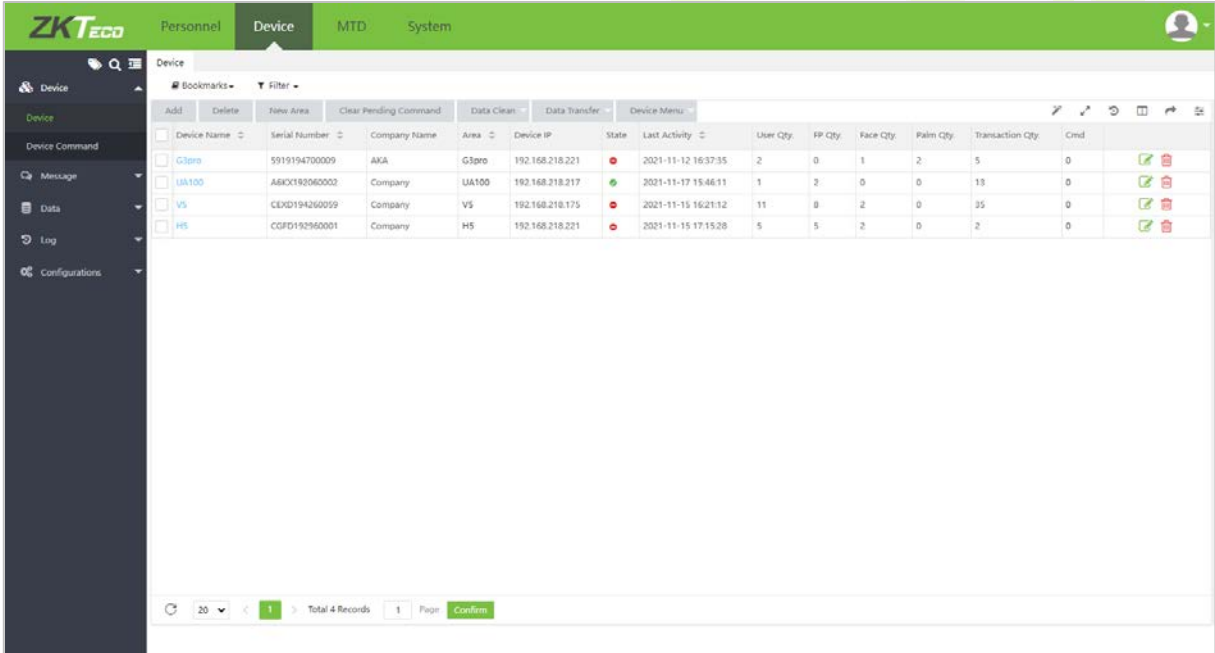

The details of the interface are given below:

- **Device Name:** Displays the name of the device. For automatically connected devices, it will be displayed as Auto add.
- **Serial Number:** Displays the Device Serial Number.
- **Area:** Displays the area in which the device is defined in the software.
- **Device IP:** Displays the IP address of the device.
- **Device Model:** Displays the model of the device.
- **Firmware/Push Version:** Firmware/push version of the device.
- **State:** ■indicates that the device is connected. ■indicates that the device is not connected. indicates that the user needs to assign an area except for the default area to the device.
- **Last Activity:** Represents the last time the command was executed.
- **User Qty:** Displays the number of employees already registered on the device.
- **FP Qty:** Displays the number of Fingerprints registered.
- **Face Qty:** Displays the number of Faces registered.
- ◆ **Palm Qty:** Displays the number of Palms registered.
- **Transaction Qty:** Displays the total number of attendance records.
- **Last Sync:** Displays the time in which the system issued data to the device last time.

### **5.1.1 Add a T&A Device**

There are two ways to add a T&A device: Manually adding a T&A device and automatically adding a T&A device.

#### **Manually Add a T&A Device**

1. Select **[Device]** > **[Device]** > **[Add]** to add a device manually.

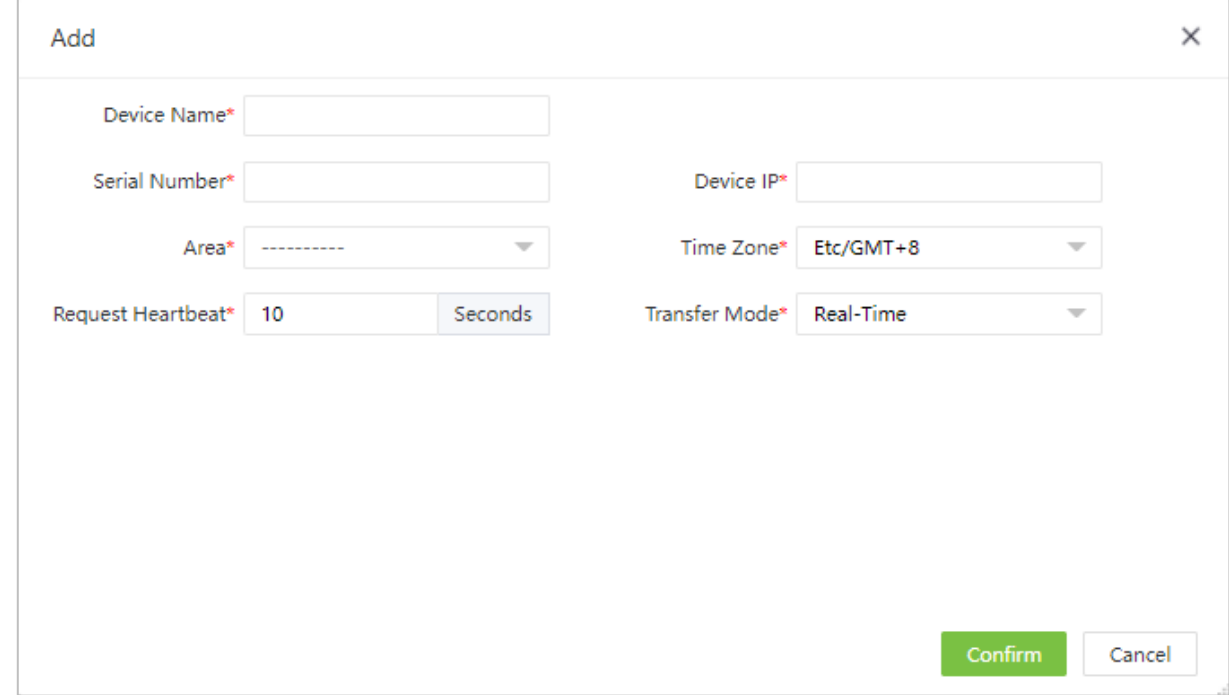

Enter the details as shown below:

- **Device Name:** Enter the device name maximum of 50 characters.
- **Serial Number:** Enter the Serial number of the device.
- **Device IP:** Enter the IP Address of the device.
- **Area:** In the drop-down list, select the area to which the T&A device belongs.
- **Time Zone:** When a time zone is selected, the time on the T&A device will be automatically synchronized to the standard time in the particular time zone.
- **Registration Device:** Select whether the device is a registration device or not. If yes, then only the employees registered from the device will be uploaded to the software automatically.
- **Attendance Device:** Select whether the device is an attendance device or not.
- **Heartbeat Request:** Set the time for the device to automatically transmit the data to the system.
- **Transfer Mode:** Select the data transfer mode between software and devices. The Transfer mode can be real-time or at a specified time.

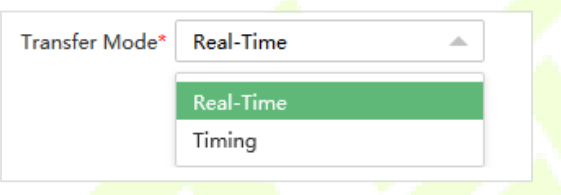

2. Click **[Confirm]** to add the device.

**Note:** When an employee is added to a device, the employee information will be uploaded to the server automatically. It will be synchronized with other devices in the same area.

#### **Automatically Add a T&A device**

It is unnecessary to manually add T&A devices of certain models. You can connect such devices to the system via HTTP by completing the settings on the devices. Once the devices are connected to the internet, the device list will display all the T&A devices. Please refer to the relevant user manuals for the detailed operating procedures.

**Note:** The devices added automatically must be assigned to custom areas to communicate with the software.

## **5.1.2 Edit a Device**

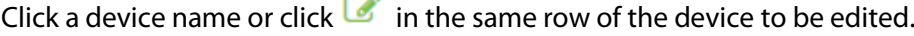

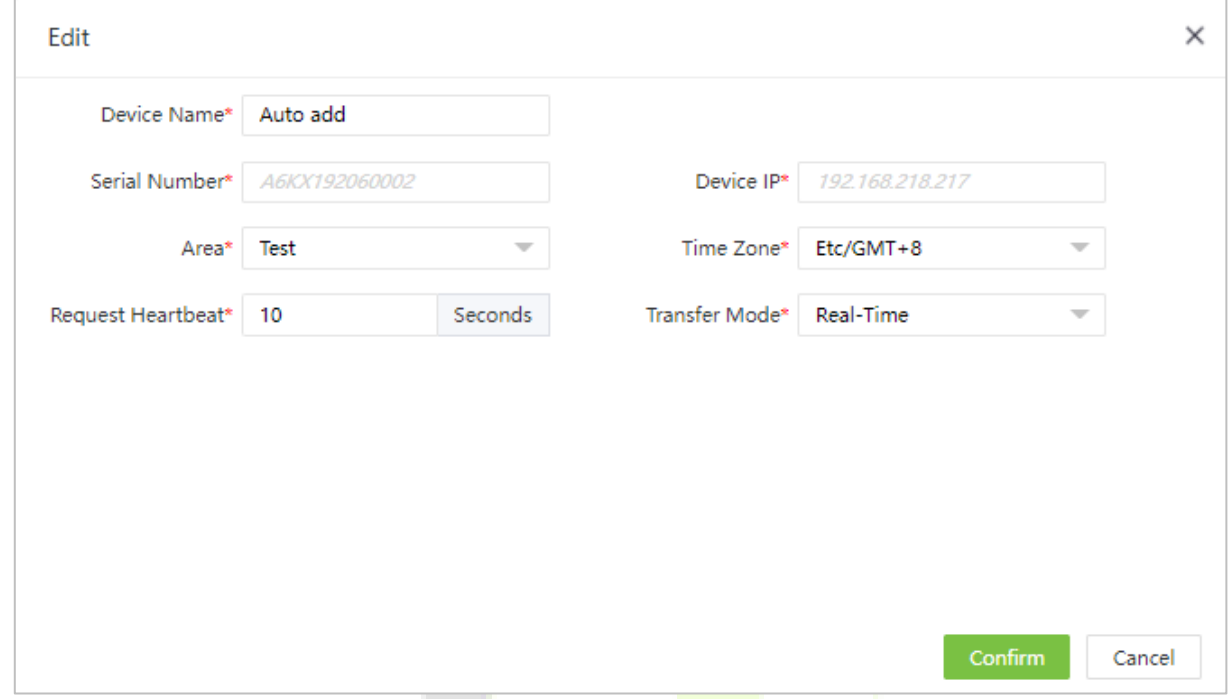

**Note:** Serial Number and Device IP are read-only. The device name must be unique.

### **5.1.3 Delete a Device**

1. Select the device and click **[Delete]** above the device list or click **in** in the same row of the device to be deleted.

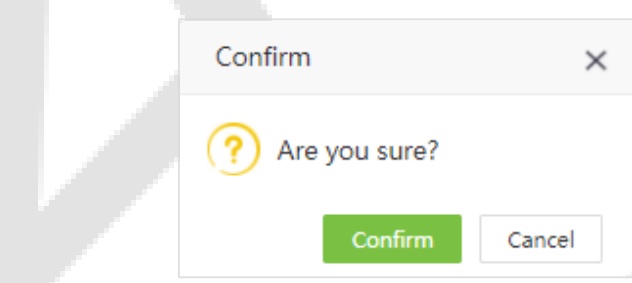

2. Click **[Confirm]** to delete the selected device.

### **5.1.4 New Area**

Select **[Device]** > **[Device]** > **[New Area]** to create a new area. For detailed operation, please refer to ["4.4.1](#page-22-0)  [Add an Area](#page-22-0) ".

## **5.1.5 Clear Pending Command**

Select the device and click **[Device Menu]** > **[Clear Pending Command]**. Click **[Confirm]** to clear all the pending commands.

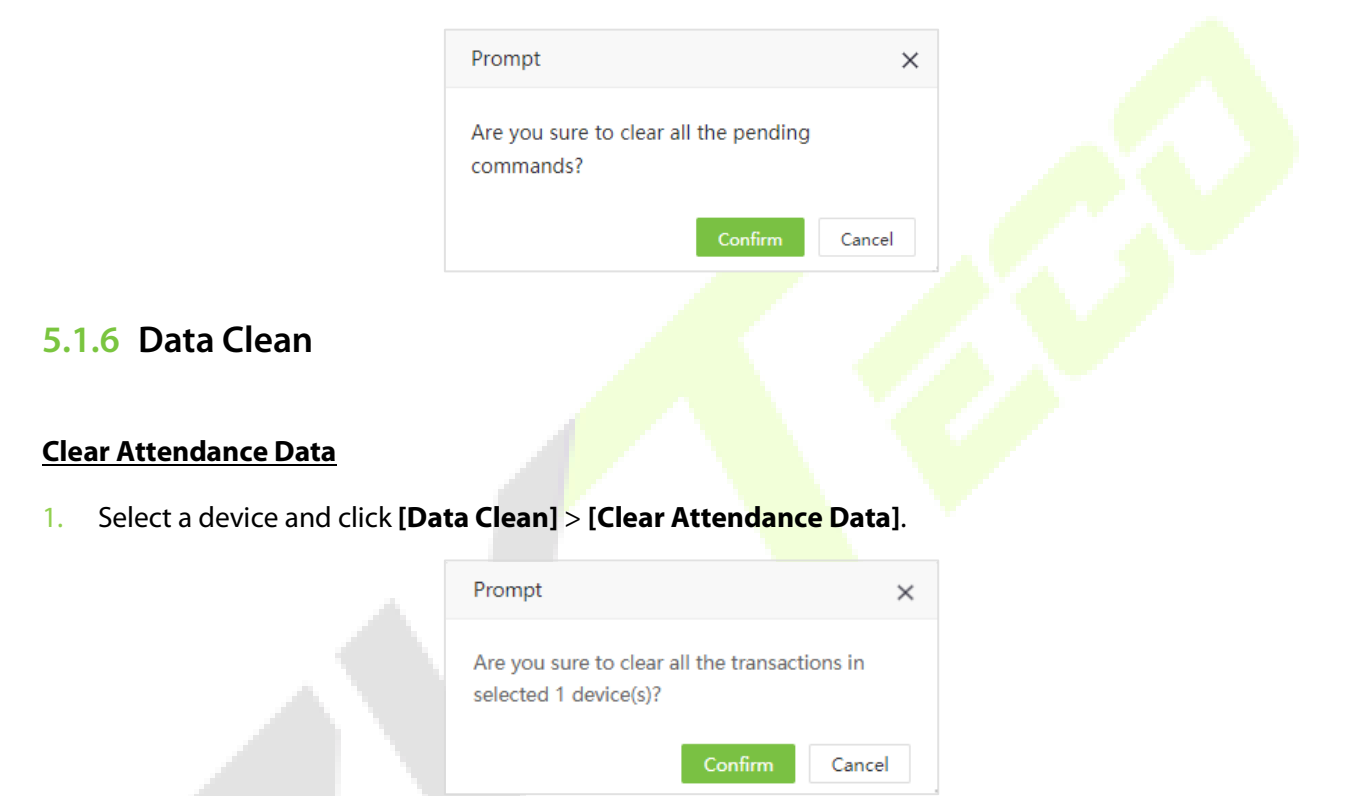

2. Click **[Confirm]** to delete all transactions from the device.

#### **Clear Capture Photo**

- 1. You can clear the attendance photos on a T&A device.
- 2. Select a device and click **[Data Clean]** > **[Clear Capture Photo]** (It is mainly used to clear the attendance photos and the blacklisted photos):

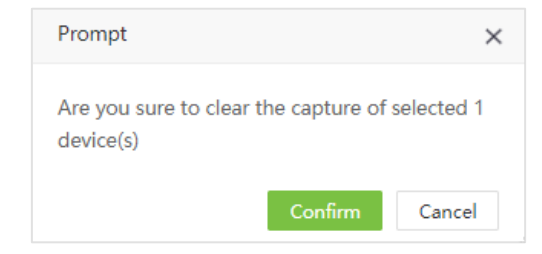

3. Click **[Confirm]** to delete the captured photos.

#### **Clear All Data**

- 1. You can clear all the data on a T&A device.
- 2. Select a device and click **[Data Clean]** > **[Clear All Data]**.

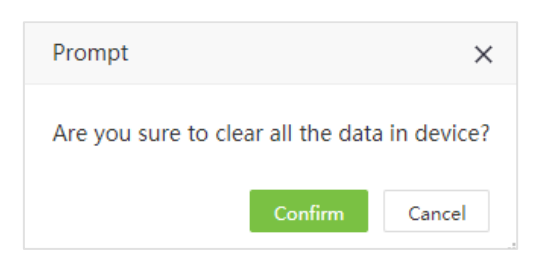

3. Click **[Confirm]** to delete all the data.

## **5.1.7 Data Transfer**

#### **Upload User Data**

- 1. It is used to upload the user data from the device to the software.
- 2. Select a device and click **[Data Transfer]** > **[Upload User Data]**.

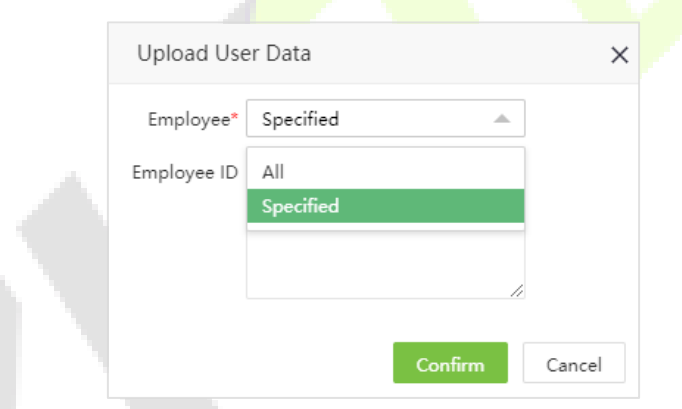

- 3. Here you can select to upload all or specified user data to the software.
- 4. Click **[Confirm]** to upload the user data.

**Note:** You can upload the personal information on a T&A device to the server in batches by uploading it again. If time is out, uploading will be interrupted and you need to perform the upload operation again.

#### **Upload Transaction**

- 1. You can upload the attendance transactions from the device to the software.
- 2. Select a device and click **[Data Transfer]** > **[Upload Transaction]**.

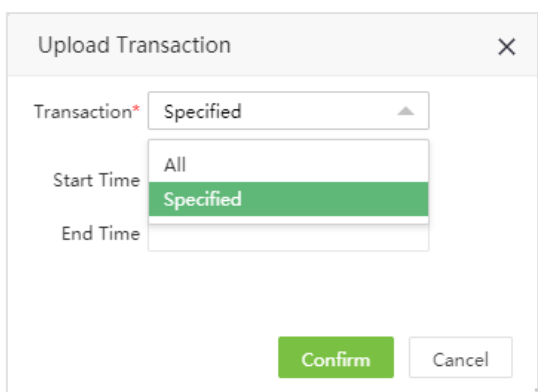

- 3. Here you can select to upload all transactions or set the start time and end time to upload the transactions within the specified time.
- 4. Click **[Confirm]** to upload transactions.

#### **Sync Data to Device**

- 1. Synchronize data from the server to all the devices. Generally, this operation needs to be performed only when the data in devices are inconsistent with those in the server due to Internet abnormalities or other conditions.
- 2. In the device list, select the device to which data needs to be synchronized and click **[Data Transfer]** > **[Sync Data to Device]**. Select the data to synchronize.

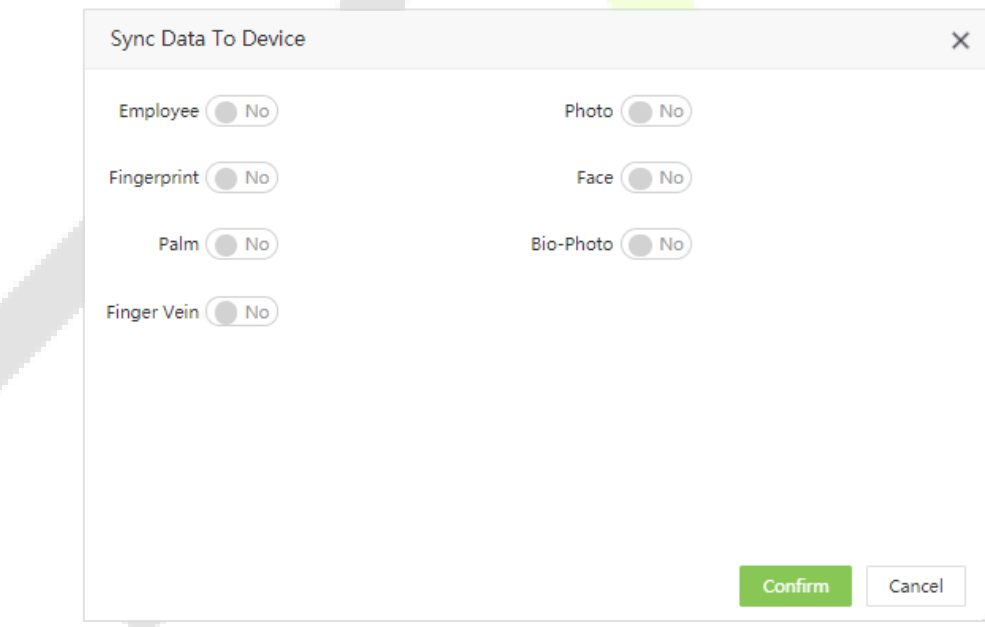

3. Click **[Confirm]** to synchronize the data.

**Note:** Synchronizing the data to the devices will delete the existing data (excluding event records) in the devices and then the setting details will be re-downloaded. Ensure that the internet connection is smooth and there is no power failure while performing this operation.

## **5.1.8 Device Menu**

#### **Reboot**

- 1. Reboots a device through the system remotely.
- 2. In the device list, select a device to reboot, and click **[Device Menu]** > **[Reboot]**.

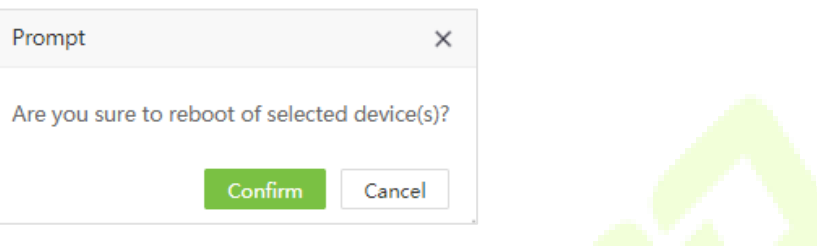

3. Click **[Confirm]** to reboot the device.

#### **Read Information**

1. Reads the number of persons, attendance records, and the firmware version on a device.

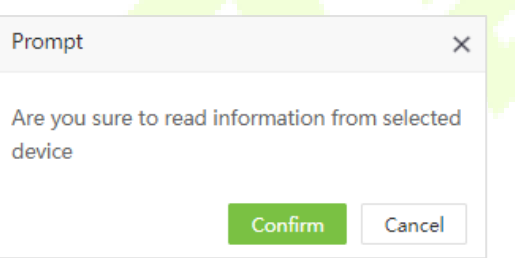

2. Select a device and click **[Device Menu]** > **[Read Information]** and click **[Confirm]** to download the information.

#### **Enroll Remotely**

This function is applicable when the device administrator is not available to operate the device and enroll the fingerprint.

1. Select the corresponding device, and click **[Device]** > **[Device]** > **[Enroll Remotely]** to access the enroll remotely interface:

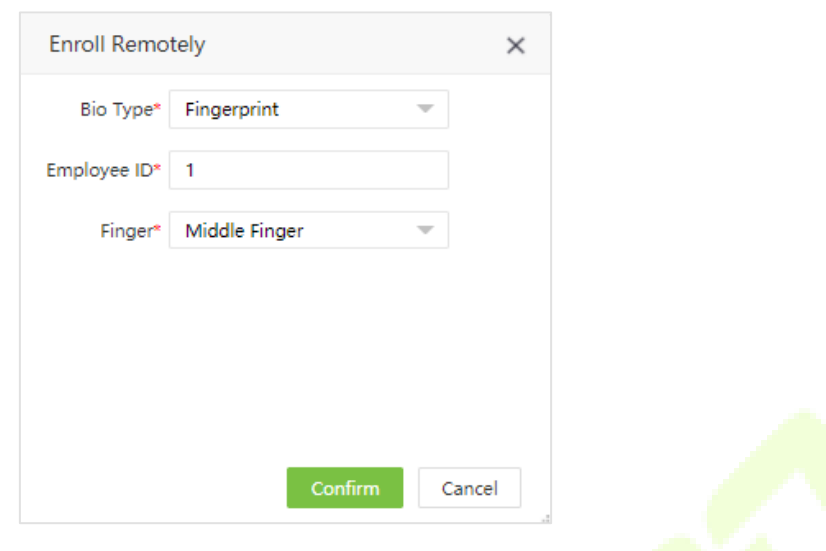

Enter the details as shown below:

- **Bio Type:** Select the biometric type. Currently, it supports fingerprint only.
- **Employee ID:** Enter the Employee ID.
- **Finger:** Select the corresponding finger which needs to be enrolled remotely.
- 2. Click **[Confirm]**. The software will issue a command to the device, and the device will open the fingerprint enrolling menu. The employee just needs to enroll in the fingerprint.

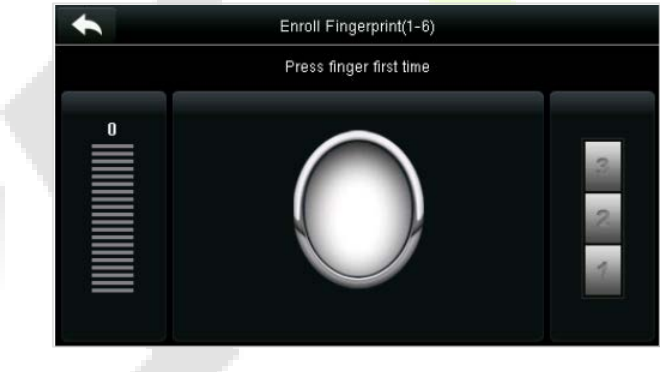

#### **Duplicate Punch Period**

- 1. Set the duplicate punch period on the device.
- 2. Select a device and click **[Device Menu]** > **[Duplicate Punch Period]**.

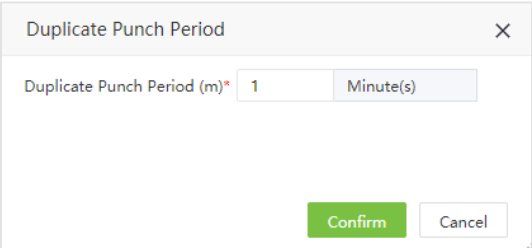

3. Click **[Confirm]** to save the duplicate punch period.

#### **Capture Setting**

- 1. Set the capture mode of attendance photos during verification.
- 2. Select a device and click **[Device Menu]** > **[Capture Setting]** to set the capture mode.

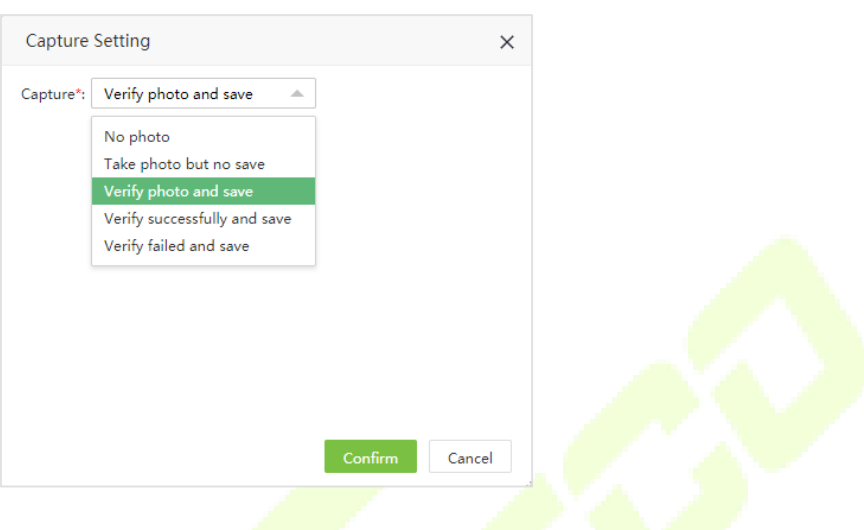

3. Click **[Confirm]** to set the capture mode.

#### **Upgrade Firmware**

- 1. Upgrades the firmware for the corresponding device.
- 2. Select a device and click **[Device Menu]** > **[Upgrade Firmware]**.

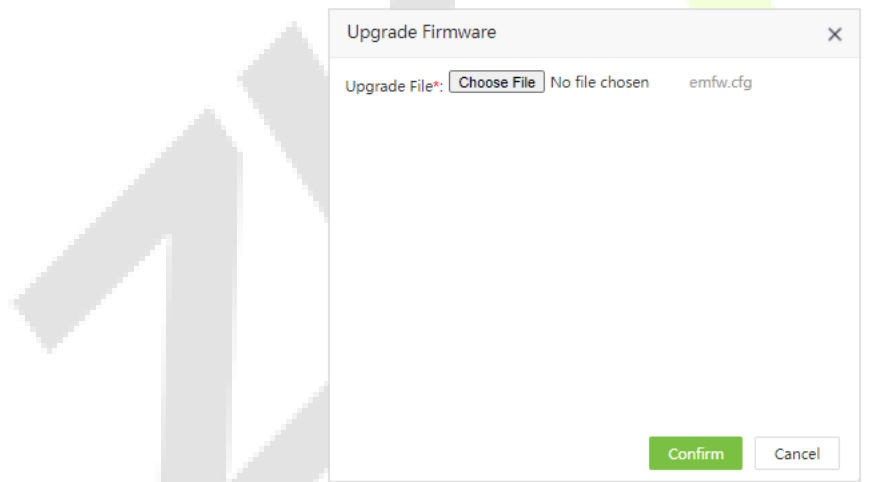

3. Click **[Choose File]** to upload the corresponding firmware (emfw.cfg) file. Click **[Confirm]** to upgrade the firmware for the device.

#### **Daylight Saving Time**

1. Select the corresponding device(s), click **[Device Menu]** > **[Daylight Saving Time]** to open the setting page of daylight-saving time.

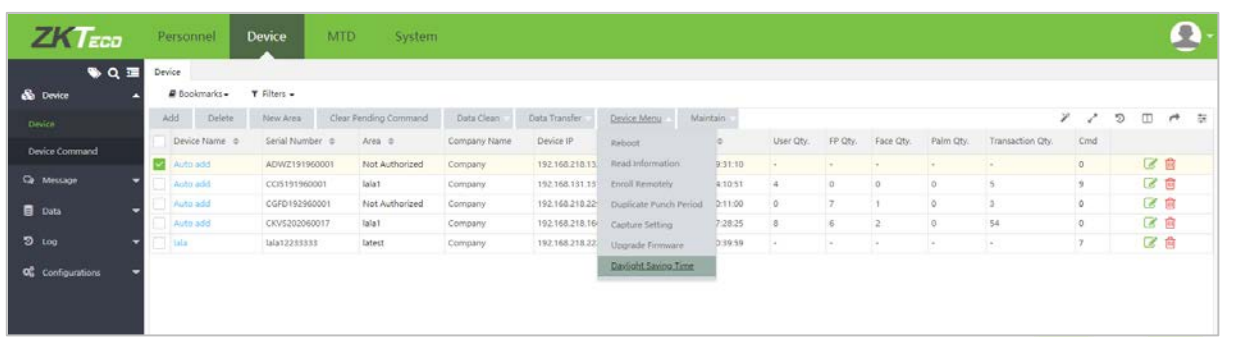

2. Users can set the Daylight-Saving Mode as by date/time or by week/day. Confirm the setting, the daylight-saving time will be issued to the device(s).

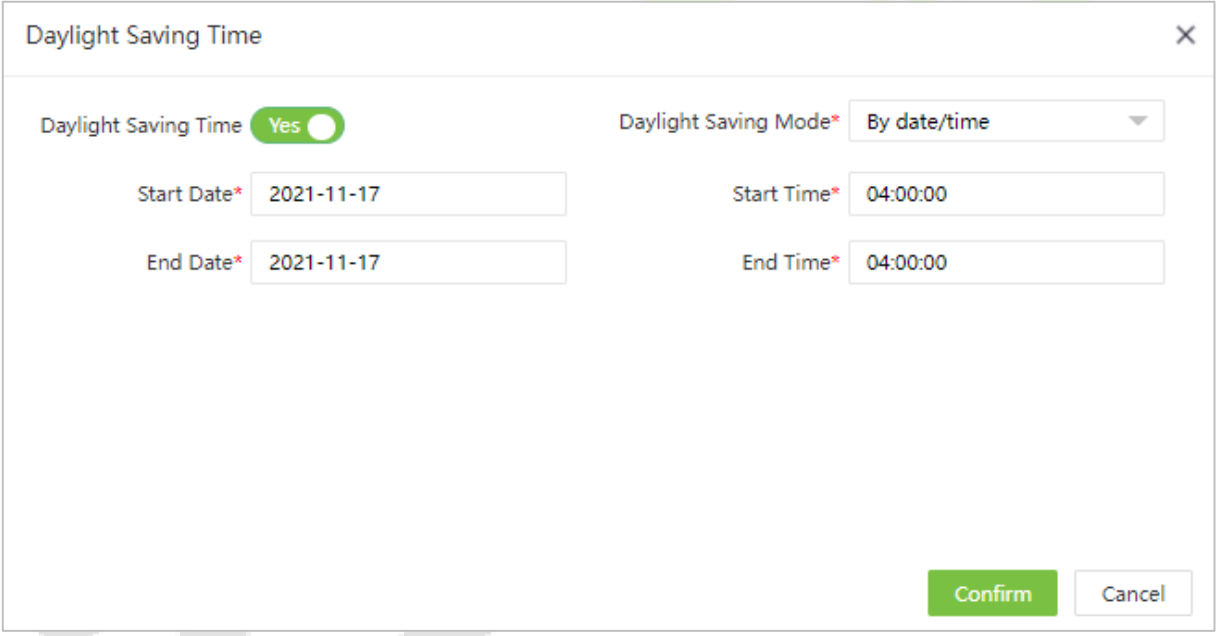

3. Click **[Confirm]** to issue the daylight-saving time to the device.

# **5.2 Device Command**

1. Select **[Device]** > **[Device]** > **[Device Command]**. The command list will be displayed. Check the commands issued by the software to a device during communication.

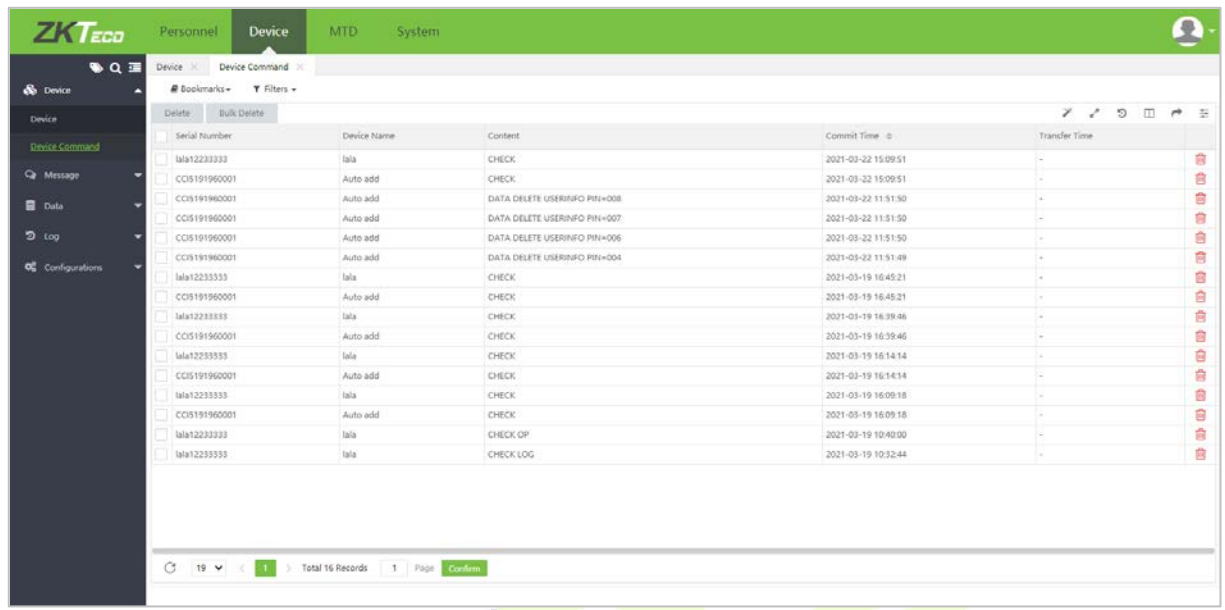

2. If you want to clear the command issued by the software to a device during communication, click  $\overline{m}$ to access the device command clearing interface:

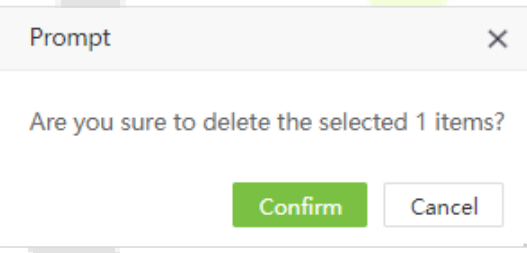

3. You can also delete commands before a certain point in time by clicking **[Bulk Delete].**

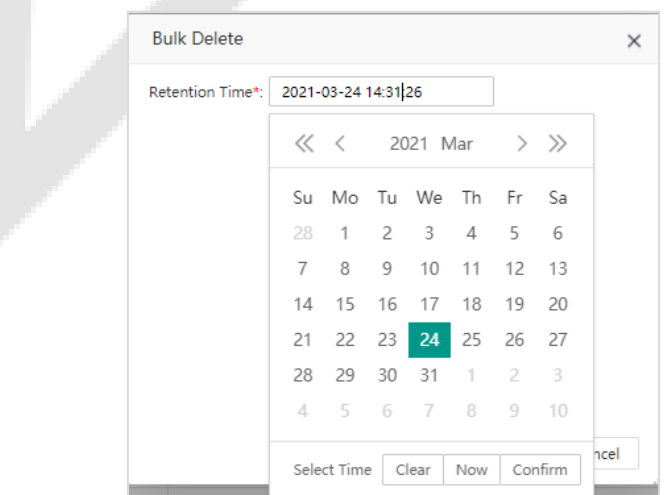

## **5.3 Message**

## **5.3.1 Public Message**

All personnel on the device to which the public message is delivered can see this message.

1. Select **[Device]** > **[Message]** > **[Public]** > **[Add]** to add a public message.

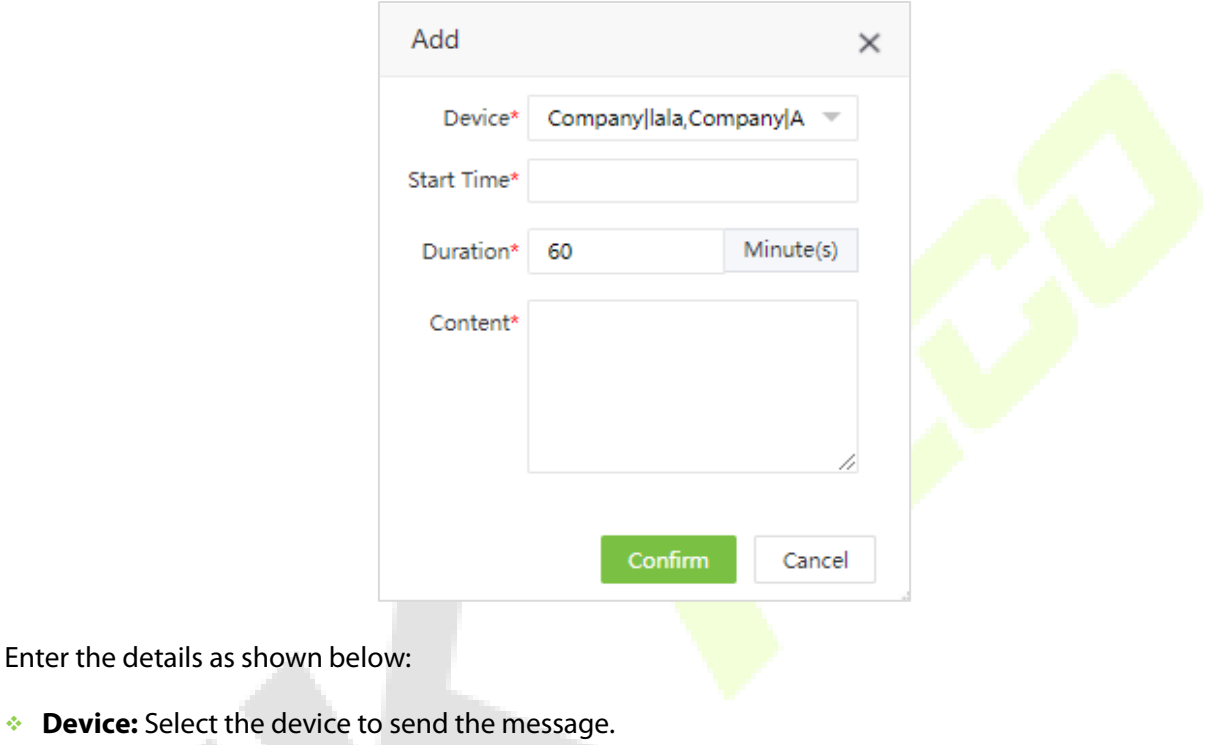

- **Start Time:** Select the start time of the message.
- **Duration:** Set the duration of the message.
- **Content:** Set the content of the message.
- 2. Click **[Confirm]** to save the details.

## **5.3.2 Private Message**

1. Select **[Device]** > **[Message]** > **[Private] > [Add]** to add a private message.

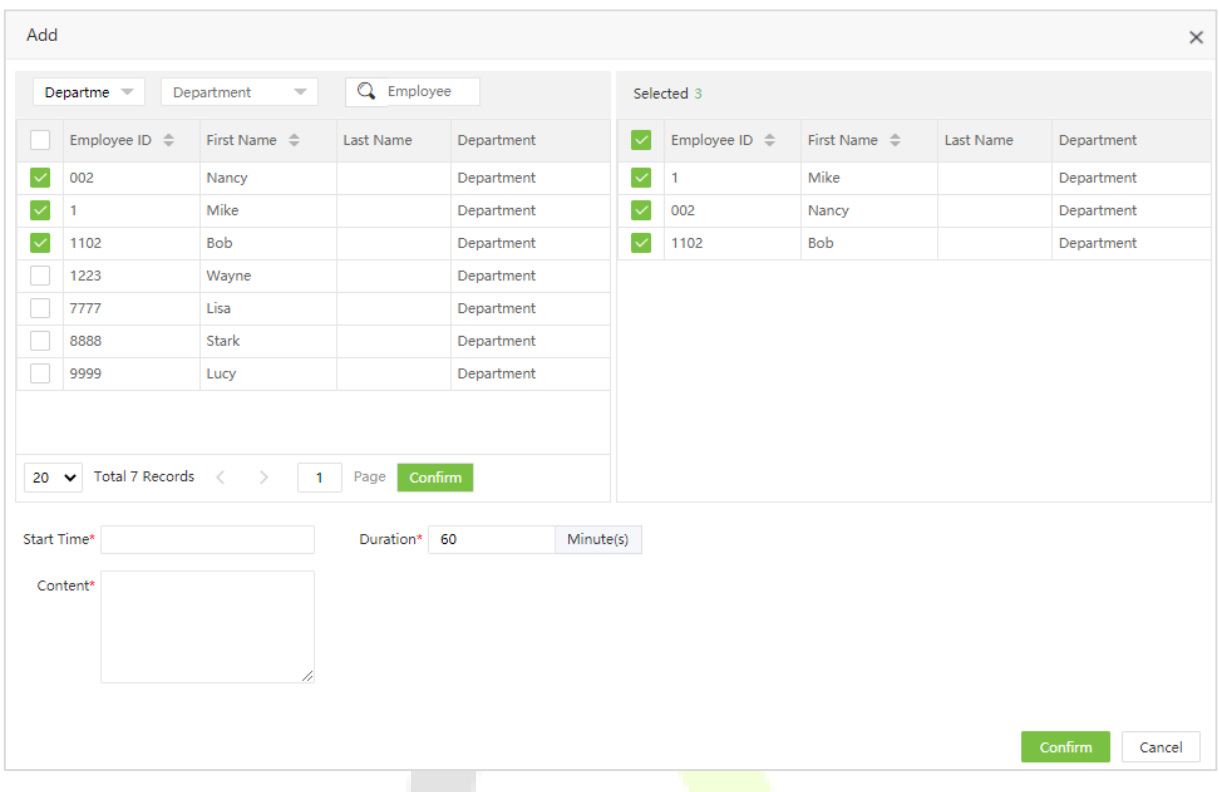

Enter the details as shown below:

- **Employee:** Select the employee to whom the message is to be sent.
- **Start Time:** Select the start time of the message.
- **Duration:** Set the duration of the message.
- **Content:** Set the content of the message.
- 2. Click **[Confirm]** to save the details.

#### **5.3.3 Send Message**

1. Select the short message to be sent and click **[send Message]**.

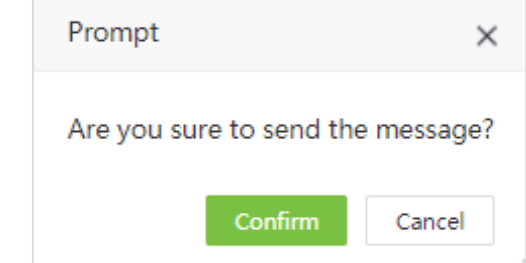

2. Click **[Confirm]** to send public messages to the designated devices and private messages to the devices to which the particular employees are added.

## **5.3.4 Delete Short Message**

1. When a short message is deleted on software, it will be deleted on the device also.

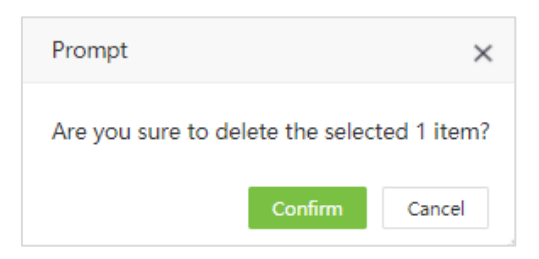

2. Click **[Confirm]** and the message will be deleted from the list and the device.

## **5.4 Employee**

This employee list is used to show the related employee data fields from device, such as employee's biometric templates, device privilege, verify mode, area and so on. These kinds of fields will not show on the employee list of Personnel Module, but it can be edited.

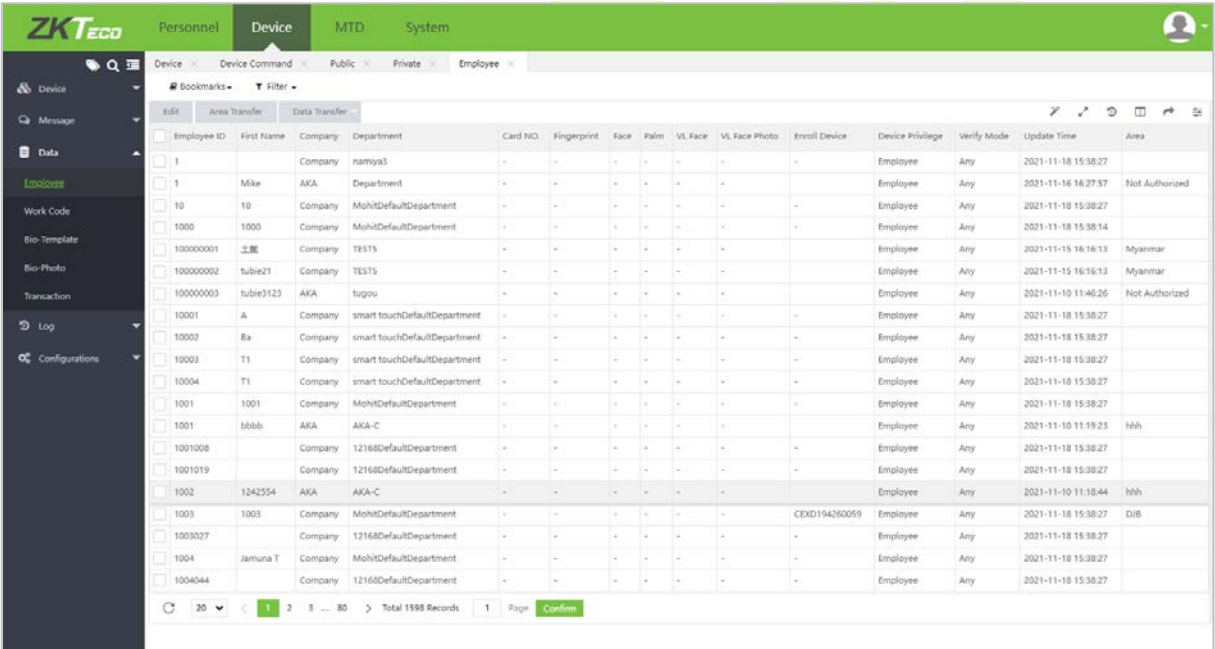

# **5.5 Work Code**

Adds different work codes and uploads them to a single device or multiple devices.

Select **[Device]** > **[Data]** > **[Work Code]** to assign work code.

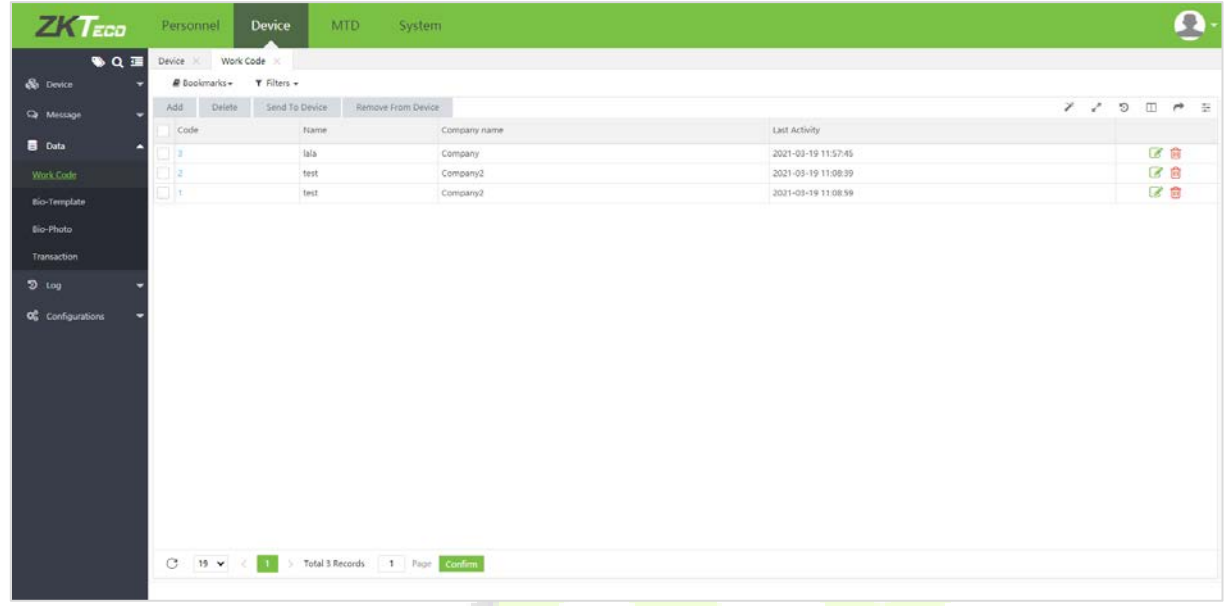

### **5.5.1 Add Work Code**

1. Select **[Device]** > **[Work Code]** > **[Add]** to access the adding work code interface:

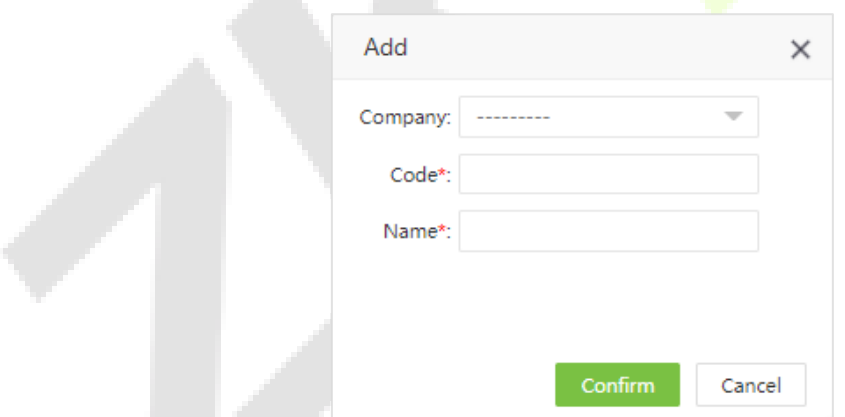

Enter the details as shown below:

- **Company:** Select the company, and this work code can only be sent to devices of the selected company.
- **Code:** Enter the Work Code number.
- **Name:** Enter the name of the Work Code.
- 2. Click **[Confirm]** to save the details.

## **5.5.2 Issue Work Code to Device**

Issues work code to the device. Only devices of the company to which the work code belongs can be selected.

1. Select **[Device]** > **[Work Code]** > **[Send to Device]**.

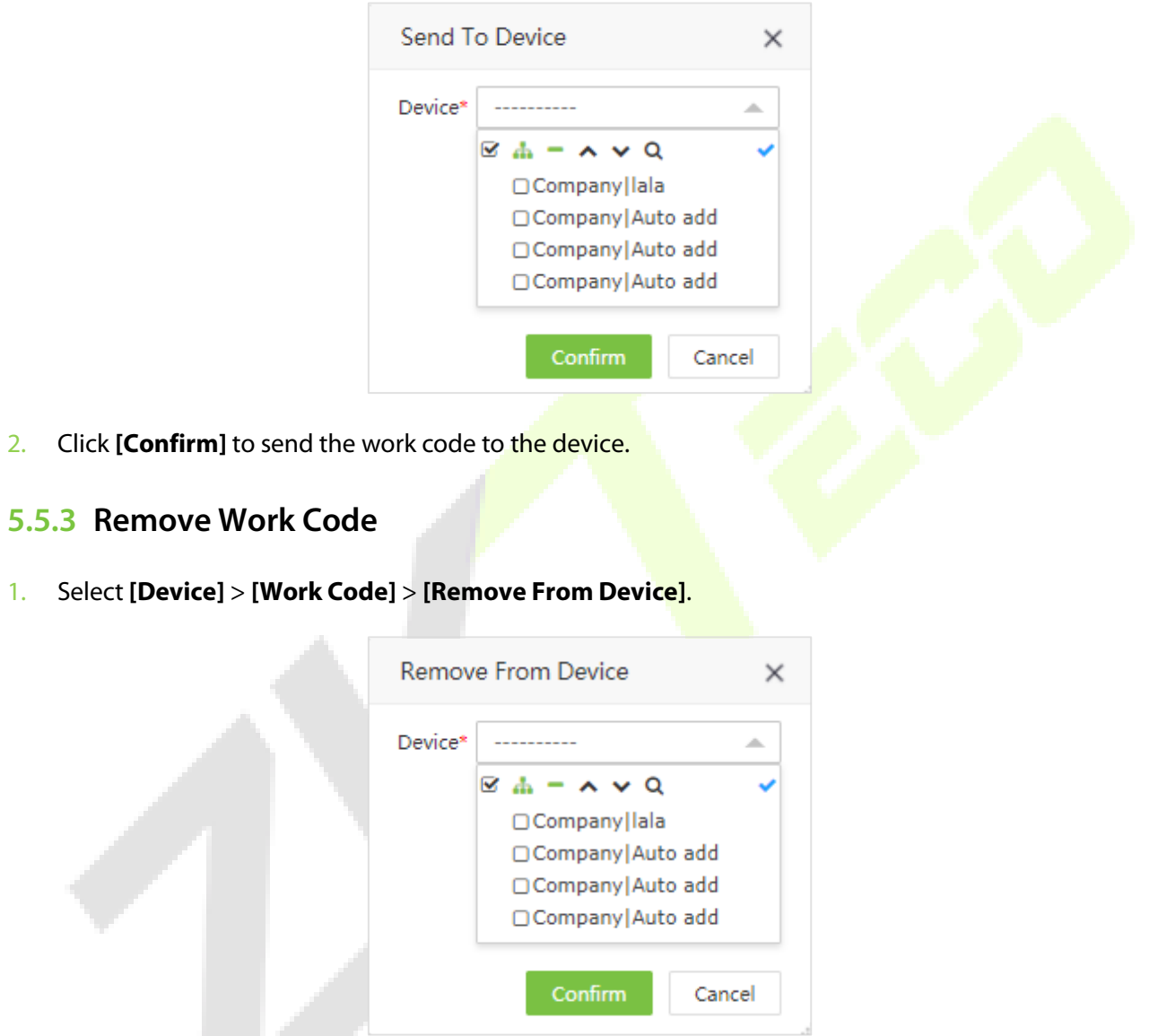

2. Click **[Confirm]** to remove the work code from the device.

## **5.5.4 Delete Work Code**

Deletes the work code from the software.

1. Select the work code and click **[Delete]**

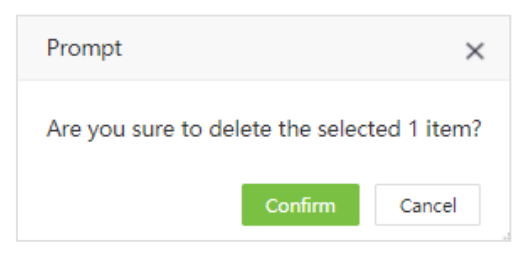

2. Click **[Confirm]** to delete the work code.

## **5.6 Bio-Template**

Displays detailed information about employees' biometric templates.

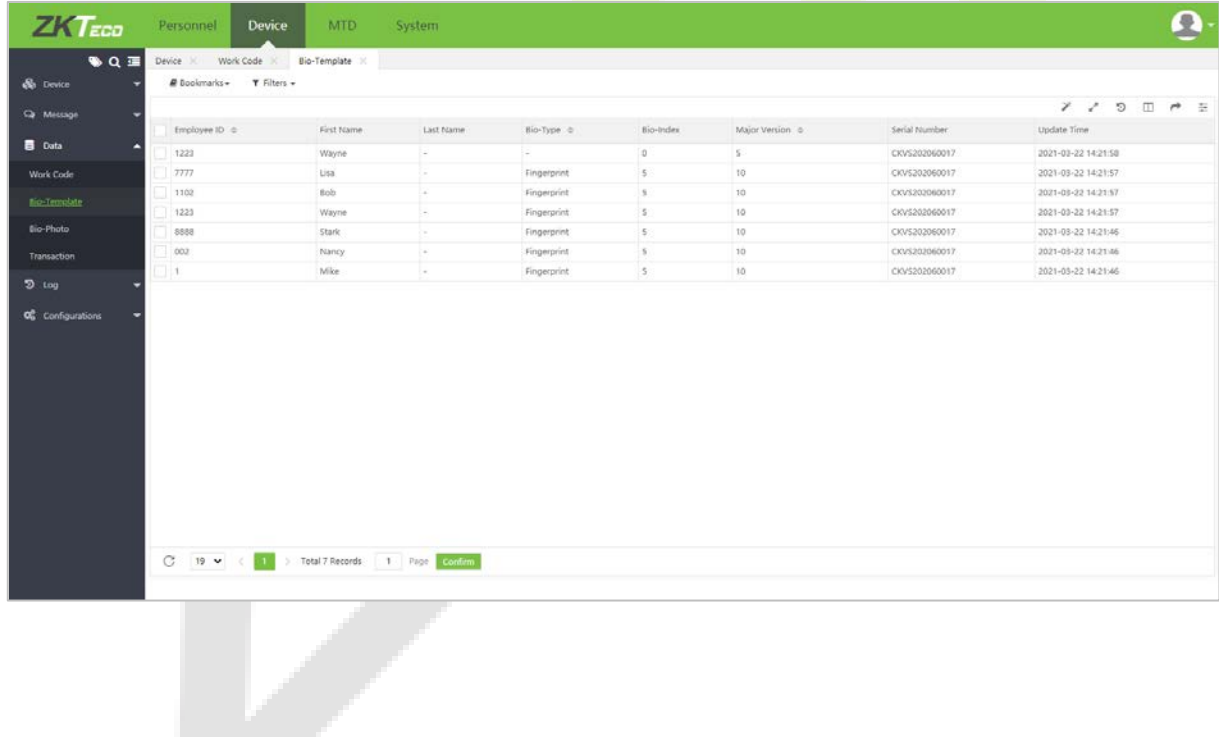

## **5.7 Bio-Photo**

### **5.7.1 Register Bio-Photo**

Registers the visible light comparison photos to verify on the visible light device.

1. Select **[Device]** > **[Data]** > **[Bio-photo]** > **[QR Code]**.

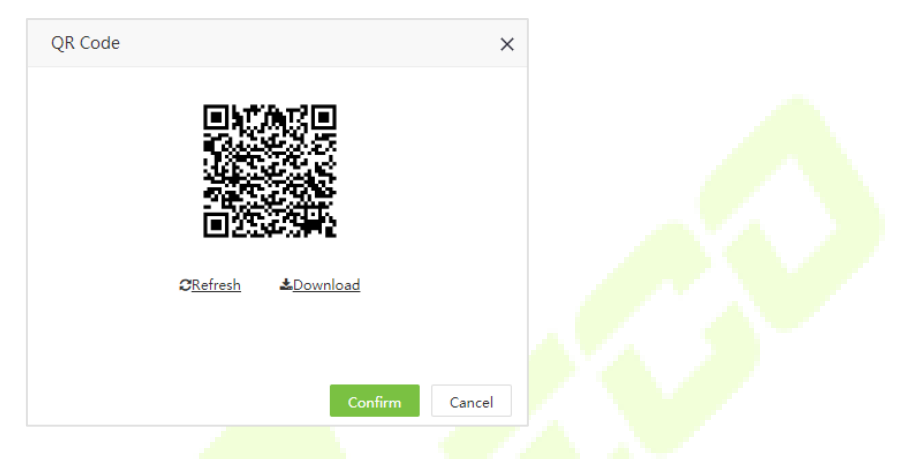

2. Scan the QR code and register the bio-photo of the user on the mobile phone (the user details must be saved in the software), the following interface will be displayed after scanning.

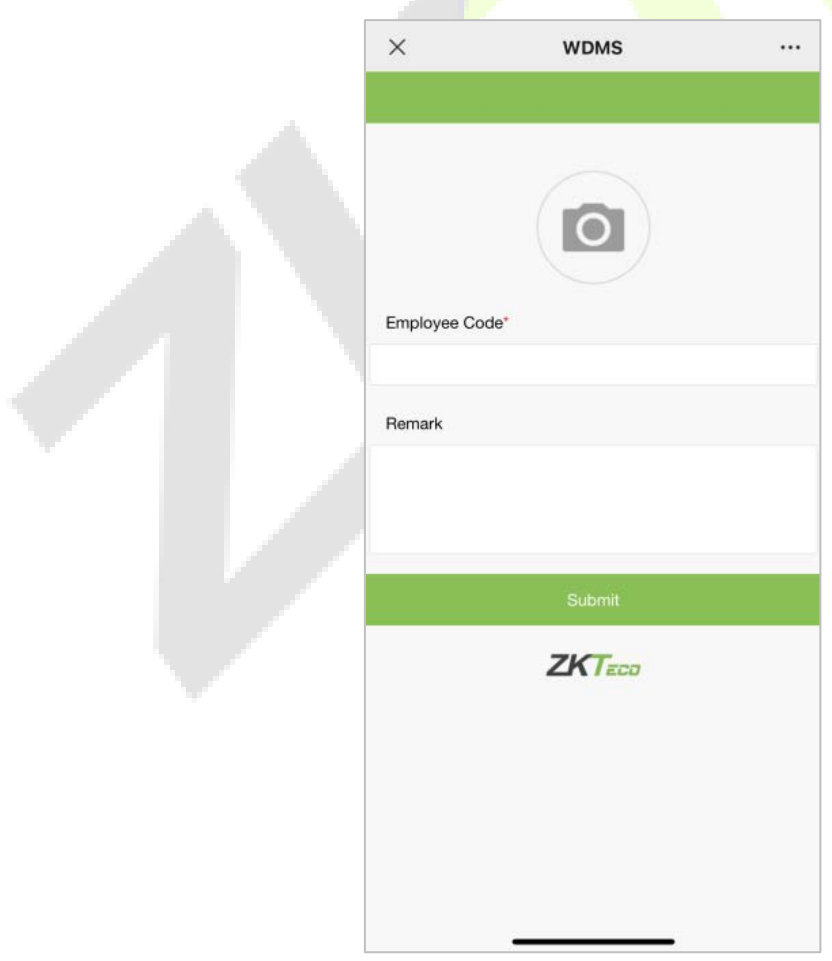

3. Take the photo, enter the employee's ID Number. First Name and Last Name are optional. Click **[Enroll]** to complete the registration.

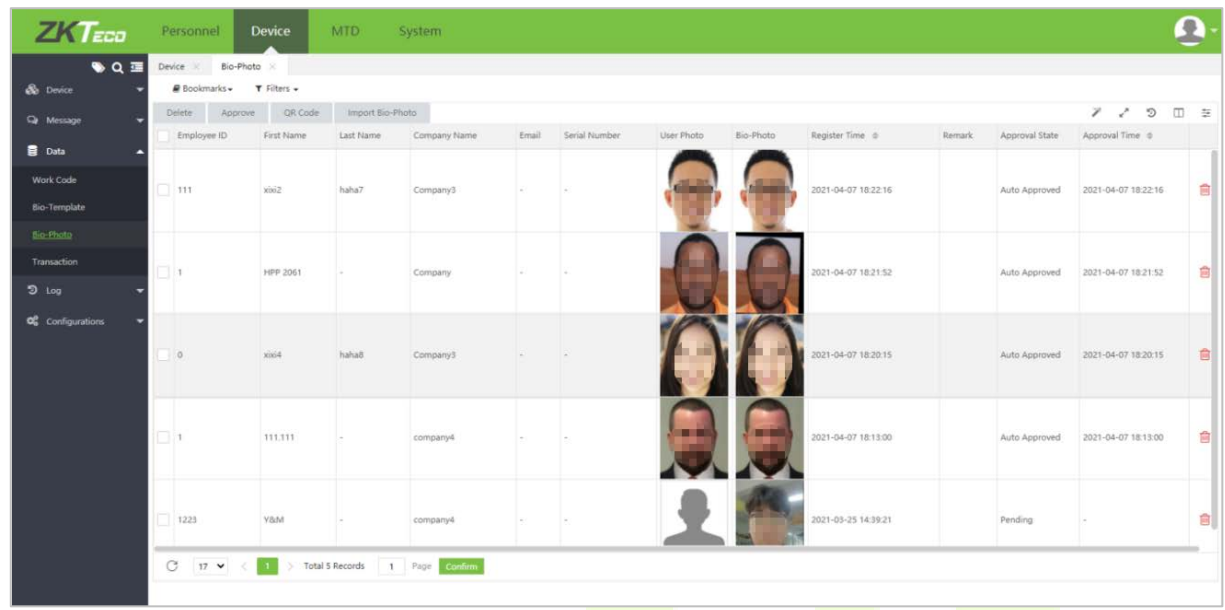

4. Click **[Approve]** to approve the bio-photo.

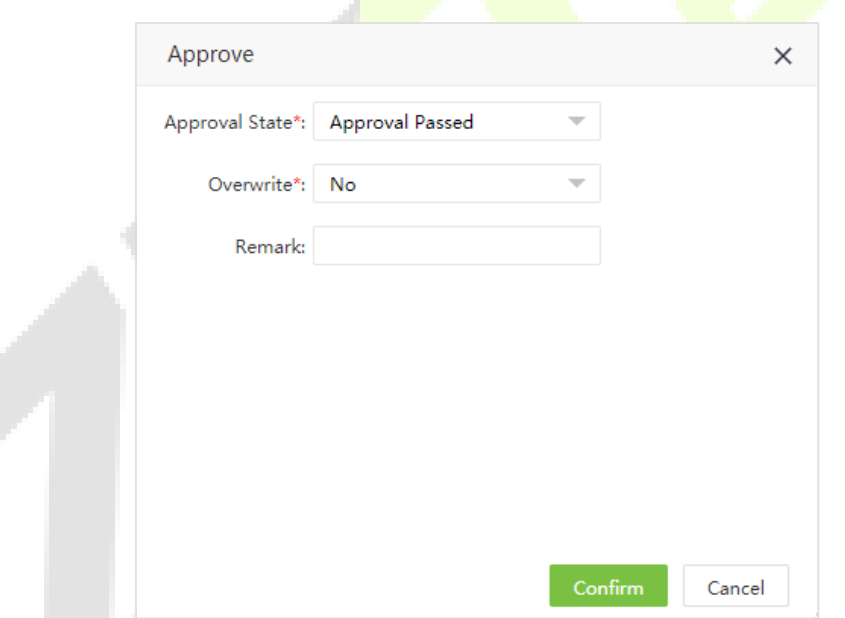

5. Select the Approve State and click **[Confirm]** to complete the approval process. After approval, the user can use the face to verify on the visible light device.

## **5.7.2 Import Bio-Photo**

1. Select **[Device]** > **[Data]** > **[Bio-Photo]** > **[Import Bio-Photo]** to import the bio-photo.

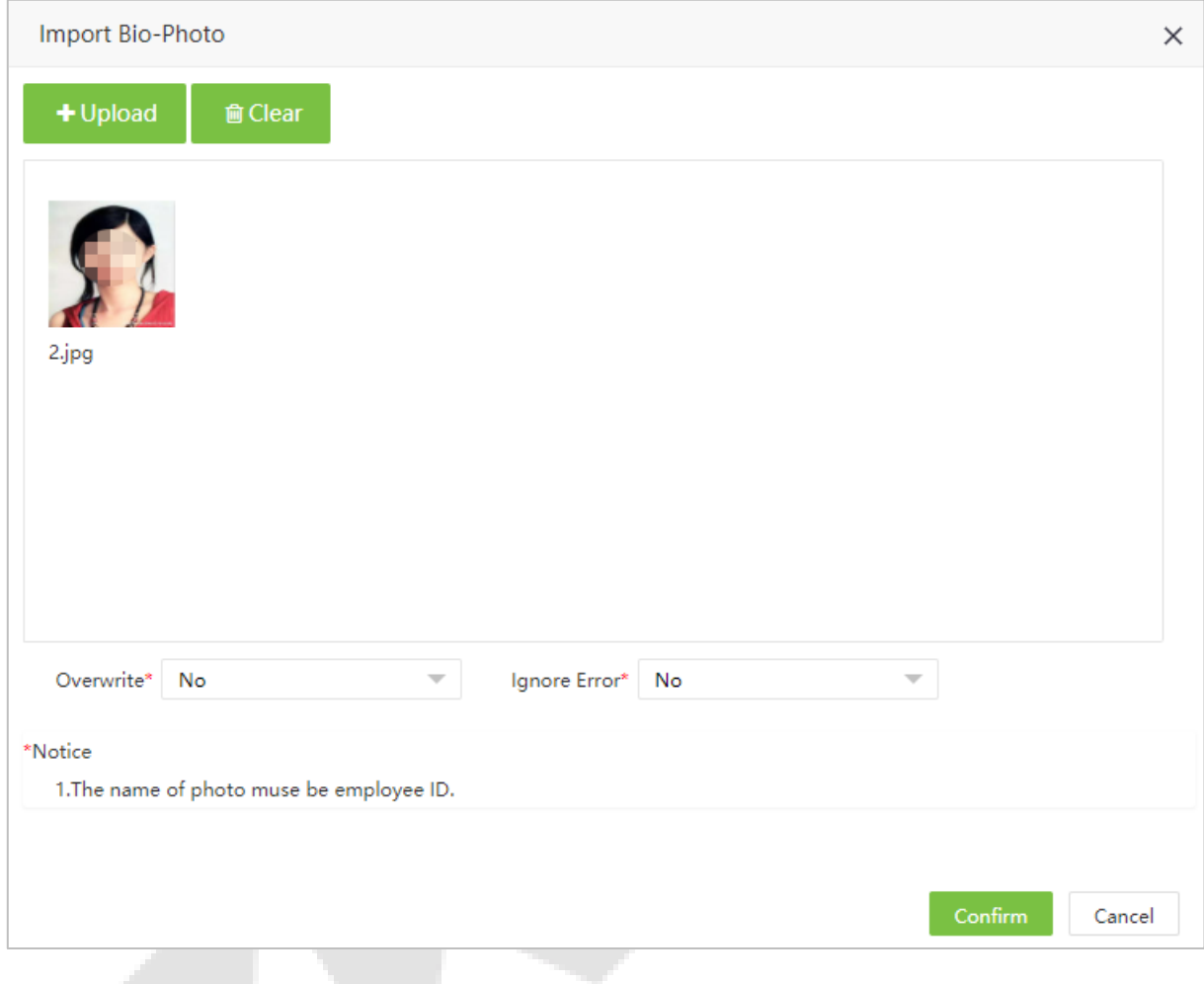

- 2. Click **[Upload]** to select the photos in batch.
	- **Overwrite:** If it is Yes, then the existed bio photo will be overwritten.
	- **Ignore Error:** If it is set as Yes, then the software will automatically ignore the error that happened during the importation.
- 3. Click **[Confirm]** to complete the import process.

#### **Notes:**

- The name of the photo must be the employee ID.
- The maximum size of the photo is 25Kb.

## **5.7.3 Delete Bio-Photo Application**

1. Select the application(s) and click **[Delete]** on the upper left of the list or click in the same row of the bio-photo to be deleted.

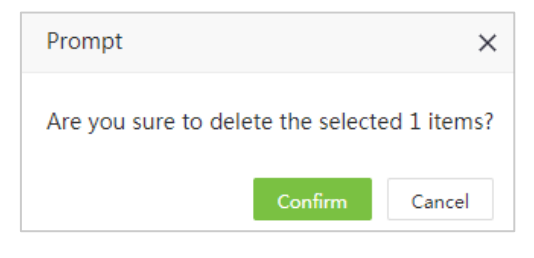

2. Click **[Confirm]** to delete the bio-photo.

## **5.8 Transaction**

## **5.8.1 Transaction Table**

The transaction table displays the attendance records of all employees, including the logs from the software and the devices.

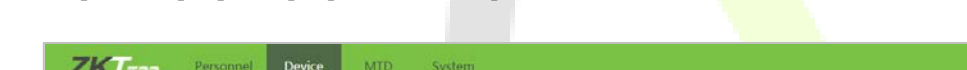

Select **[Device]** > **[Data]** > **[Transaction]** to view the transaction table.

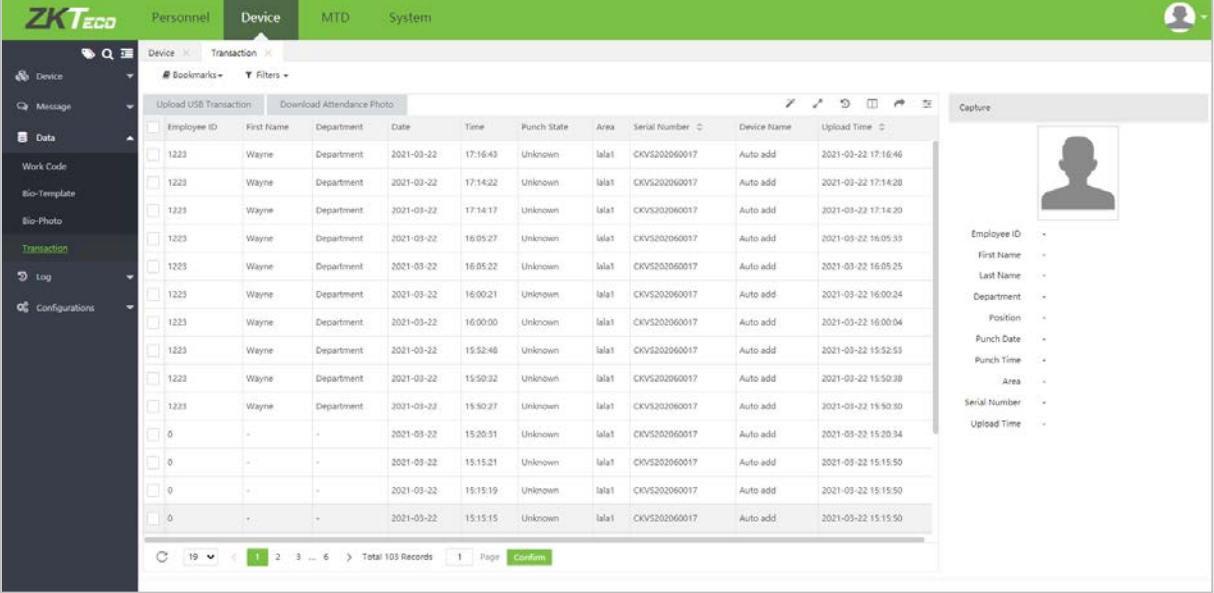

- 1. Users can export the transaction table in .xls, PDF, CSV or .txt file formats based on the requirements. Please refer to ["8.4 Export"](#page-102-0) in "8 Appendices" for detailed operation.
- 2. Users can select the fields to be displayed in the transaction table based on requirements (the fields are displayed if the columns are checked).
- 3. Users can change the column width by dragging the column border to the left or right.
- 4. Users can define the number of records to be displayed on each interface in the transaction table.
- 5. Click any row of the attendance record and view the corresponding photo and employee information on the right side.

## **5.8.2 Upload USB Transaction**

You can import the attendance records to the software from the USB disk.

1. Click **[Upload USB Transaction]**.

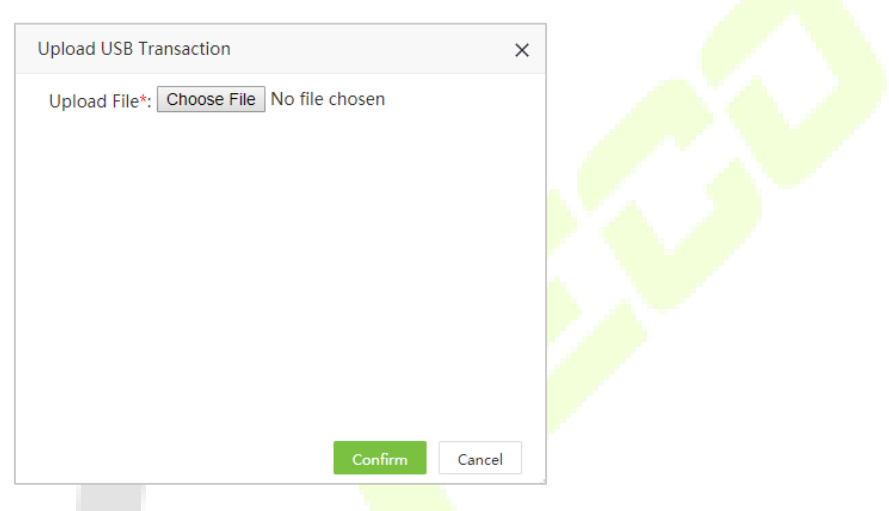

- **Upload File:** Click **[Choose File]** and select the attendance record file to be uploaded.
- 2. Click **[Confirm]** to upload the attendance records to the software.

## **5.8.3 Download Attendance Photo**

You can import the attendance records to the software from the USB disk.

1. Click **[Device]** > **[Data]** > **[Transaction]** > **[Download Attendance Photo]** to open the download setting page.

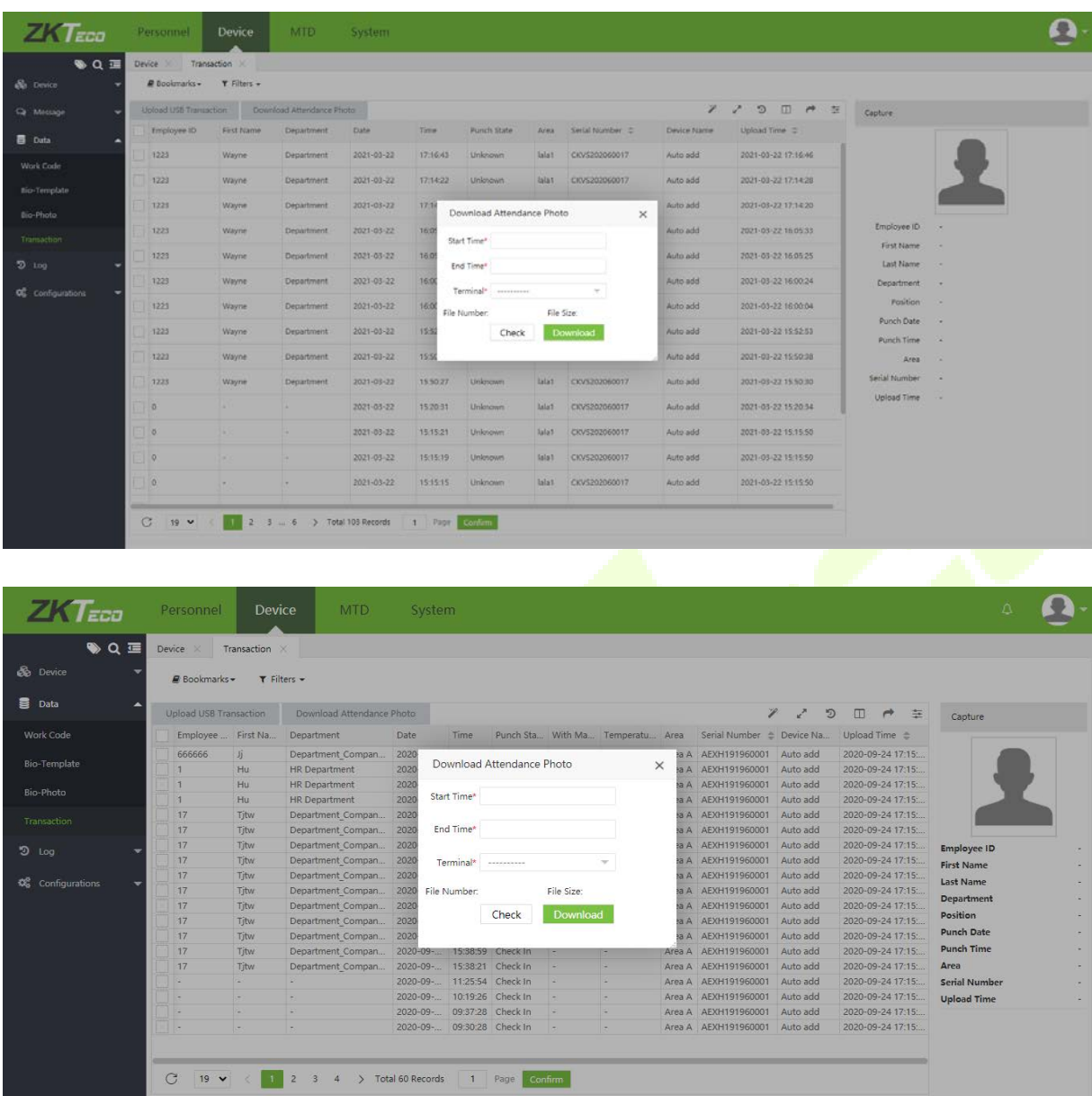

2. Set the start time and end time, select the device. Click **[Confirm]** to download the captured attendance pictures of the corresponding time period from the software.

# **5.9 Operation Log**

Displays device operation logs i.e., what are the actions performed by the admin with time details.

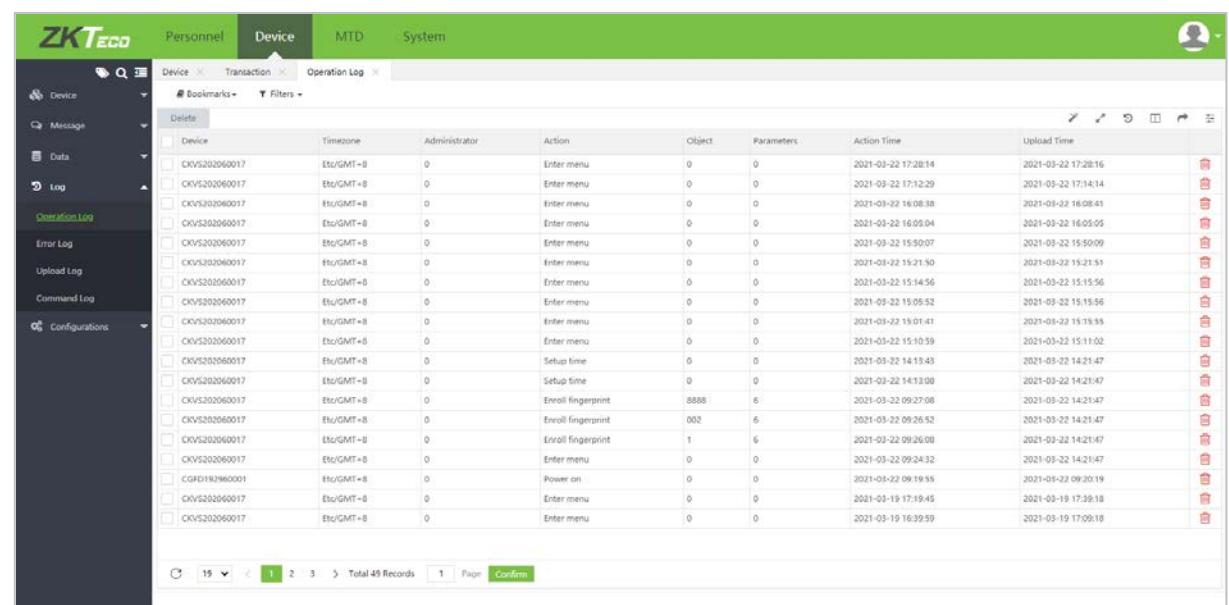

## **5.10 Error Log**

Displays all error logs uploaded from the visible light devices.

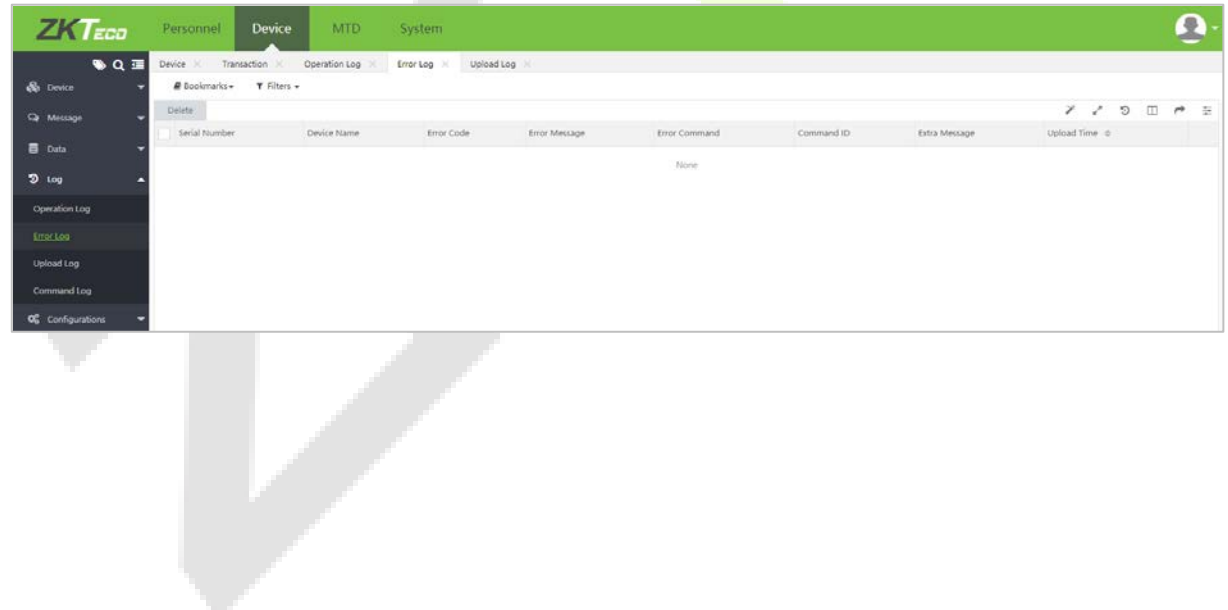

# **5.11 Upload Log**

Displays the device operation log, content, and number of records uploaded by the corresponding device at a specific time.

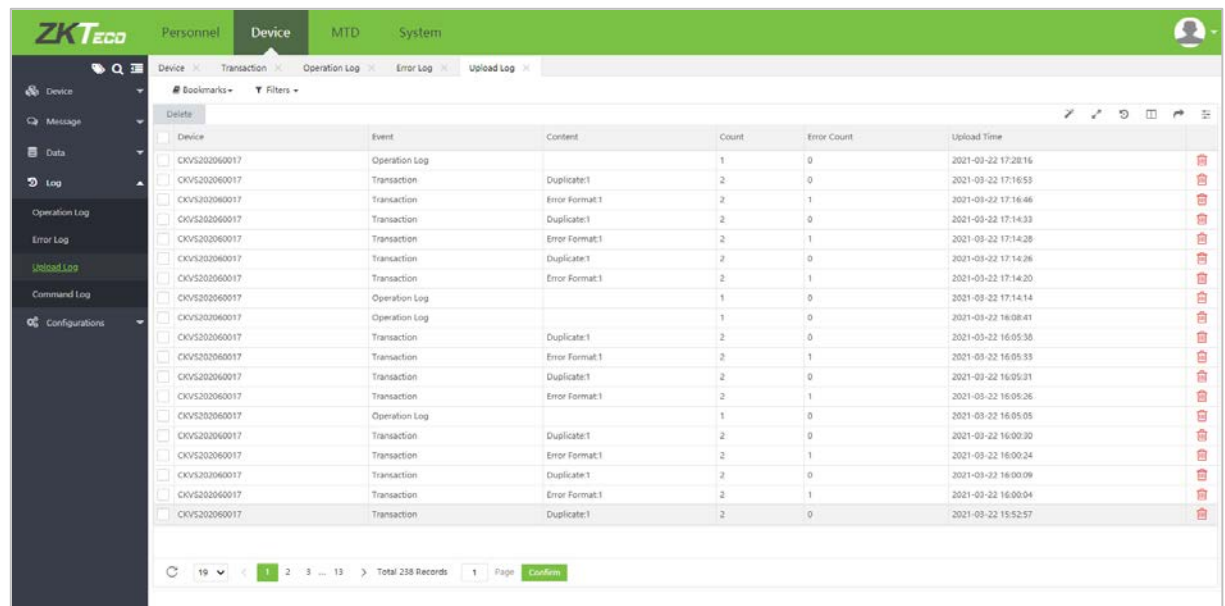

# **5.12 Command Log**

Display the execution status of the commands that have been issued to the device.

 $\sim$ 

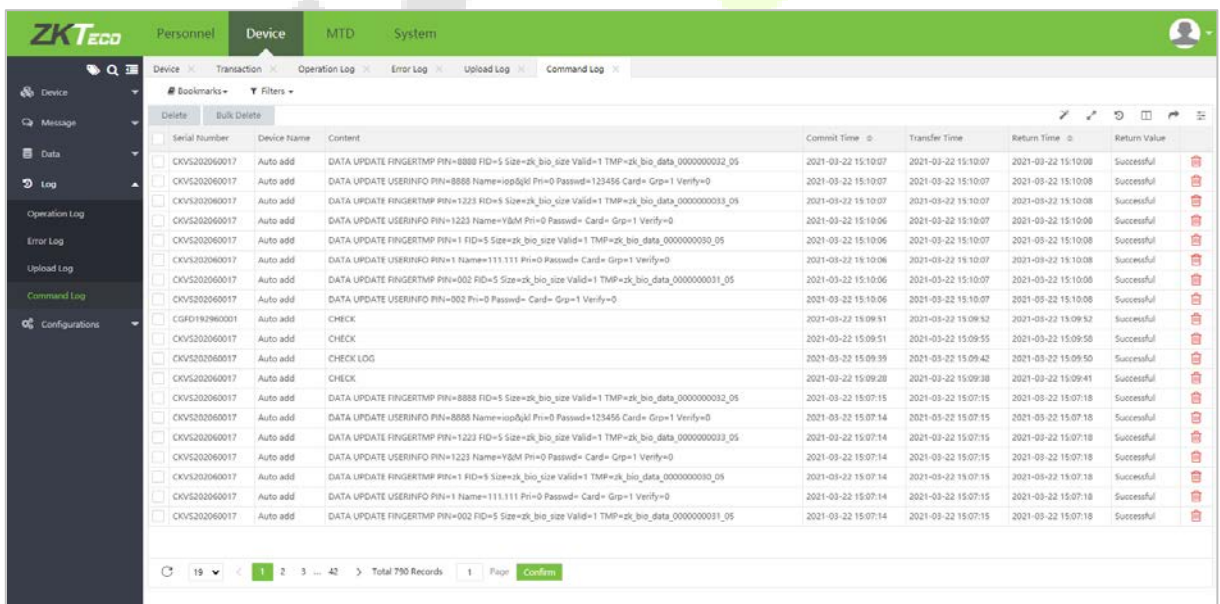

# **5.13 Configuration**

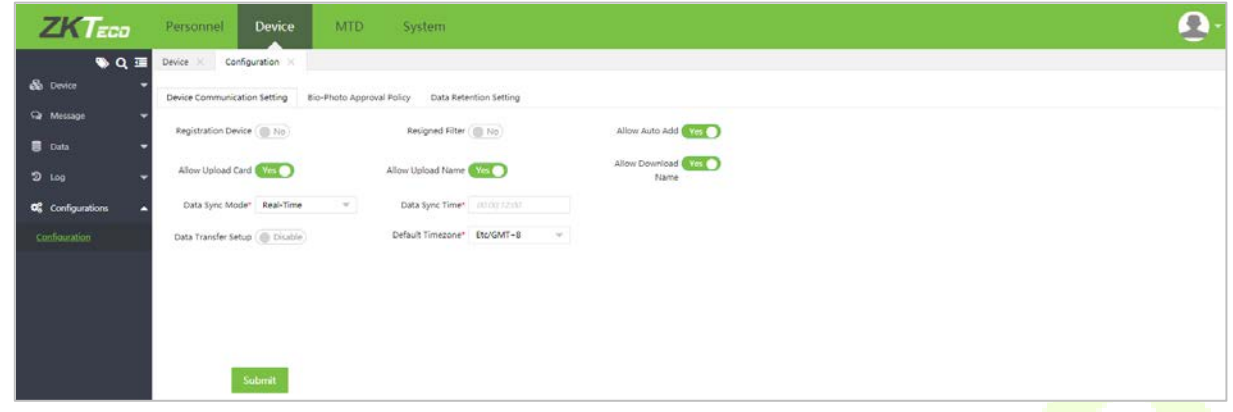

#### **Device Communication Setting**

- **Registration Device**: Set whether the device works as a registration device or not.
- **Resigned Filter**: Set whether to filter the resigned employees or not.
- **Allow Auto Add:** Set whether to allow to add a device automatically or not.
- **Allow Upload Card**: Set whether to allow to upload the employee's card number from the device.
- **Allow Download Name:** Set whether to allow to upload employee's names from the device.
- **Global Setup**: When Global Setup is enabled, heartbeat and transfer mode set here will be applied to all devices. If users want to set different heartbeat and transfer mode for different devices, users need to disable this global setup firstly.

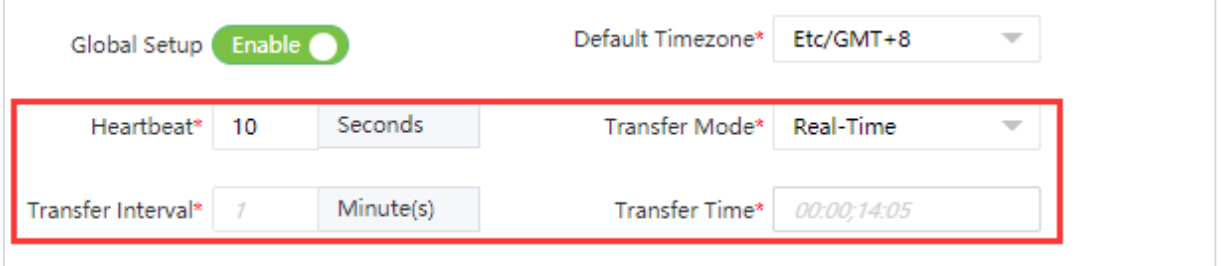

**Default Timezone**: Set the default timezone for new added device(s).

#### **Bio-Photo Approval Policy**

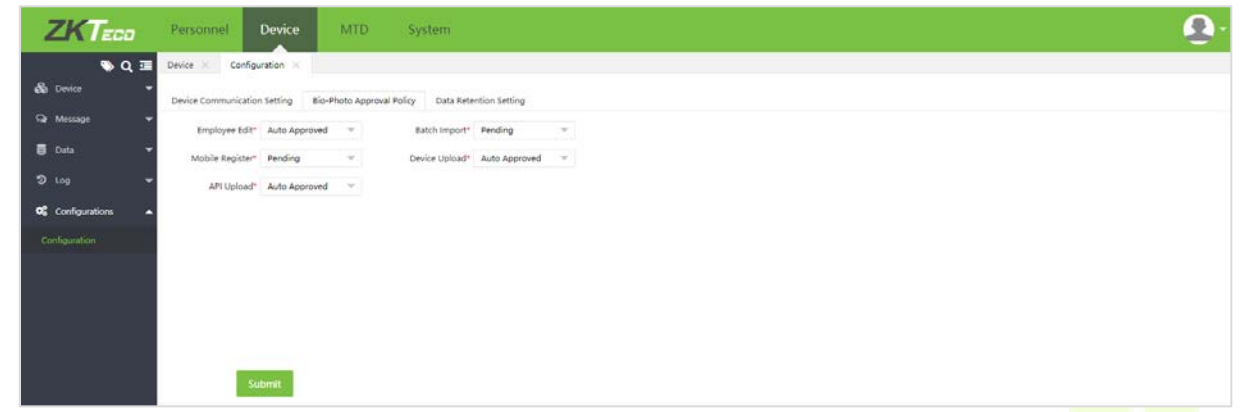

Set the Bio-Photo approval policy. It can be **[Pending]** or **[Auto Approved]**. If it is set as **[Pending]**, then the Bio-Photo must be approved by the administrator. Only the approved Bio-Photo will be issued to the visible light device for verification.

#### **Data Retention Setting**

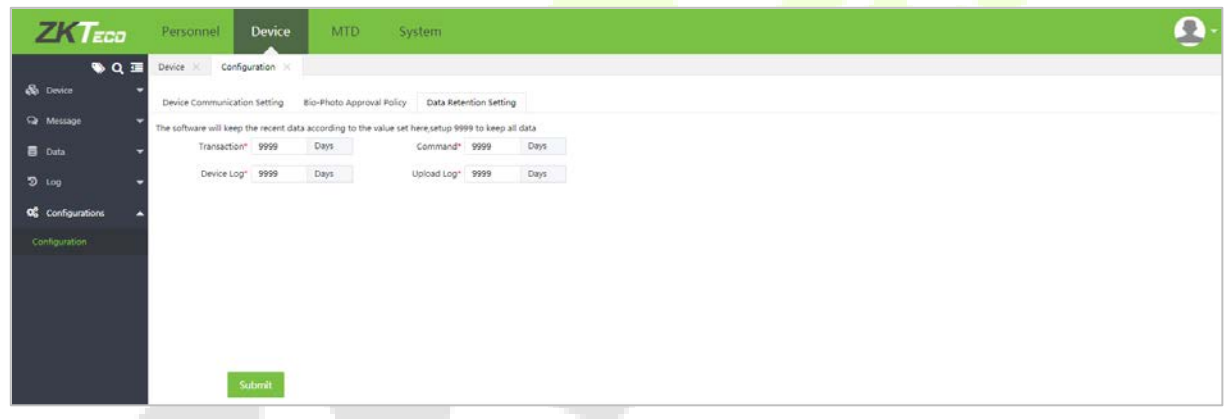

Set the retention days for data, including transactions, command, device log, and upload log. It is set as 9999 to keep all data by default.

# **6 MTD Module**

The MTD Module detects the body temperature and whether the personnel is wearing a mask. It generates statistic reports about mask and temperature. If there is personnel who has a higher body temperature or does not wear a mask, an email notification will be sent to the personnel himself, the system superuser, and the system user who has permission to access the department to which the personnel belongs. And also, if the personnel's APP status is enabled, the software will push notification to the corresponding personnel APP account.

## **6.1 Real-Time Monitoring**

Real-Time Monitoring is used to display whether the temperature of personnel passing through the equipment is abnormal and whether they wear masks.

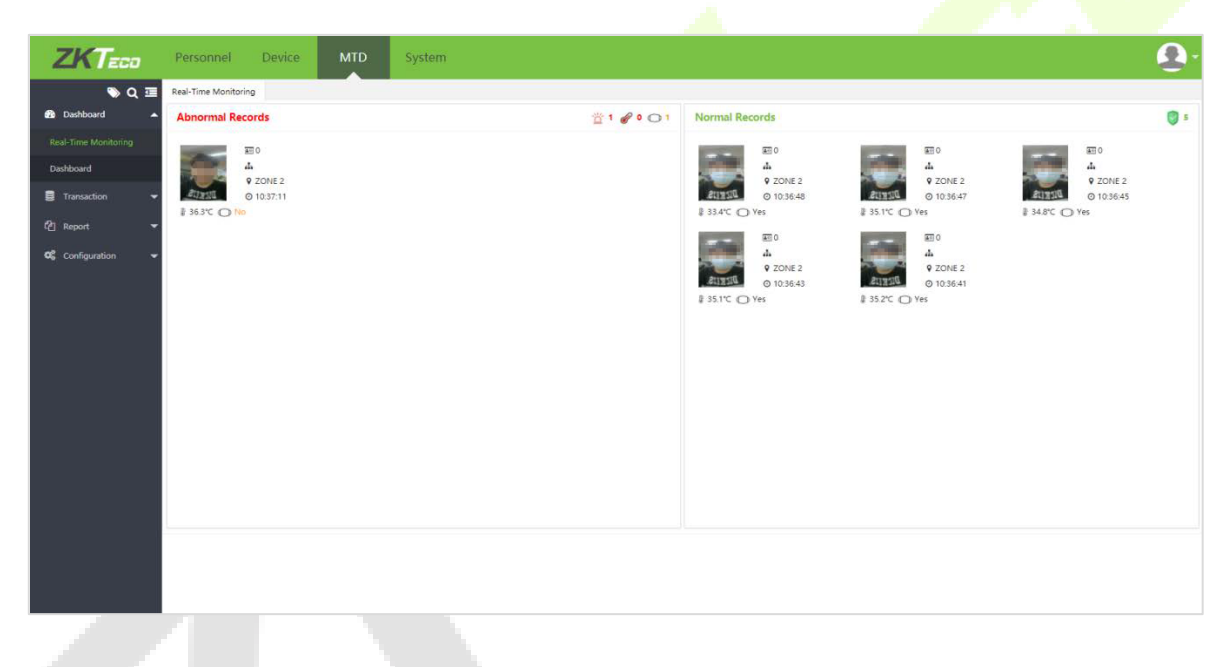

#### **Abnormal Records**

When the following three situations occur, the personnel will be recorded in the abnormal records:

- Abnormal body temperature
- No mask
- Abnormal body temperature without a mask

If the person in the abnormal record is a person registered in the device and there is an email message on the software, an email reminder will be sent to the person and the administrator.

If the abnormal recorder is not registered on the device, the administrator will be reminded by email.

#### **Normal Records**

Only personnel with normal body temperature and wearing masks will be included in the normal record.

# **6.2 Dashboard**

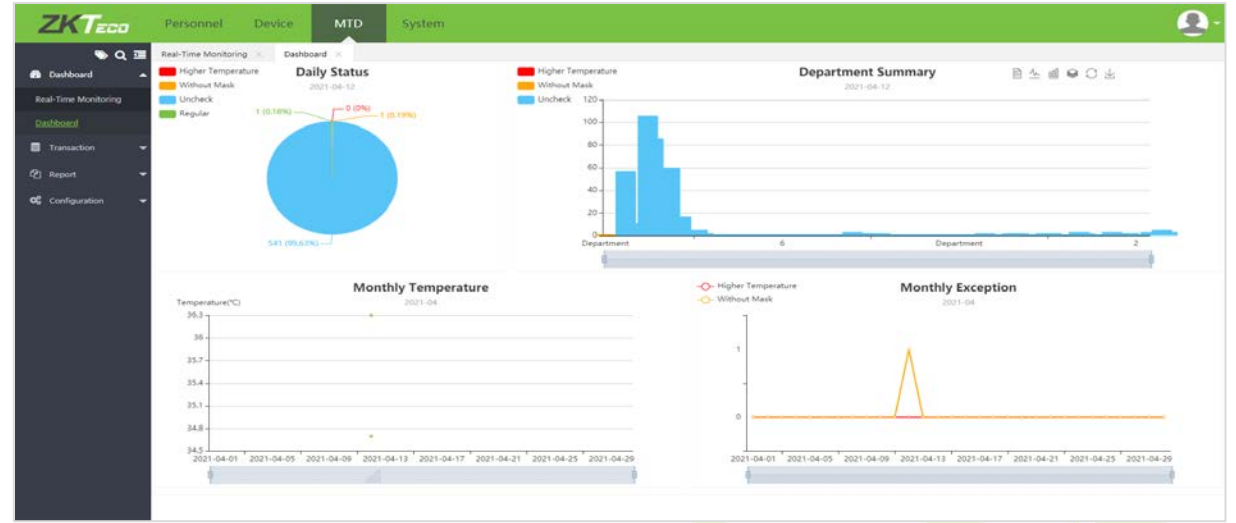

The dashboard is making the following statistics:

- **Daily Status:** It displays the daily statistics of personnel who have a higher temperature, who are all without a mask, who do not detect temperature and mask, and who are with mask and temperature is regular.
- **Department Summary:** Displays the statistics by the department of personnel who have a higher temperature, who is without a mask, and who do not detect temperature and mask.
- **Monthly Temperature**: Statistics of monthly temperature.
- **Monthly Exception:** Statistics of monthly exception.

## **6.3 Transaction**

It shows the transactions uploaded from the body temperature & mask detection device. If the body temperature detected exceeds the warning temperature set on the software, then the temperature will be marked in red.

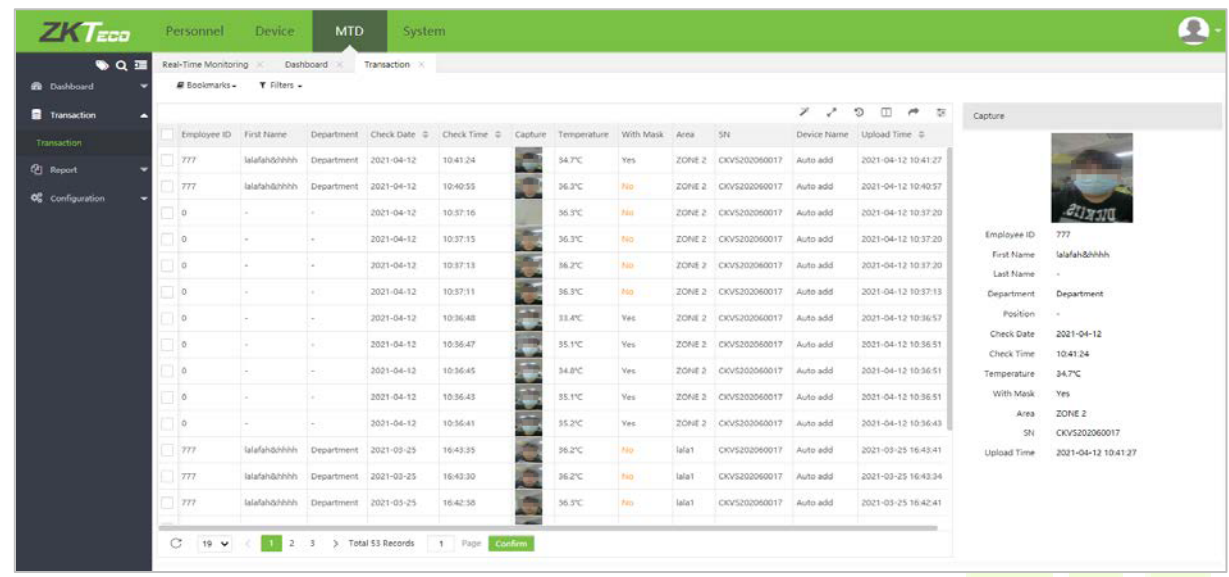

# **6.4 Report**

There are three kinds of reports:

#### **Daily Detail**

It displays the detected body temperature detail of the selected personnel.

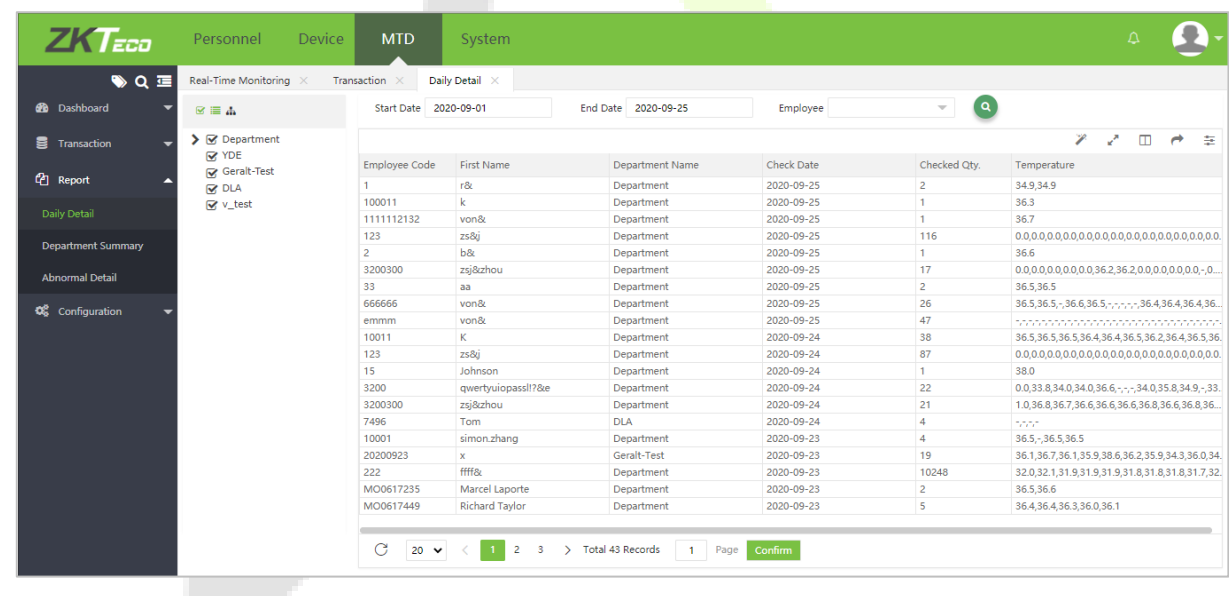

#### **Department Summary**

It is the statistics of all the personnel's mask and temperature detection in a department.

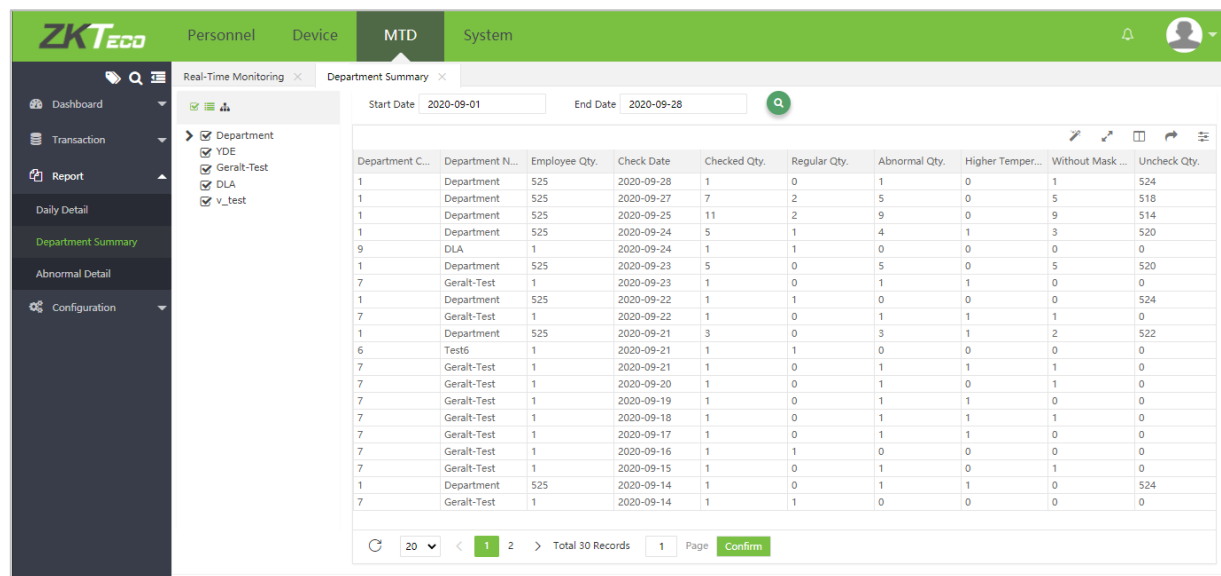

### **Abnormal Detail**

It displays all the personnel abnormal temperature details.

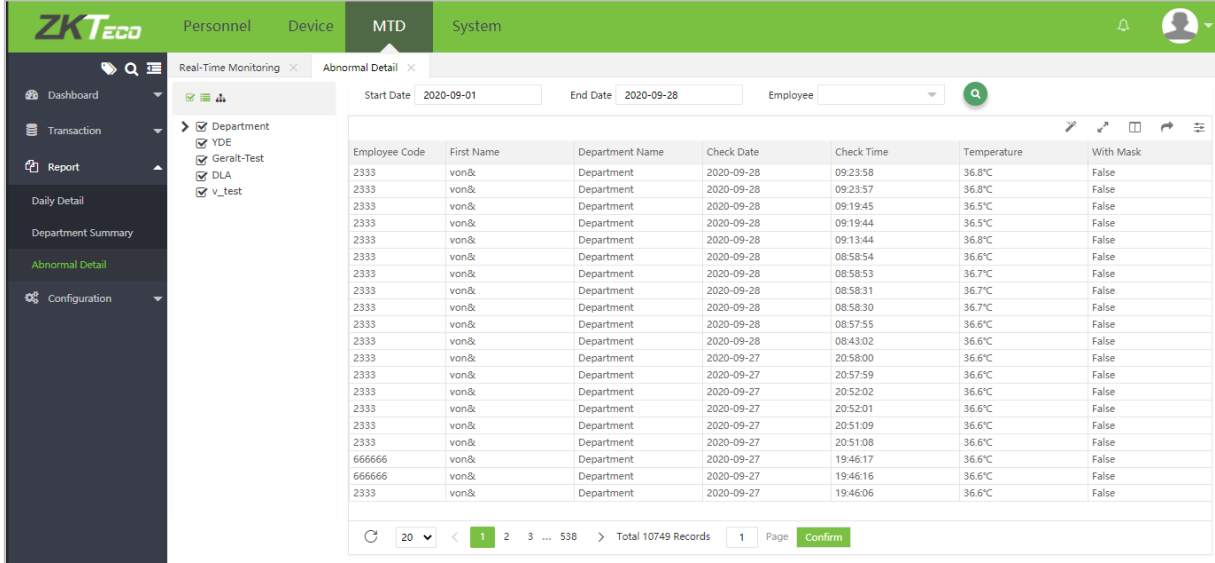

# **6.5 Configuration**

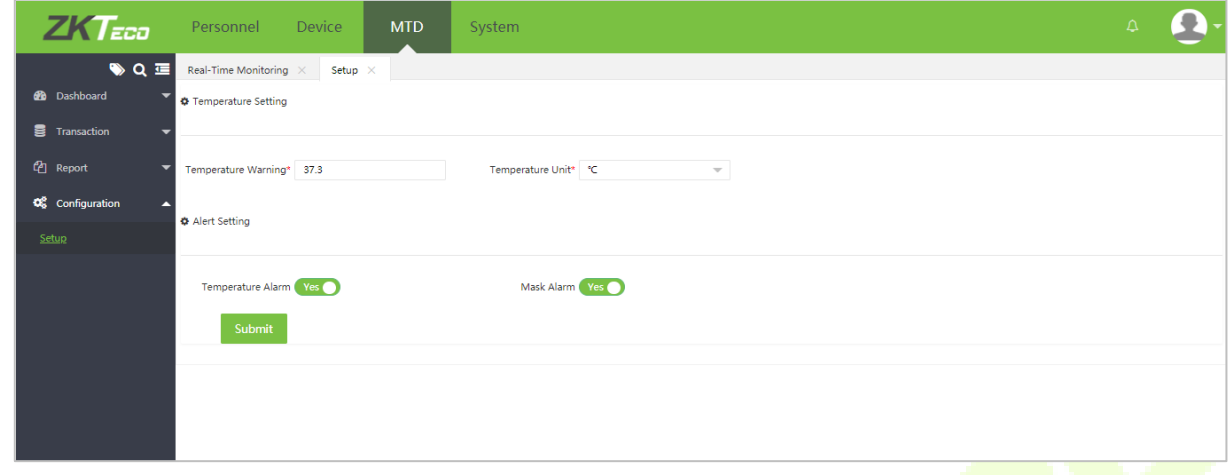

#### **Temperature Setting**

Set the warning temperature and the temperature unit. The temperature unit can be set as °C or °F.

#### **Alert Setting**

- Enable **[Temperature Alarm]** or **[Mask Alarm]** function, then if there is personnel who has higher body temperature or does not wear a mask, an email notification will be sent to the person himself, the system superuser, and system user who has permission to access the department which the personnel belongs to. And also, if the personnel's APP status is enabled, the software will push the notification to the corresponding personnel APP account.
- And the email notification is in real-time. Once there is an abnormal event, the notification email will be sent to the corresponding email account.

**Example:** There is an personnel Andy, he belongs to Test Department , APP status is enable and has set email account.
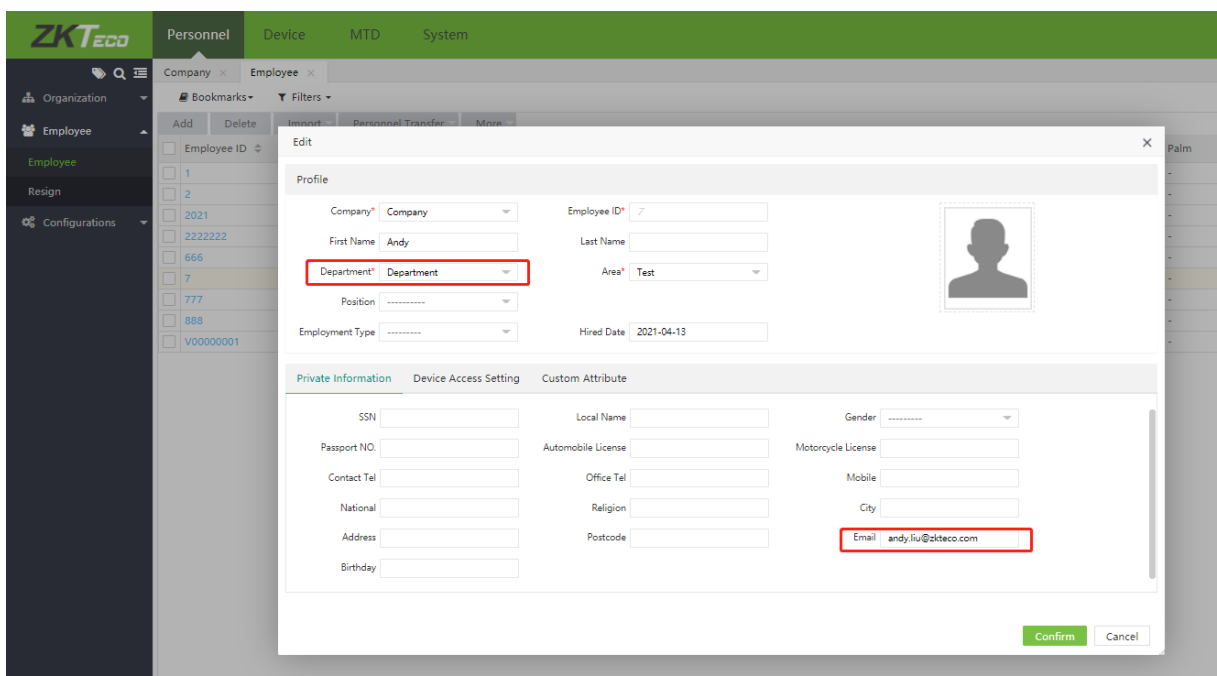

There are two system users:

1. Nancy who is not a system superuser, but has the permission of Test Department and can set the email address.

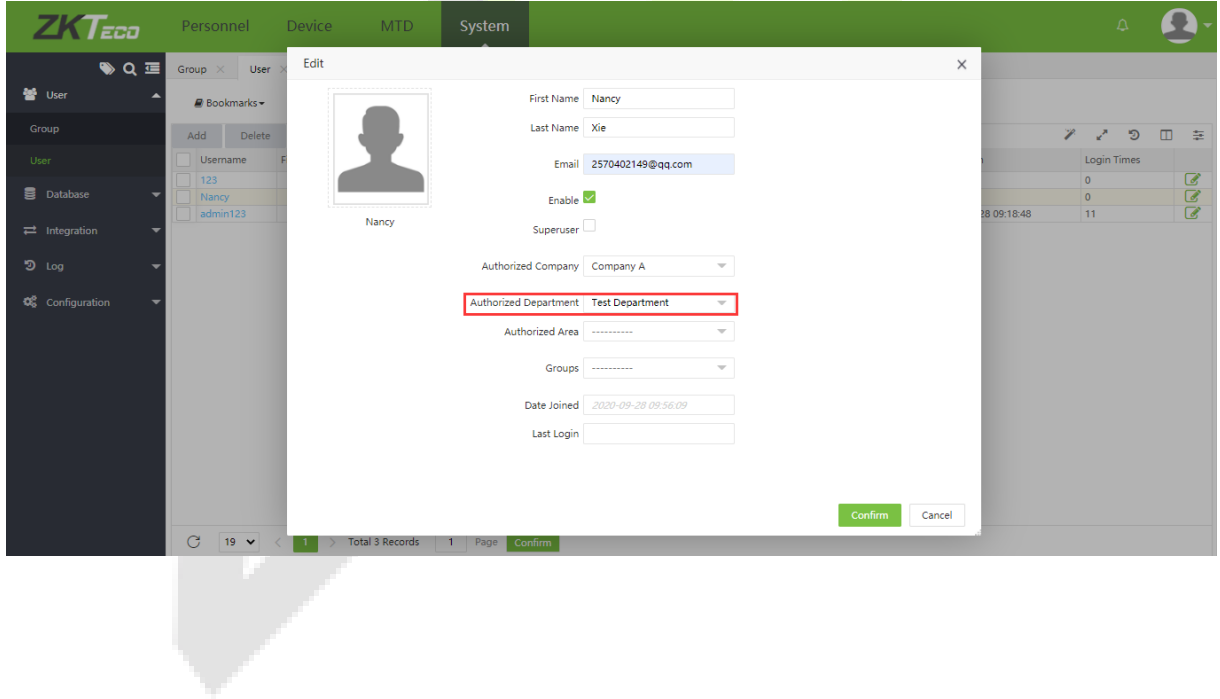

2. Mike who is a system superuser and has set the email address.

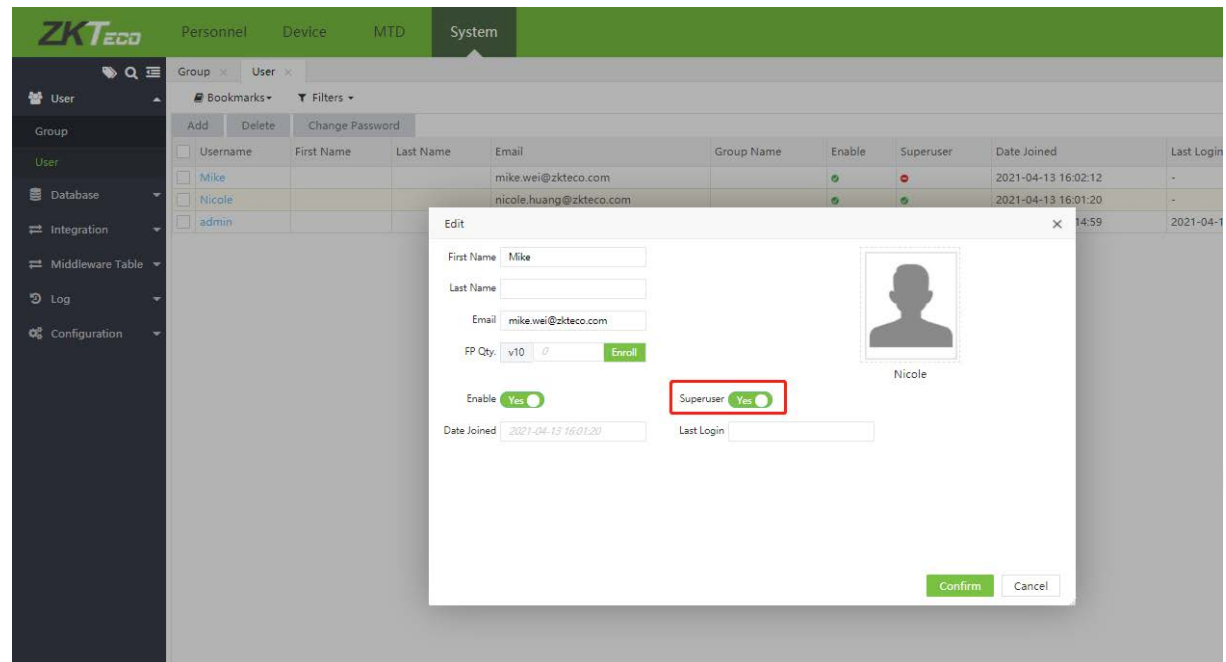

Then when Andy has the mask and body temperature detection, if he is not wearing a mask or his body temperature exceeds the warning temperature, then an email alert will be sent to Andy, Nancy and Mike, as the email content is as following:

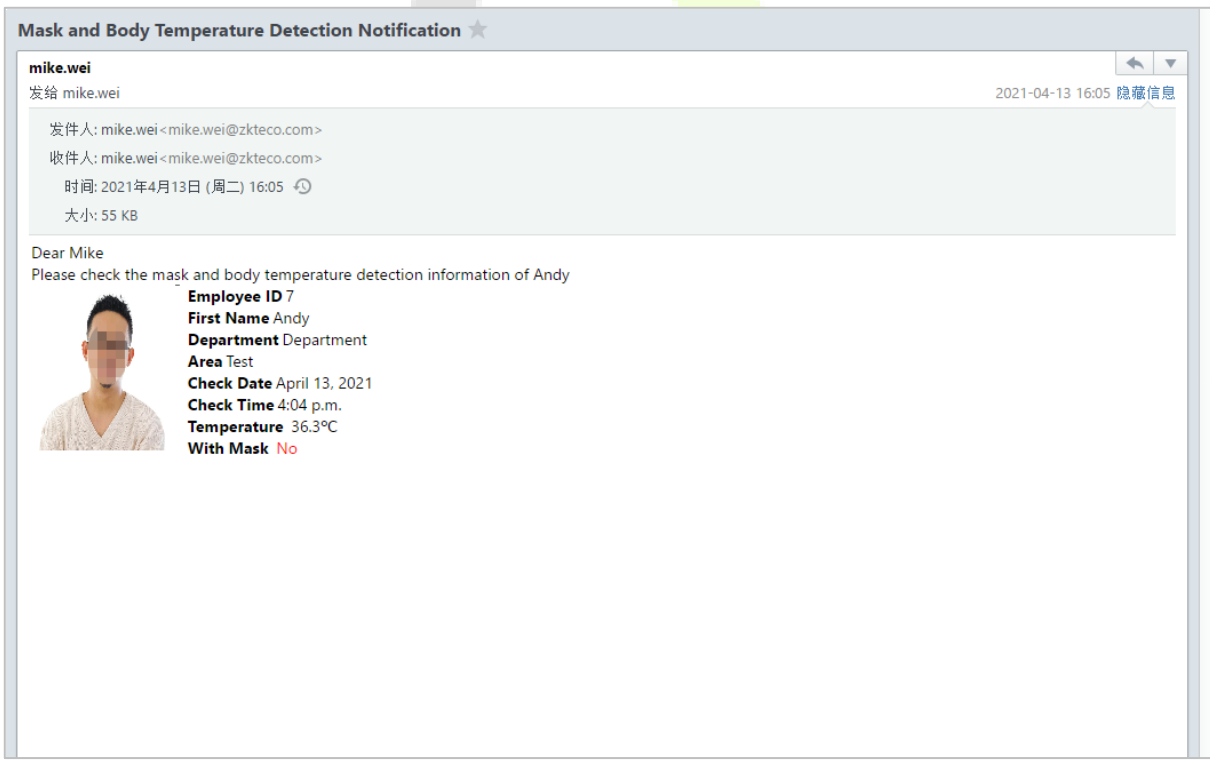

# **7 System Settings**

The system setting facilitates you to assign system users (such as Company Management Personnel, Registrars, and Statistics Clerk), configure roles for each user, and set mailbox function, automatic export, backup, data migration, operation logs, etc.

# **7.1 System User Management**

## **7.1.1 Privilege Group Management**

While using the system, the superuser needs to assign different levels to new users. To avoid assigning one by one, you can set roles with specific levels in role management. You can also assign appropriate roles to users while adding users. The permissions are configured for all the functional modules namely Personnel, Device, Attendance, Payroll, Access, and System. The default super users of the system have all the privileges and can assign new users based on the requirements and they can set the corresponding permissions.

### **Add a Privilege Group**

1. Select **[System]** > **[User]** > **[Group]**.

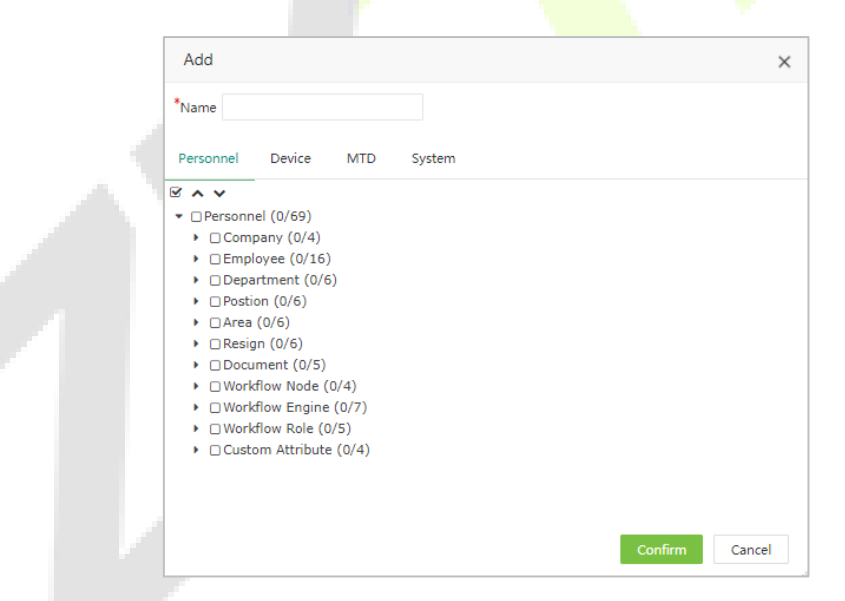

Select the corresponding permissions based on the selected functional module.

- **Name:** Enter the name of the role ( e.g.: Employee, Device Administrator, etc).
- **Permissions:** In the permission list under each functional module, select the checkbox of the required permissions. If you want to select all the permissions under a module, select the Master check box.
- 2. Click **[Confirm]** to save the settings.

### **Edit a Privilege Group**

- 1. In the privilege group list, click the role name or click  $\blacksquare$  in the same row of the role to be edited.
- 2. Modify the parameters as per your requirements (refer to the parameter setting method in "Adding a role"). After modifications, click **[Confirm]** to save the parameters.

### **Delete a Privilege Group**

1. In the privilege group list, select the privileged group and click **[Delete]** on the upper part of the interface to be deleted.

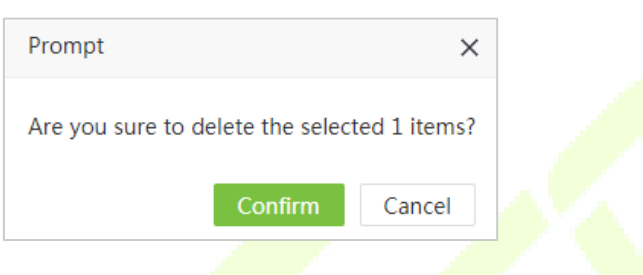

2. Click **[Confirm]** to delete the selected privilege group.

**Note:** The group which is currently being used cannot be deleted.

### **7.1.2 User Management**

Adds new users to the system and assigns the role (permissions) to users.

### **Add a User**

1. Select **[System]** > **[User]** > **[Add]** to access the Add User interface:

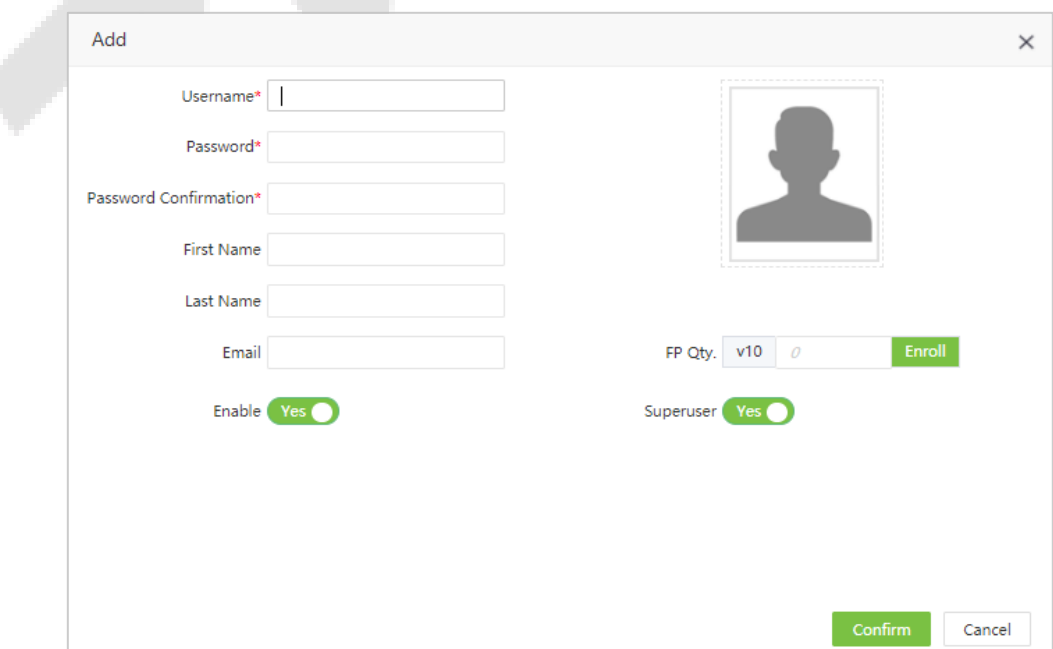

Enter the parameters as shown below:

- **Username:** Enter the Username of maximum 30 alphanumeric characters containing letters, digits and  $@$ / $+$ / $-$ / $\_$  only.
- **Password/ Password Confirmation:** Enter the Password and then Re-enter the password to confirm the same.
- **First Name/Last Name:** Enter the First Name and the Last Name of the user.
- **Email:** Enter the user's Email address.
- **FP Qty:** Enroll fingerprint for the user.
- **Enable:** If selected, the user can log into this admin site.
- **Superuser:** If selected, the user has all the rights and there is no need to assign permissions.
- **Groups:** Roles need to be selected for non-superusers. Select a preset role, and the user has all the operational permissions of this role.
- **Authorize Company:** Click and select a Company from the Company drop-down list. (If the Department is not selected, the user possesses rights for all the Departments)
- **Authorize Department:** Click and select a Department from the Department drop-down list. (If the Department is not selected, the user possesses rights for all the Departments)
- **Authorize Area:** Click and select an area from the area drop-down list. (If you select no area, you will possess all area rights by default.)
- 2. After editing the user details, click **[Confirm]** to save them.

**Note:** You can delete the existing users. Click the **[Delete]** at the top of the user list. The detailed operations are the same as those in "Deleting a permission group".

### **Change Password**

1. Select **[System]** > **[User]** > **[Change Password]** to change the password.

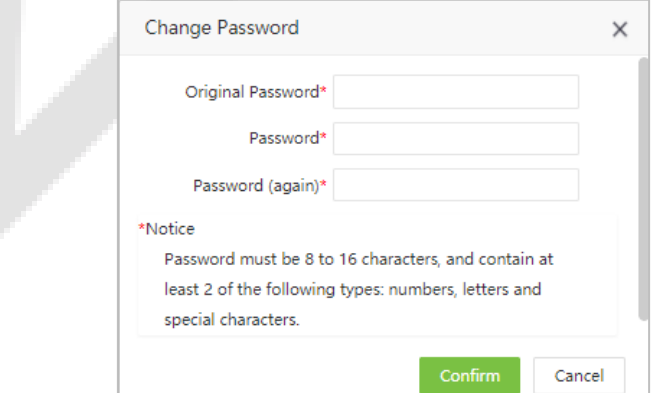

2. Enter the Original Password, New Password, and confirm the New Password. Click **[Confirm]** to change the Password.

# **7.2 Data Management**

## **7.2.1 Database Backup**

You can backup the data to prevent data loss. The software can be set to back up the database automatically or manually. And it also supports to restore the PostgreSQL database.

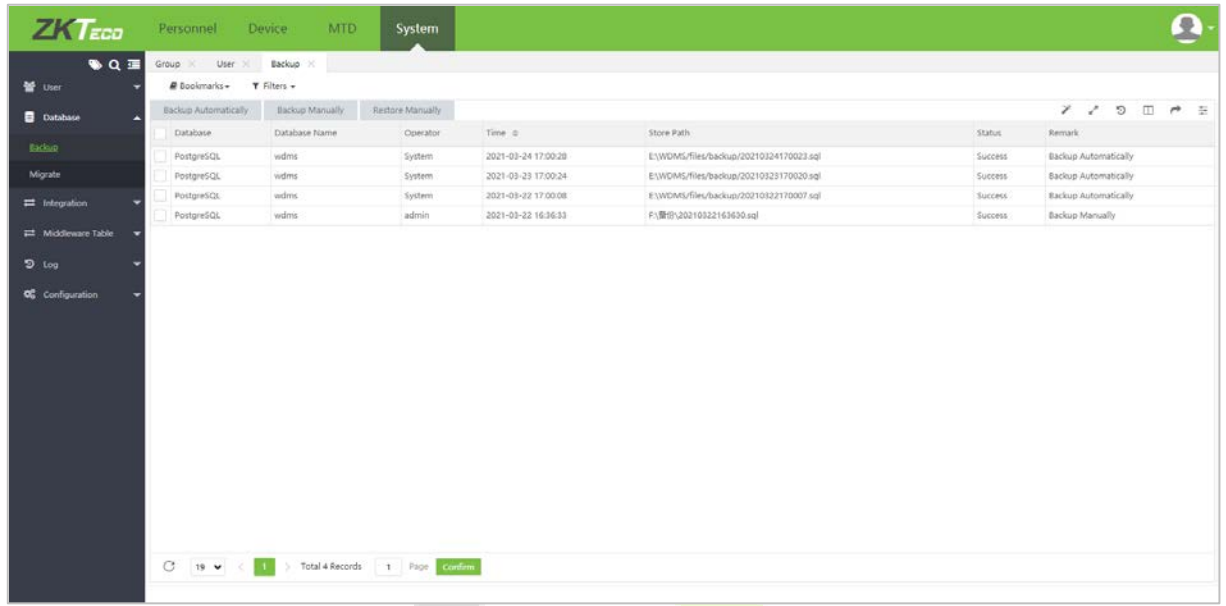

### **Backup Automatically**

1. Select **[System]** > **[Database]** > **[Backup Automatically]** to back up the data manually.

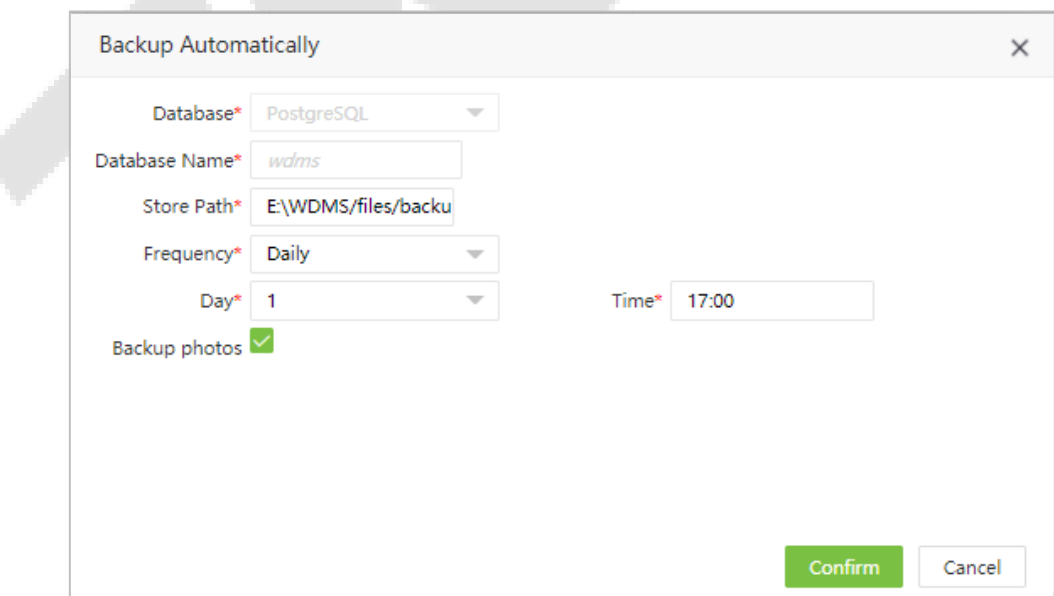

Enter the parameters as shown below:

- **Database:** Database type cannot be modified.
- **Database Name:** Database name cannot be modified.
- **Store Path:** Set the storage path. A corresponding folder will be created to store the original backup files.
- **Frequency:** Enter the repetition interval for the backup files.
- **Day and Time:** Enter the Day and Time for backup.
- **Backup photos:** Select whether to backup photos (including personnel photos, bio-photos, and attendance photos).
- 2. After setting the backup parameters, click **[Confirm]**.

### **Backup Manually**

1. Select **[System]** > **[Database]** > **[Backup Manually]** to back up the database manually. Enter the Storage path and select whether to backup photos (including user photo, bio-photo, and attendance photo).

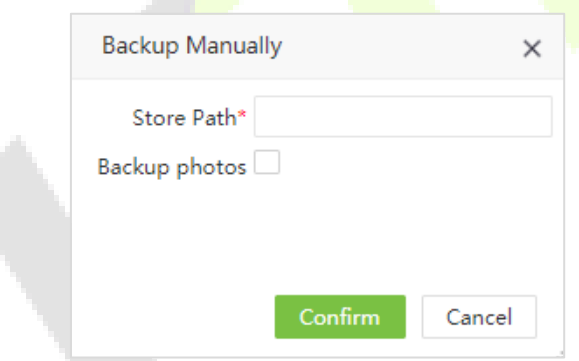

2. After setting the storage path, click **[Confirm]**.

### **Restore Manually (Only PostgreSQL)**

1. Select **[System]** > **[Database]** > **[Restore Manually]** to restore the Database.

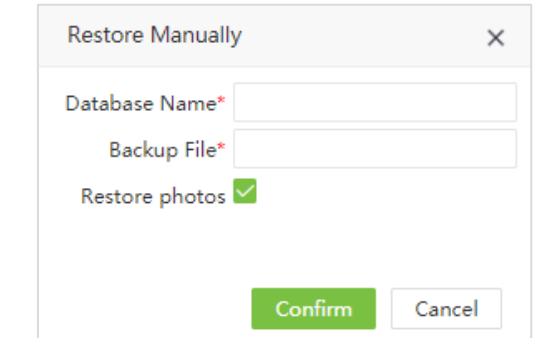

- **Database Name:** Enter the database name.
- **Backup File:** Enter the backup file which has to be restored.
- **Restore photos:** Check it to restore the photos already backup.
- 2. After setting the details, click **[Confirm]** to restore the file manually.

### **7.2.2 Data Migration**

It supports specific data to migrate from **ZKBio WDMS5, ZKBio WDMS6 and ZKTime Net 3.0** to **ZKBio WDMS**.

1. Select **[System]** > **[Database]** > **[Migrate]** to migrate the data.

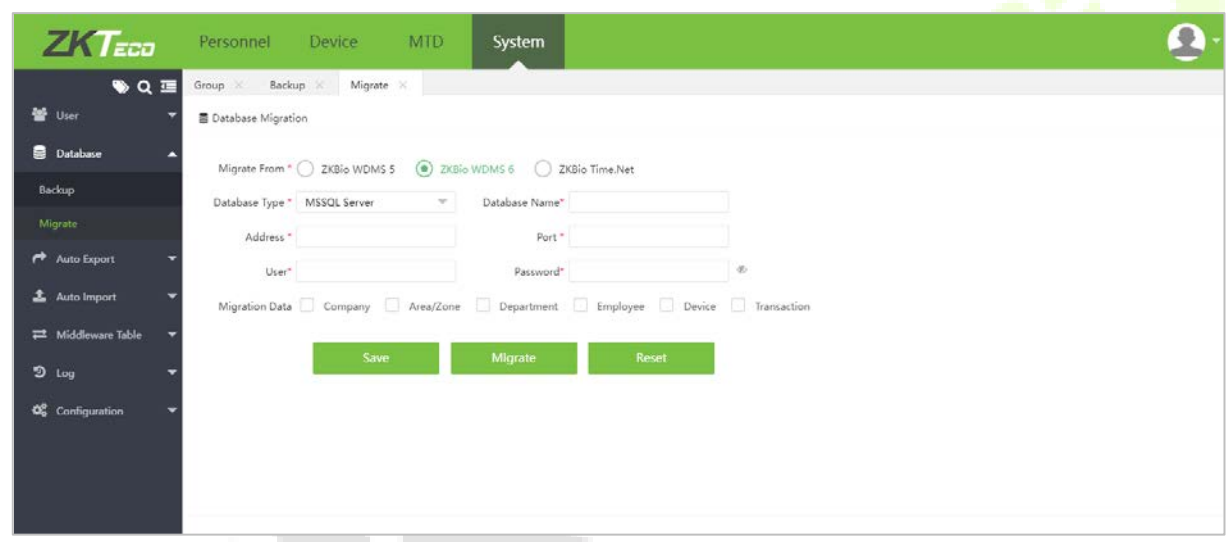

- **Migrate From:** Select the software from which you want to migrate (currently supported).
- **Database Type:** Select the database type used by the original software.
- **Database Name:** Enter the Database name.
- **Sqlite File:** Enter the path of SQLite file.
- **Address:** Enter the IP address of the Database.
- **Port:** Enter the port number to connect to the Database.
- **User:** Enter the Username.
- **Password:** Enter the Password.
- 2. Select the fields to be migrated and click **[Test Connection]**. If it is successful, then click **[Migrate]**.

# **7.3 Integration**

### **7.3.1 Auto Export**

Based on the time period and repetition frequency, the attendance data will be exported automatically.

### **Add Auto Export Template**

Select **[System]** > **[Auto Export]** > **[Add]** to set the auto export details.

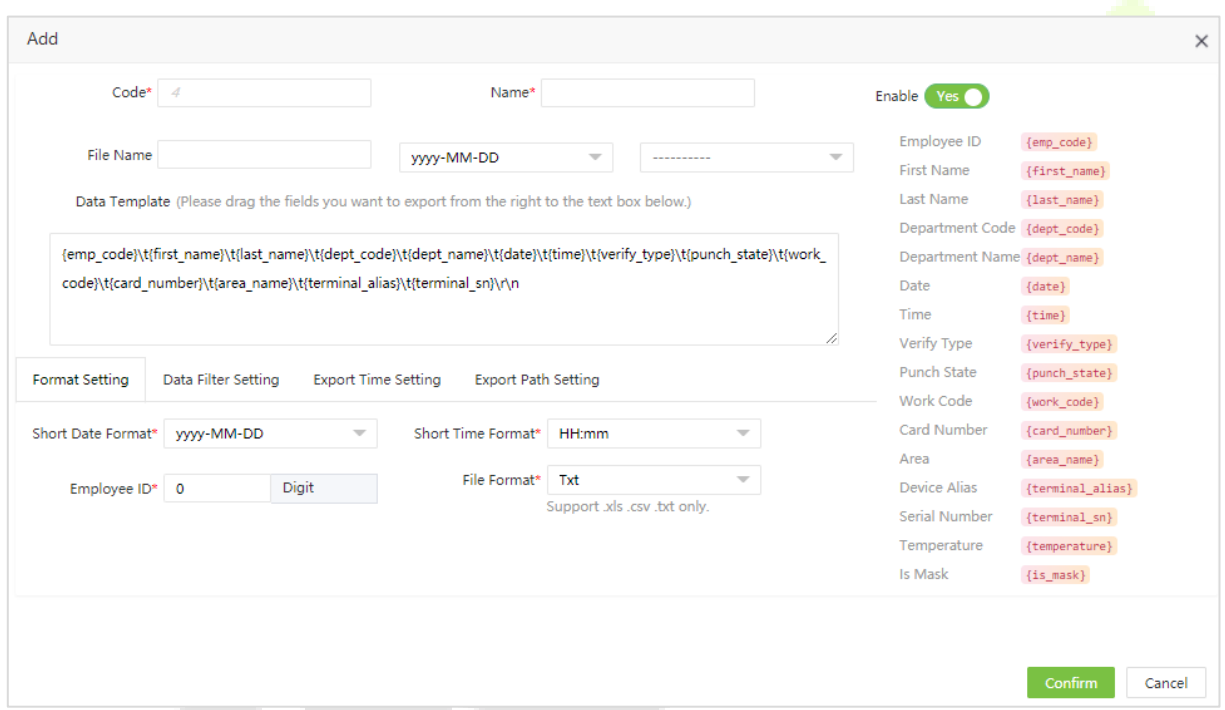

- **Enable:** Enable or disable automatic export tasks.
- **Name:** Enter the name of auto export.
- **Code:** Serial number of the automatic export.
- **File Name:** Enter the file name to be exported. Set the Date and Time format.
- **Data Template:** Select the data to export from the menu on the right side of the interface. By default, all the data will be auto exported.

### **Format Setting**

- **Short Data/Time:** Set the time format in the export content.
- **ID Digits:** Set the length of the Employee ID when exporting. If the length is insufficient, 0 will be appended to the Employee ID.
- **File Format:** Set the file format of the exported file (Excel, CSV, Txt).

### **Data Filter Setting**

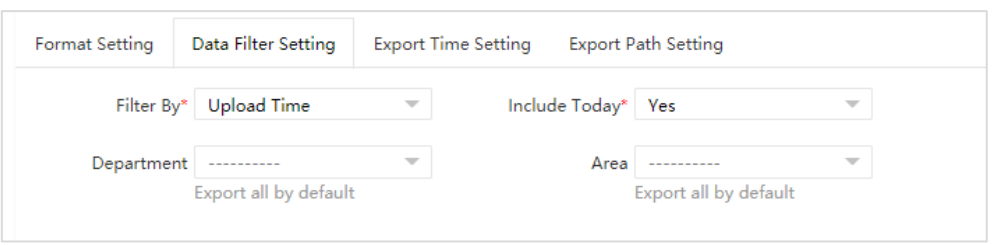

- **Filter By:** Select Upload time to represent the time when the attendance data is uploaded to the software and select Punch time to represent the time when the user punches.
- **Include Today:** When exporting a file, select Yes to indicate that the data exported is included in the data of today, and select **No** to indicate that the data exported is not included the data of that particular day.
- **Department:** Click to select the Department to export. If the Department is not selected, the attendance data of all the departments will be auto exported.
- **Area:** Click to select the area to export. If the area is not selected, the attendance data of all the areas will be exported.

### **Export Time Setting**

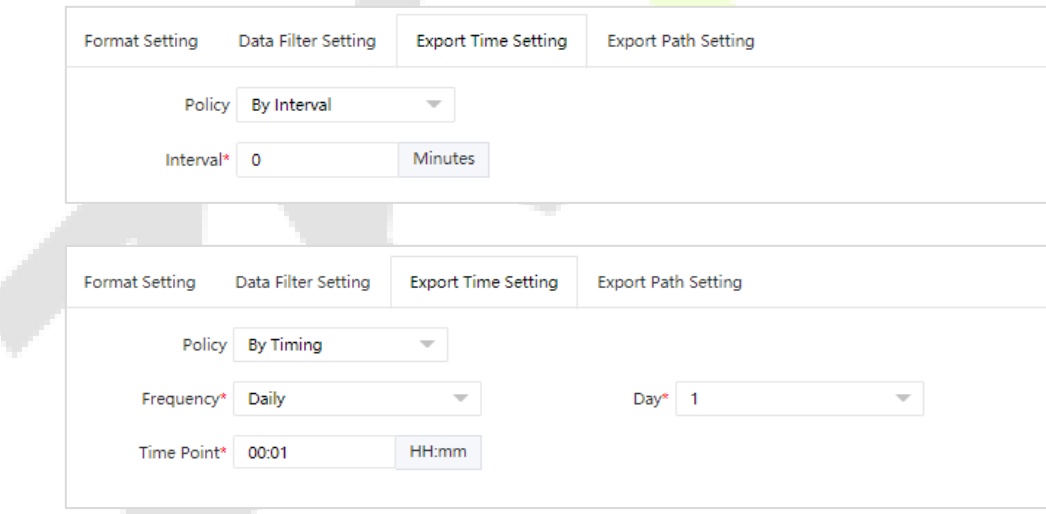

- **Policy:** Select export by interval or by timing.
- **Interval:** Set the export interval.
- **Frequency:** Set the export frequency. The export time-frequency can be set on a monthly/weekly/daily basis. According to the selected frequency, set the date and time.
- **Time Point:** Set the export time.

### **Export Path Setting**

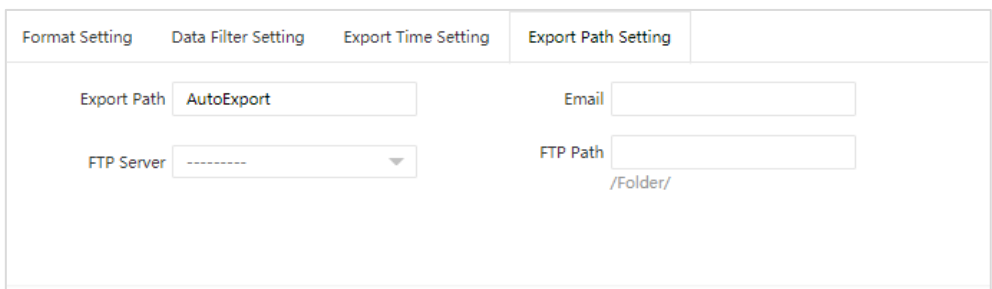

- **Export Path:** After entering the file name, a new folder will be created in **\files\temp** of the installation directory of the local computer to store all the exported files.
- **Email:** When an Email is set, it receives the exported file when it is exported.
- **FTP Path:** Set the name of the folder, which is the existing folder on the FTP server. The exported files will be saved in the corresponding folder under the FTP server in the file format of "/ABC/" (ABC is the existing folder on the FTP server).
- **FTP Server:** Click to select the FTP server. When the attendance record is exported, the exported file will be saved on the FTP server.

After setting the export details, click **[Confirm].**

### **Manual Export**

After the automatic export settings are saved, you can export the attendance records in real-time by clicking **[Manual Export]** at the top of the list.

1. Select the set automatic export and click **[Manual Export]** to export the data manually.

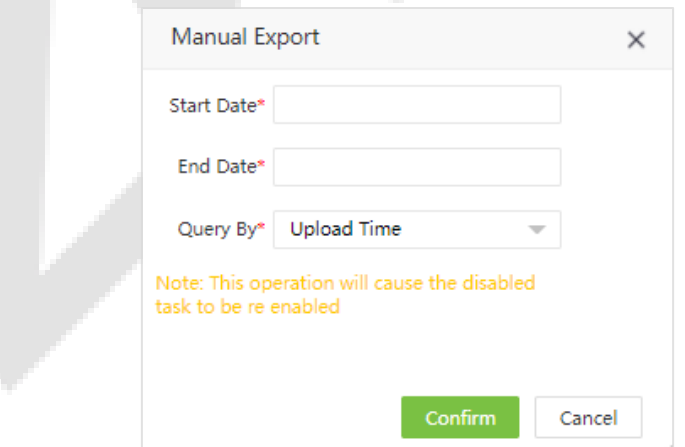

- **Start Date/End Date:** Set the export period.
- **Query By:** Select **Upload time** if you want to search by the time when the attendance data is uploaded to the software. Select **Punch time** if you want to search by the time when the user punches.

2. After entering the details, click **[Confirm]** to export the attendance records.

### **Delete Auto Export Template**

1. In the auto export template, select the template and click **[Delete]** at the top of the template list, or

click  $\frac{m}{m}$  in the same row of the template.

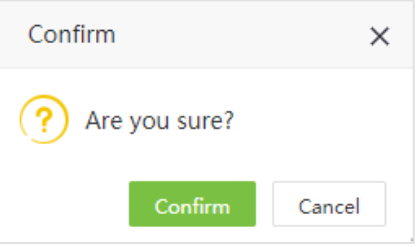

2. Click **[Confirm]** to delete the selected template.

### **7.3.2 Auto Import**

According to the time period and repetition frequency, employee information will be automatically imported.

### **Add Default Import Task**

1. Select **[System]** > **[Auto Import]** > **[Add Default]** to set the auto import details.

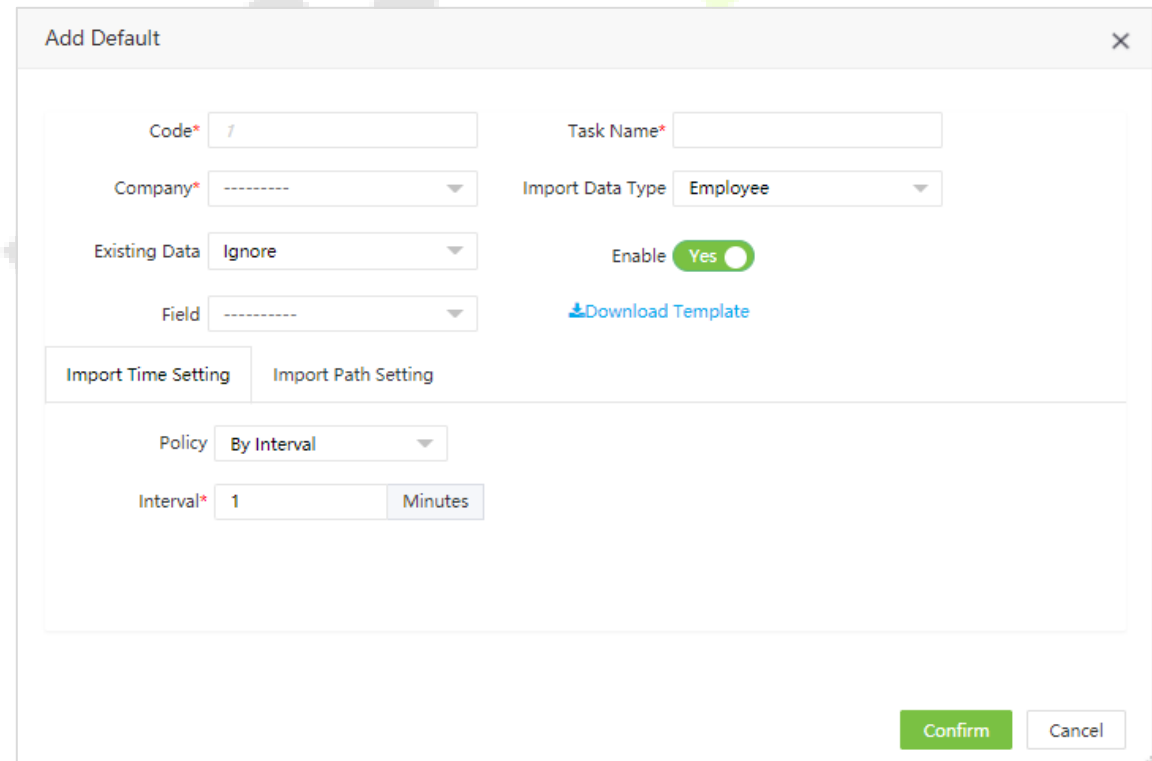

- **Code:** Serial number of the automatic import.
- **Task Name:** Enter the name of auto import.
- **Company:** Select the company of task.
- **Import Data Type:** Select the type of imported data. Currently, only personnel information is supported.
- **Field:** Select the fields included in the download template.
- **Existing Data:** Choose whether to override or ignore existing data.
- **Download Template:** Download the template for importing personnel information.
- **Enable:** Enable or disable automatic import tasks.

### **Import Time Setting**

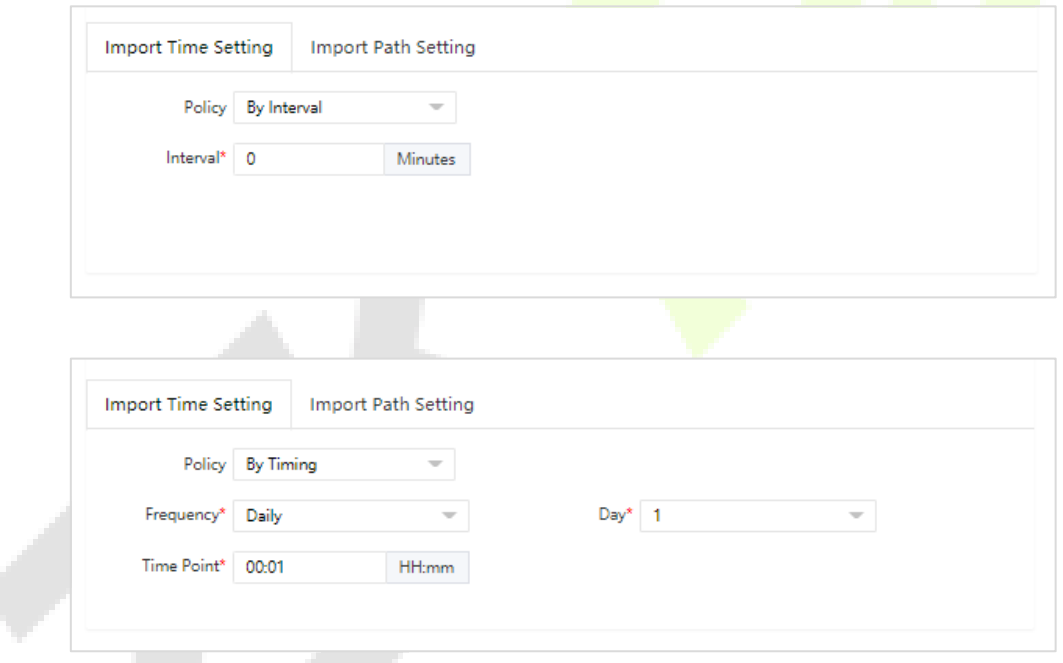

- **Policy:** Select to export by interval or by timing.
- **Interval:** Set the import interval.
- **Frequency:** Set the import frequency. The import time-frequency can be set on a monthly/weekly/daily basis. According to the selected frequency, set the date and time.
- **Time Point:** Set the import time.

### **Import Path Setting**

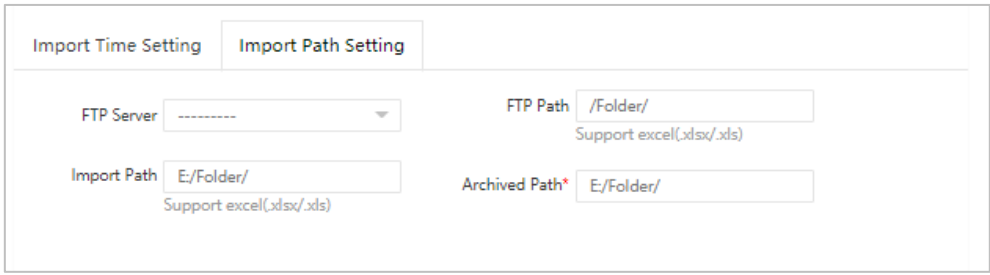

- **FTP Server:** Click ito select the FTP server. After the template is filled in the personnel information and stored in the FTP server, the personnel information can be imported into the system.
- ◆ FTP Path: Set the name of the folder, which is the existing folder on the FTP server. The *imported* files need to be saved in the corresponding folder under the FTP server in the file format of "/ABC/" (ABC is the existing folder on the FTP server).
- **Import Path:** Enter the local storage path of the personnel information document.
- **Archived Path:** The personnel information document imported into the system will be backed up in this path.
- 2. After setting the export details, click **[Confirm]**.

### **Add User Define Import Task**

1. Select **[System]** > **[Integration]** > **[Auto Import]** > **[Add User Define]** to set the auto import details.

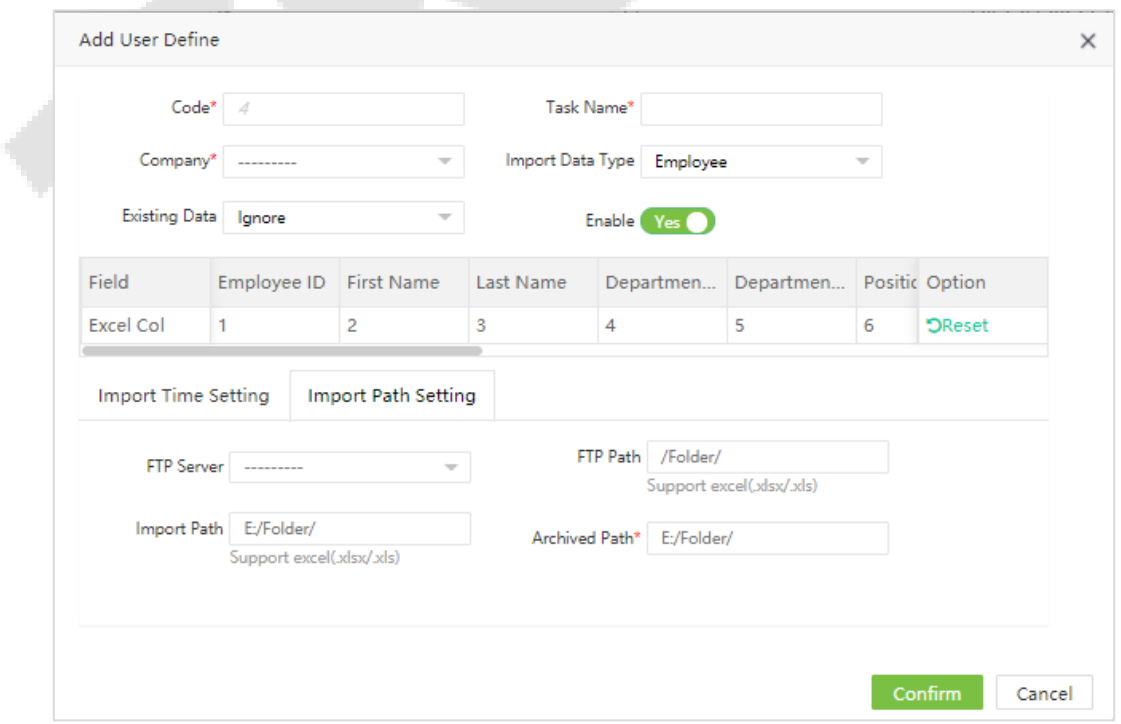

- **Code:** Serial number of the automatic import.
- **Task Name:** Enter the name of auto import.
- **Company:** Select the company of task.
- **Import Data Type:** Select the type of imported data. Currently, only personnel information is supported.
- **Existing Data:** Choose whether to override or ignore existing data.
- **Enable:** Enable or disable automatic import tasks.
- **Field & Excel col Setting:** Set the column order corresponding to the fields in the personnel information document. The corresponding column of the field not included in the personnel information document should be empty.

### **Import Time Setting**

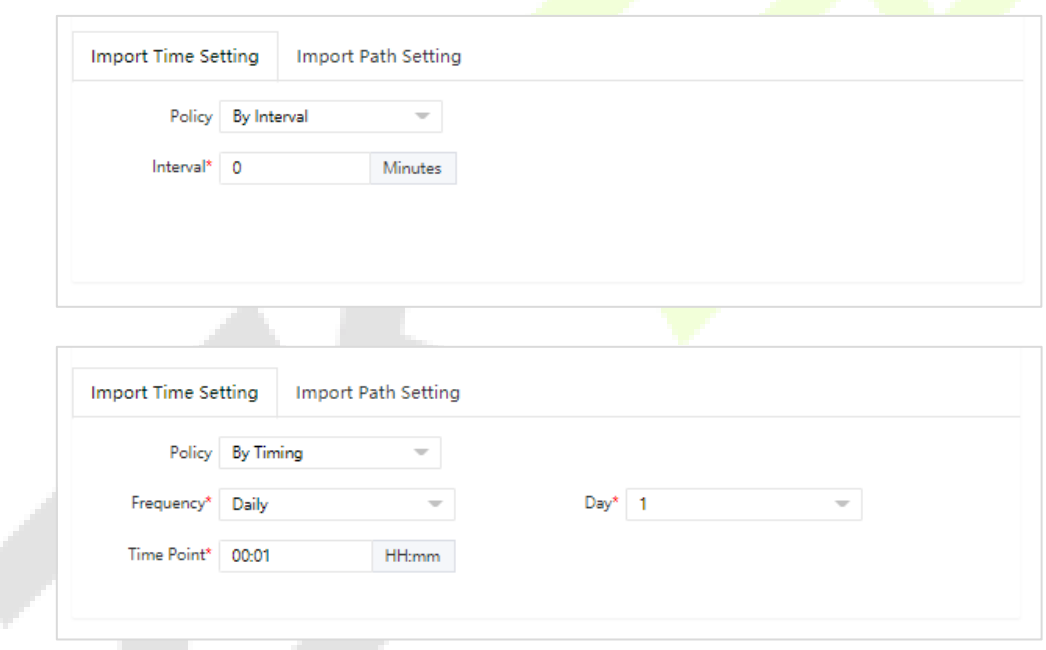

- **Policy:** Select to export by interval or by timing.
- **Interval:** Set the import interval.
- **Frequency:** Set the import frequency. The import time-frequency can be set on a monthly/weekly/daily basis. According to the selected frequency, set the date and time.
- **Time Point:** Set the import time.

### **Import Path Setting**

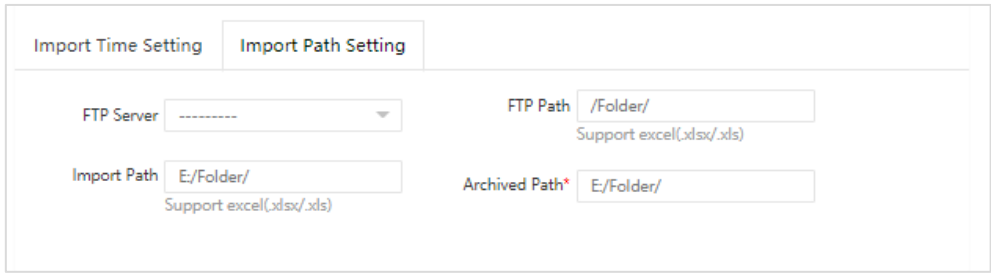

- **FTP Server:** Click to select the FTP server. After the template is filled in the personnel information and stored in the FTP server, the personnel information can be imported into the system.
- **FTP Path:** Set the name of the folder, which is the existing folder on the FTP server. The imported files need to be saved in the corresponding folder under the FTP server in the file format of "/ABC/" (ABC is the existing folder on the FTP server).
- **Import Path:** Enter the local storage path of the personnel information document.
- **Archived Path:** The personnel information document imported into the system will be backed up in this path.
- 2. After setting the export details, click **[Confirm]**.

## **7.4 Log**

### **7.4.1 User Log**

The log displays all the operational log records in the system.

Select **[System]** > **[Log]** > **[User Log]** to access the Log interface.

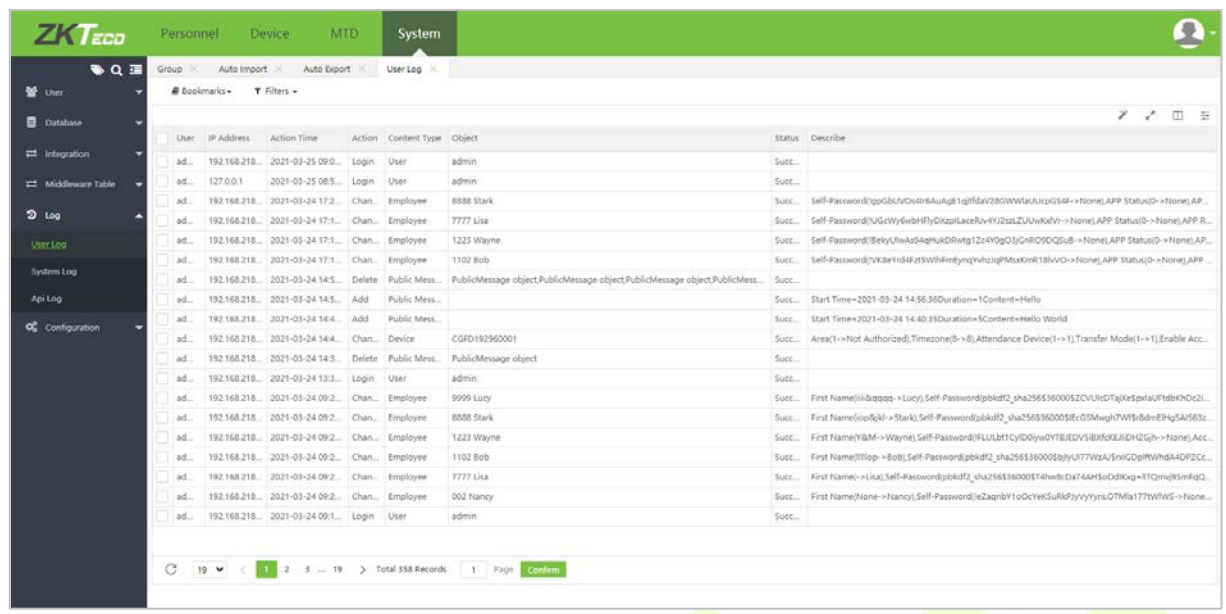

The following are the main contents of the log:

- **User:** The user who operated.
- **IP Address:** The IP address of the computer which is used by the user.
- **Action Time:** The actual time in which the user performed some operation.
- **Action:** The operation performed by the user.
- **Content-Type:** The content type of the operation.
- *S* Object: The object of the operation.
- **Describe:** The description of the operation.

### **7.4.2 System Log**

The log displays all the system log records in the system.

Select **[System]** > **[Log]** > **[System Log]** to access the Log interface.

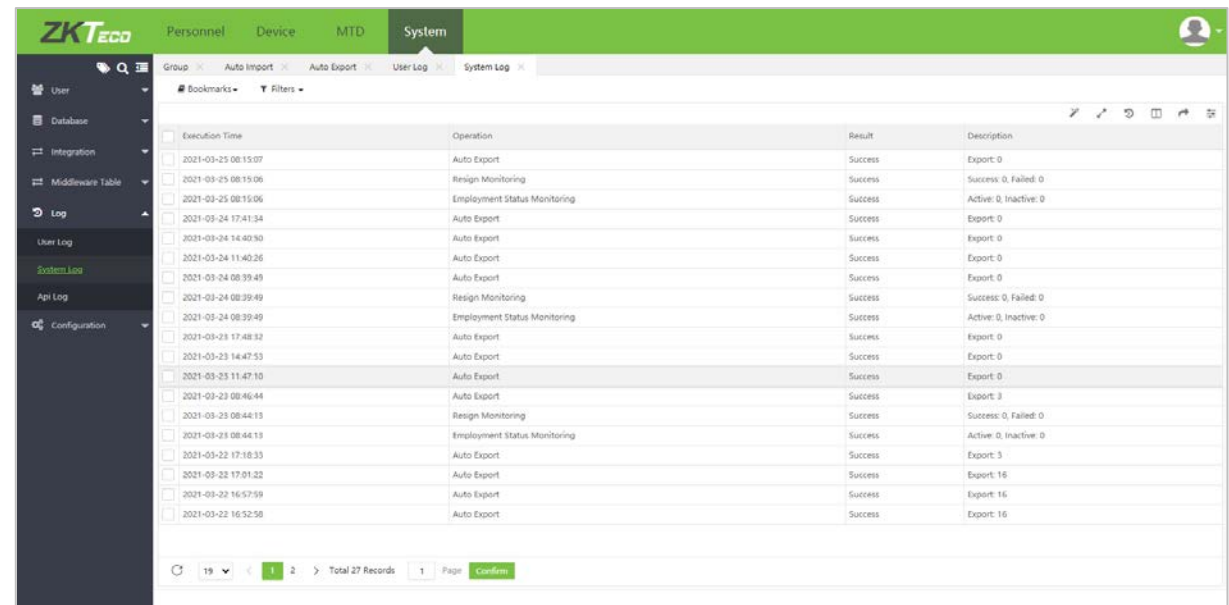

## **7.4.3 API Log**

The log displays all the API log records in the system.

```
Select [System] > [Log] > [API Log] to access the Log interface.
```
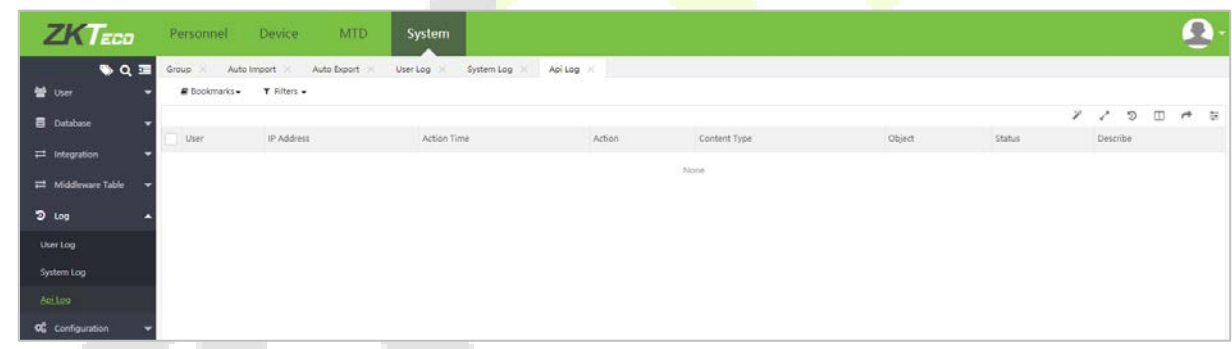

# **7.5 Configuration Settings**

## **7.5.1 Email Setting**

- 1. Select **[System]** > **[Configuration]** > **[System Setting]** > **[Email Settings]**.
- 2. The email setting is used to trigger an alert when the specific value set by the administrator has crossed the limit.

**Note:** The domain name of the E-mail address and E-mail sending server (outgoing server) must be the same. For example, the Email address is test@yahoo.com, and the E-mail sending server must be smtp.mail.yahoo.com.

System  $\Omega$  $ZKT_{eco}$ Personnel Device **MTD**  $\overline{\bullet}$   $\overline{\bullet}$ **M. ..** Email Settings PDF Export  $\blacksquare$ SMTP Server emto sitecolo  $\blacksquare$  $\hat{x}$  Auto Import Port<sup>\*</sup> 25 ount<sup>+</sup> mike.wei@zideco.com **CE Michigan Tale** unt Name Mike **o**C configuration Inable<sup>T</sup> Save Test Clear

Obtain the mail server details and fill it accordingly. An example is shown below.

- **SMTP Server:** Enter the Email sending Server address.
- **Port:** Port of the email sending server.
- **Email Account:** Enter the email account.
- **Password:** Enter the One-time random authorization password from the mailbox provider.
- **Account Name**: Set your name and the sender name.
- **Enable**: Set the email account status to enable or disable.

**Note:** The password is a one-time random authorization password provided by the email service provider.

## **7.5.2 FTP Settings**

### **Add FTP Server**

Select **[System]** > **[Configuration]** > **[FTP Settings]** > **[Add]**.

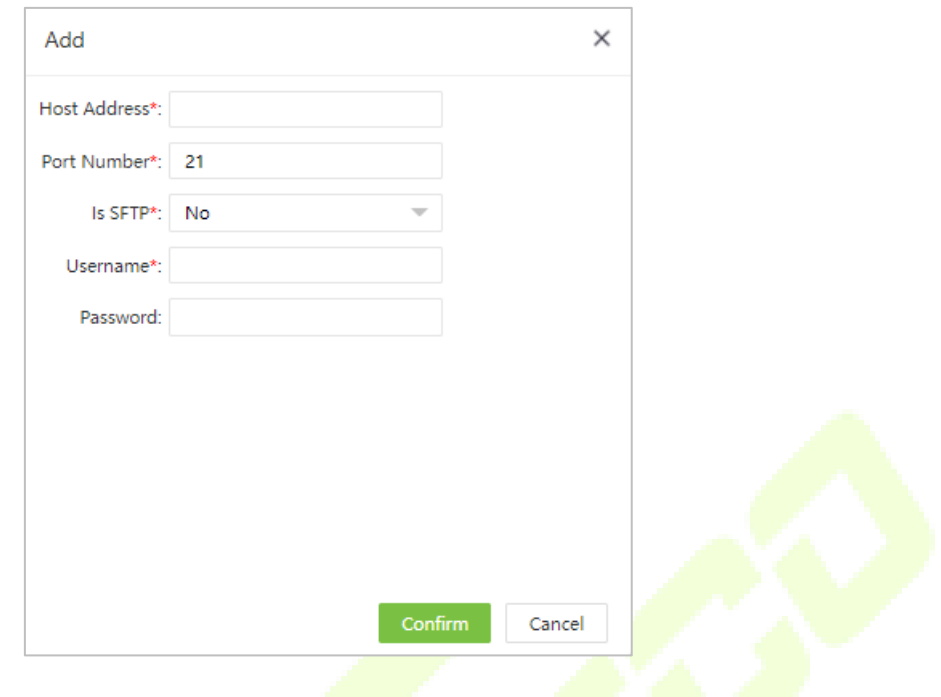

- **External ∂ Host Address:** Enter the FTP Server address.
- **Port Number:** Enter the FTP server port number.
- **Authentic Method:** Enter the authentication method to access the FTP server.
- **Username:** Enter FTP Server's Username.
- **Password:** Enter the FTP server's Password.

The FTP Settings can be used to transfer the files exported by the software to the specified FTP server for data transfer.

**Note:** Click the FTP server or the **in** the same row of the FTP server.

### **Delete FTP Server**

1. In the FTP list, select the FTP server and click **[Delete**] at the top of the FTP server list, or click in the same row of the FTP server.

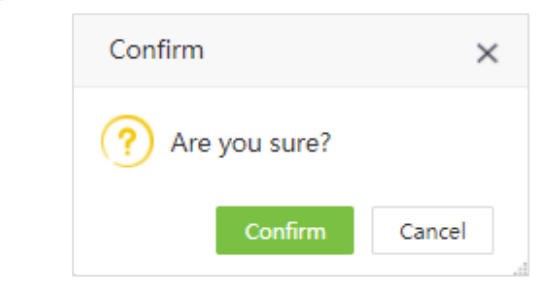

2. Click **[Confirm]** to delete the selected FTP server.

## **7.5.3 PDF Export**

1. Select **[System]** > **[Configuration]** > **[System Setting]** > **[PDF Export]**.

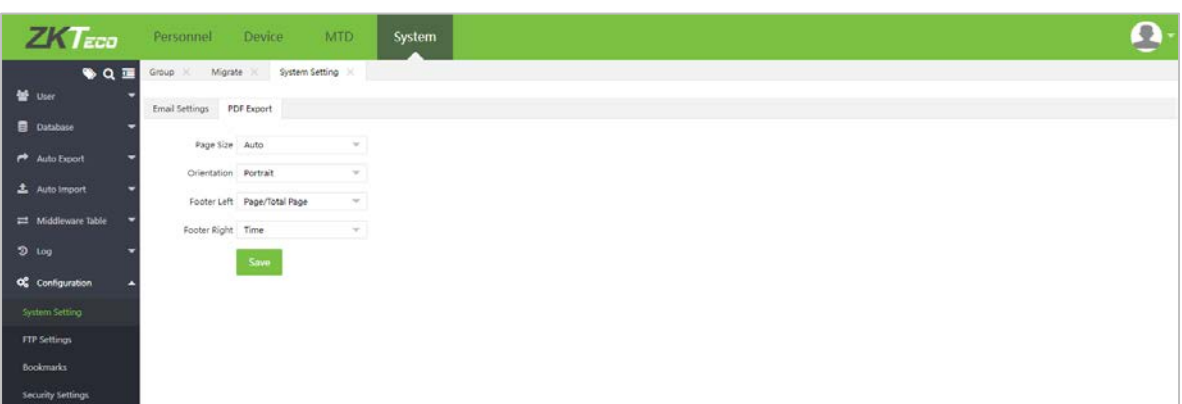

- **Page Size:** Sets the page size for exported PDF.
- **Direction:** Set the direction of the exported PDF. It can be "Portrait" or "Landscape".
- **Footer Left:** Set the content to be displayed in the lower-left corner of the exported PDF page. It can be "Blank", "current page number / total number of pages", "author", "time", "author + time".
- **Footer Right:** Set the content to be displayed in the lower right corner of the exported PDF page. It can be "Blank", "current page number / total number of pages", "author", "time", "author + time".
- 2. Click **[Save]** to save the PDF export settings.

### **7.5.4 Bookmarks**

### **Add a Bookmark**

You can save the filtered query as a bookmark to simplify the search operation next time. See "8.8 Custom [bookmark"](#page-109-0) in "8 Appendices" for a custom bookmark.

After saving successfully, you can view the saved filter under the bookmarks list.

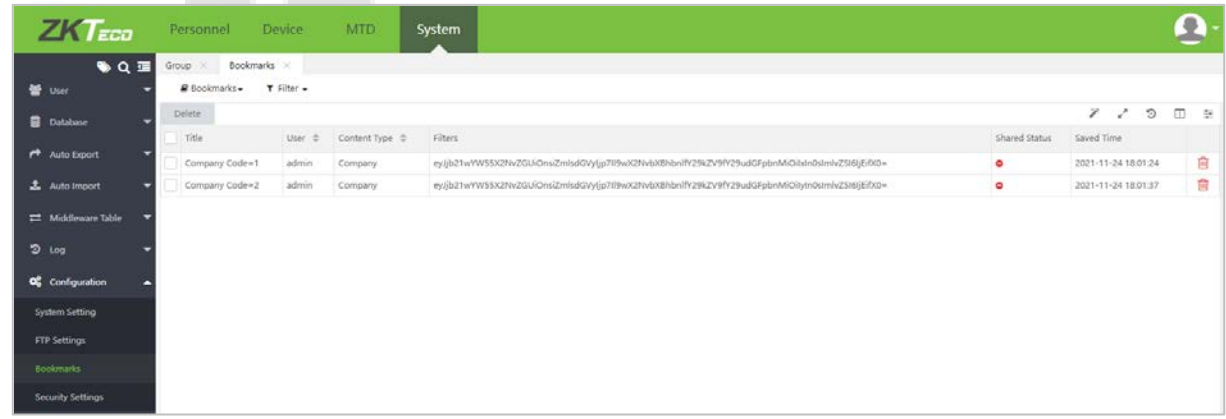

### **Delete Bookmark**

1. In the bookmarks list, select the bookmark and click **[Delete]** at the top of the bookmarks list, or click

痐 in the same row of the bookmark.

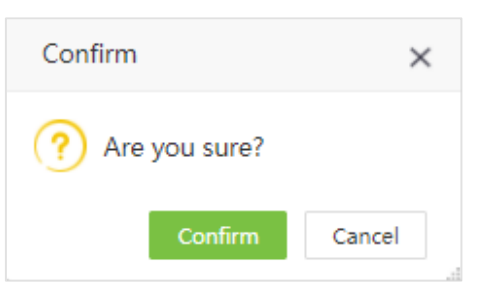

2. Click **[Confirm]** to delete the selected bookmark.

## **7.5.5 Security Setting**

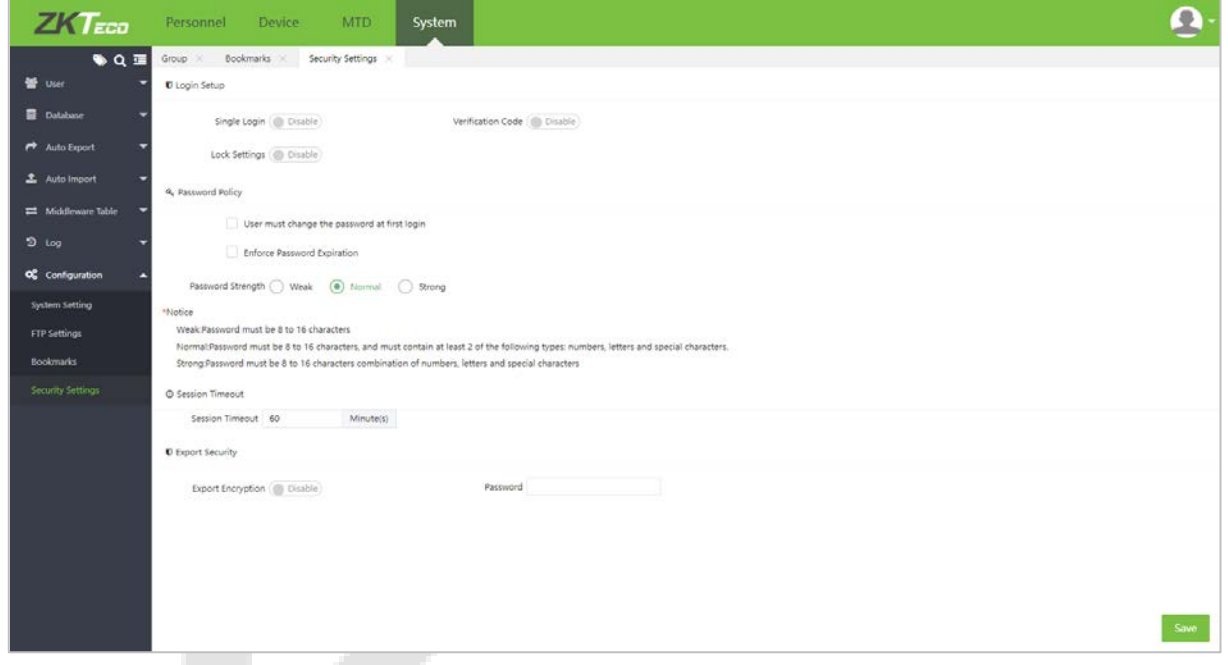

### **Login Setup**

**Single Login**

If it is enabled, then the software will forbid system users to log in to the software from multiple places. This feature is only for the system administrator login. For self-service, multiple logins are not allowed by default.

### **Verification Code**

If it is enabled, then while log in to the software, users need to fill in the QR code. Here the users can set the length and valid duration of the verification code.

### **Failed Locked**

If it is enabled, if the user enters the login password incorrectly equal to the set login failed times within 24 hours, the system will lock the user and prohibit the user from login. After the set lock duration, the user can log in again.

### **Password Policy**

#### **User must change password at first login**

If it's enabled, then when the system users or employees login to the software for the first time, it is required to change the password and login to the software with the new password.

#### **Enforce Password Expiration**

Users can set the expiration day of the password. Before the expiration date, the users need to change the password.

#### **Forget Password**

While forgetting the login password, users and personnel can click **[Forget Password]** on the login page to get a new password.

Enter the username and email address set in the software:

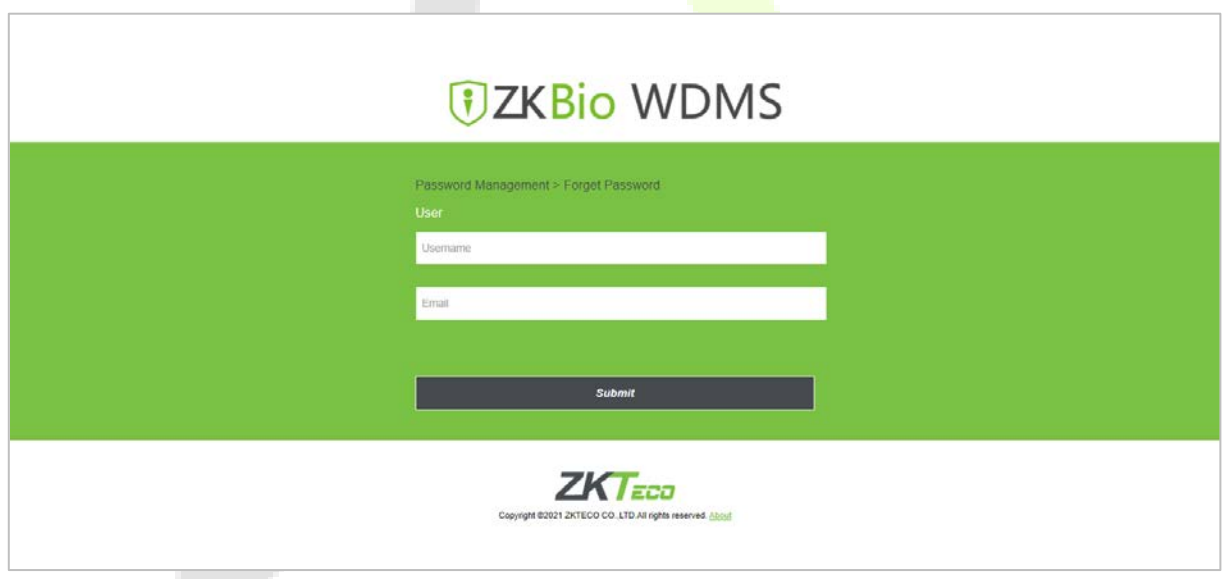

The email of resetting the password will be sent to the corresponding email account.

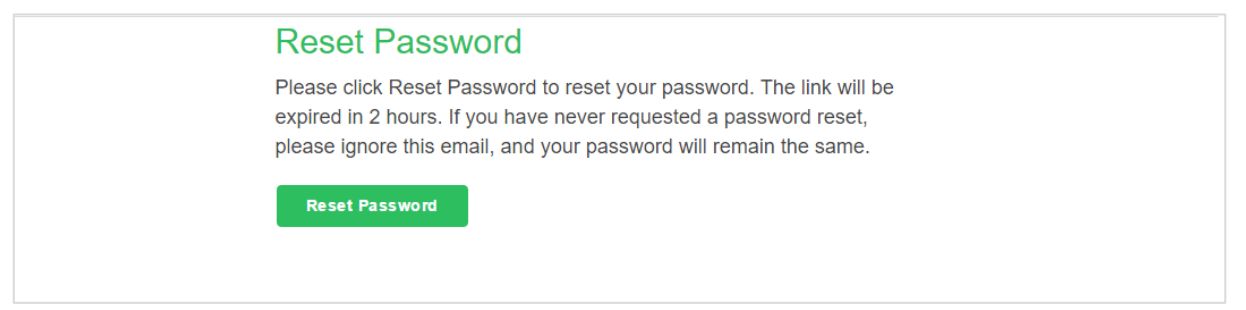

Users need to click the link in the email within 2 hours to get the new password.

Then the user will receive an email with the new password, and the user will be able to log in to the software according to the password in the email.

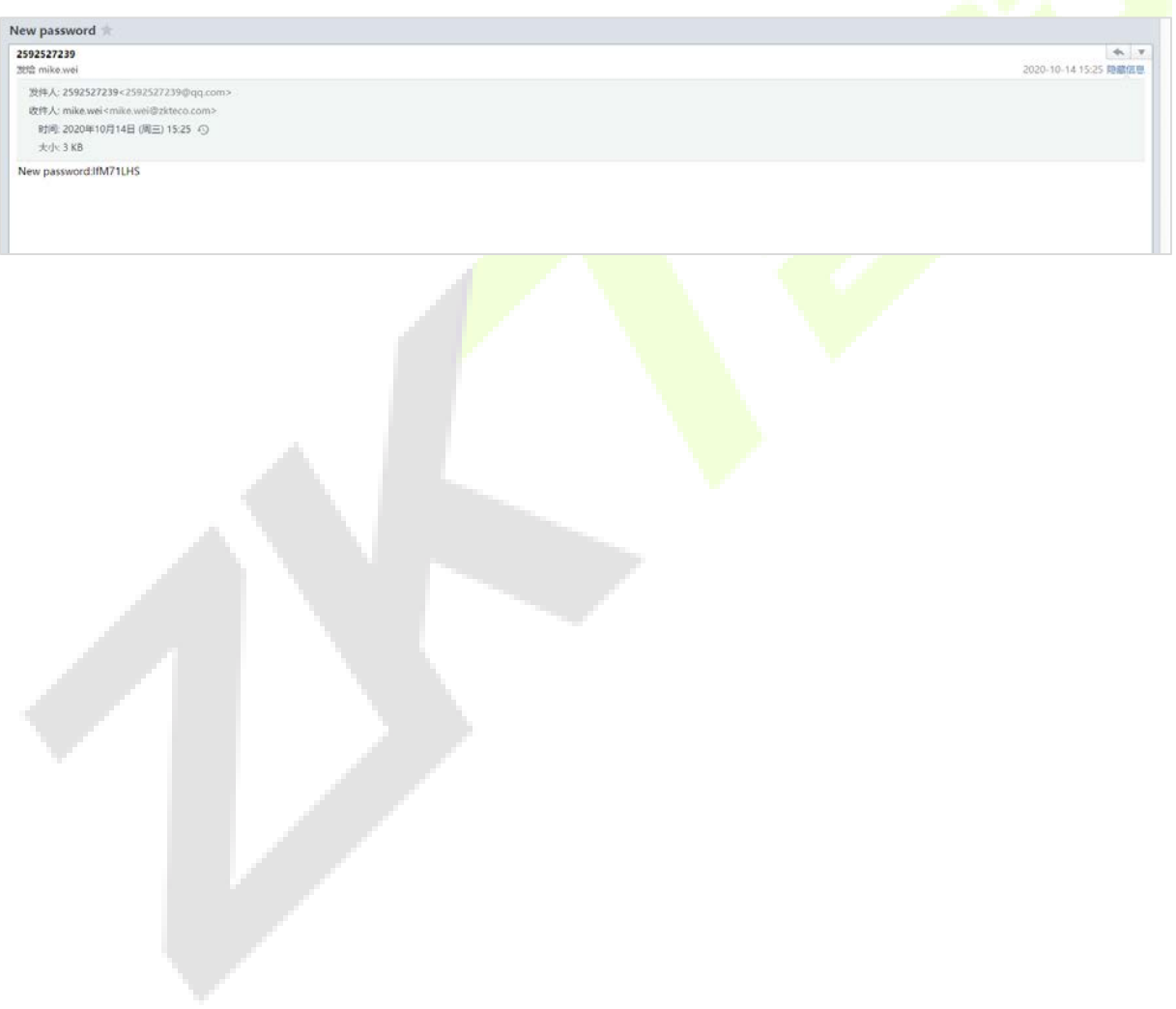

# **8 Appendices**

## **8.1 Personnel Selection**

An example to adjust an employee to an area is shown below:

Select **[Personnel]** > **[Organization]** > **[Area]** > **[Personnel Transfer].**

| Q<br>Employee<br>Department<br>$\overline{\mathbf{v}}$ |        |                       |                    |                 | Selected 2   |        |                                                  |                        |
|--------------------------------------------------------|--------|-----------------------|--------------------|-----------------|--------------|--------|--------------------------------------------------|------------------------|
|                                                        |        | Employe   First Name  | Last Name          | Department      | $\checkmark$ |        | Employe First Name $\textstyle{\Leftrightarrow}$ | Last Name $\triangleq$ |
|                                                        | 100027 | <b>ARIEL</b>          |                    | TOWarka         |              | 100027 | <b>ARIEL</b>                                     |                        |
|                                                        | 10003  | 10003                 |                    | 4               |              | 10003  | 10003                                            |                        |
|                                                        | 100030 | <b>GABBY</b>          |                    | TOWarka         |              |        |                                                  |                        |
|                                                        | 100031 | <b>GERONIMO O</b>     |                    | <b>TOWarka</b>  |              |        |                                                  |                        |
|                                                        | 100033 | <b>ALAN SALAME</b>    |                    | TOWarka         |              |        |                                                  |                        |
|                                                        | 100034 | <b>GERRY MAGAL</b>    |                    | TOWarka         |              |        |                                                  |                        |
|                                                        | 100037 | <b>RONAN JARAN</b>    |                    | TOWarka         |              |        |                                                  |                        |
|                                                        | 100040 | crizaldo              |                    | TOWarka         |              |        |                                                  |                        |
|                                                        | 100041 | LINEESH PRAT          |                    | <b>TOWarka</b>  |              |        |                                                  |                        |
|                                                        | 100045 | ZEYAD                 |                    | TOWarka         |              |        |                                                  |                        |
|                                                        | 100048 | ADEL MOHAM            |                    | <b>TOWarka</b>  |              |        |                                                  |                        |
|                                                        | 100049 | <b>MOHD SALEH</b>     |                    | TOWarka         |              |        |                                                  |                        |
|                                                        | 100058 | MOHAMED CA            |                    | <b>TOWarks</b>  |              |        |                                                  |                        |
| 20                                                     | ▼      | Total 12573 Records < | 2<br>$\rightarrow$ | Confirm<br>Page |              |        |                                                  |                        |
|                                                        |        |                       |                    |                 |              |        |                                                  |                        |

You can search for employees in two ways:

 **Search by Department:** Click the Department search box to search the corresponding Department. Click the Master to view all the employees in all the Departments. If only one of the departments is selected, all the employees in that Department will be displayed.

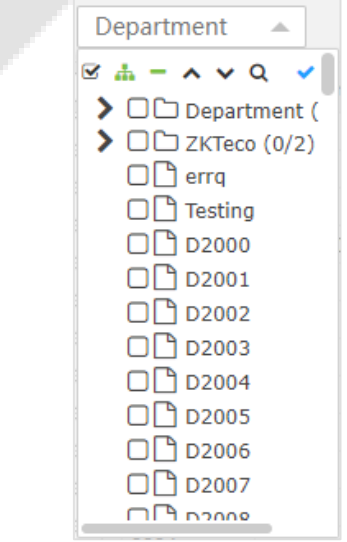

**Search by ID/Name:** Enter the Employee ID or Name to be searched in the textbox and click  $\mathbb{Q}$ . Then the related employee details will be displayed.

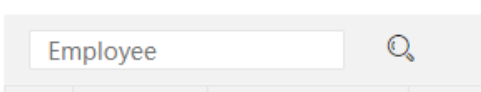

If the required employee is displayed in the selected employee's list and you need to delete one or more employees, deselect the checkboxes.

## **8.2 Date Selection**

An example to select the date is shown below:

The system automatically displays the date selection window when you click the Date textbox as shown in the figure below.

- 1. Click the year on the top and select a year from the year list (by default, the system displays the current year).
- 2. Click the month and select a month from the month list (by default, the system displays the current month).

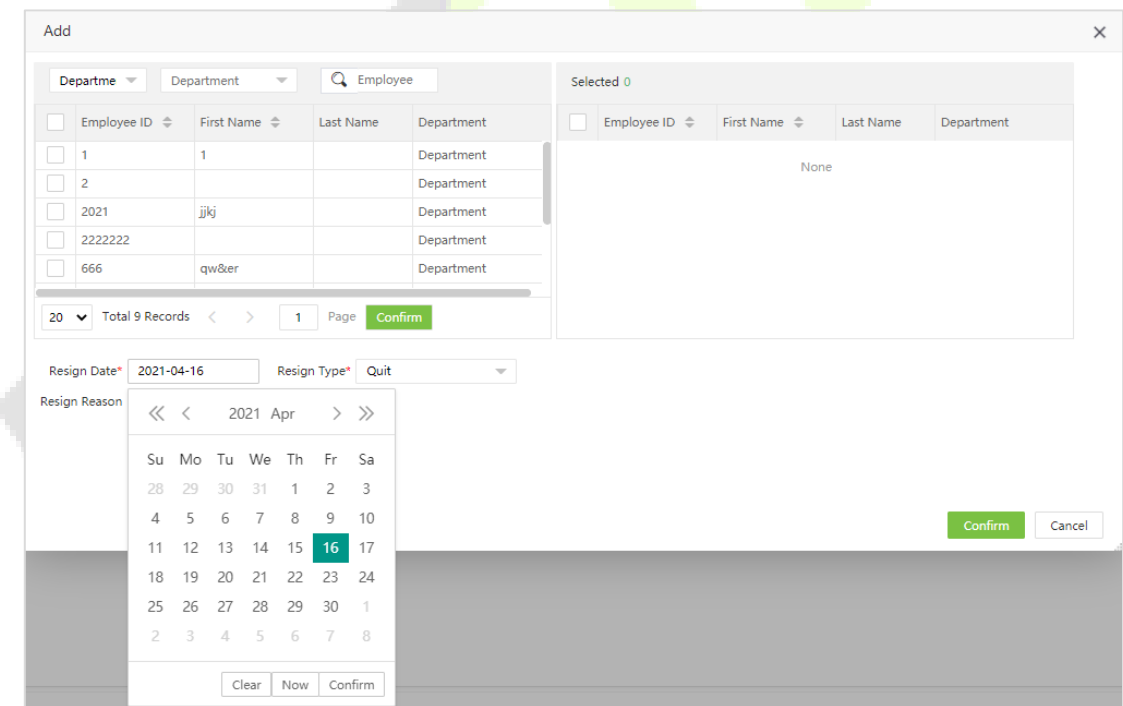

- 3. Select the required date in the date selection box.
- 4. Click Confirm. The selected date is displayed to the right of the Resignation Date, as shown in the figure below.

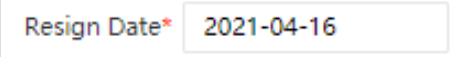

**Alb** 

- **Now:** Click **Now** to set the current date.
- **Clear:** Click **Clear** to clear the selected date if you want to re-select the date.

## **8.3 Import**

An example to import an employee data is shown below, and there are two ways to import.

### **Import Using Template**

1. Select **[Personnel]** > **[Employee]** > **[Employee]** > **[Import]** > **[Import Employee]**.

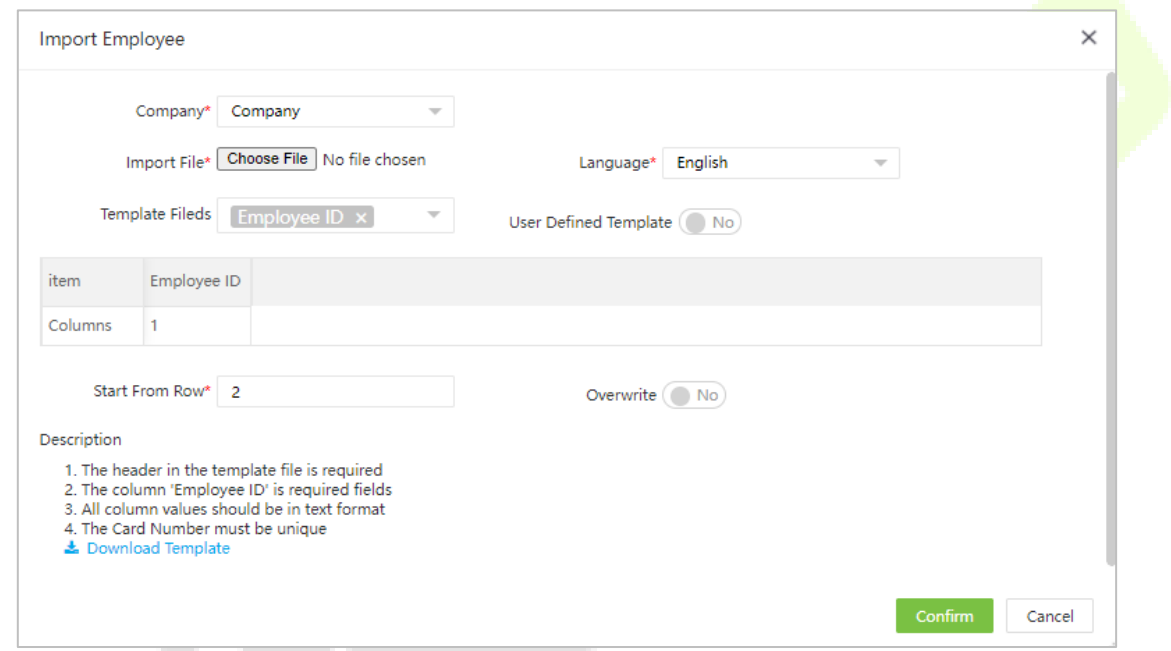

2. In **Template Fields**, select the field of the template.

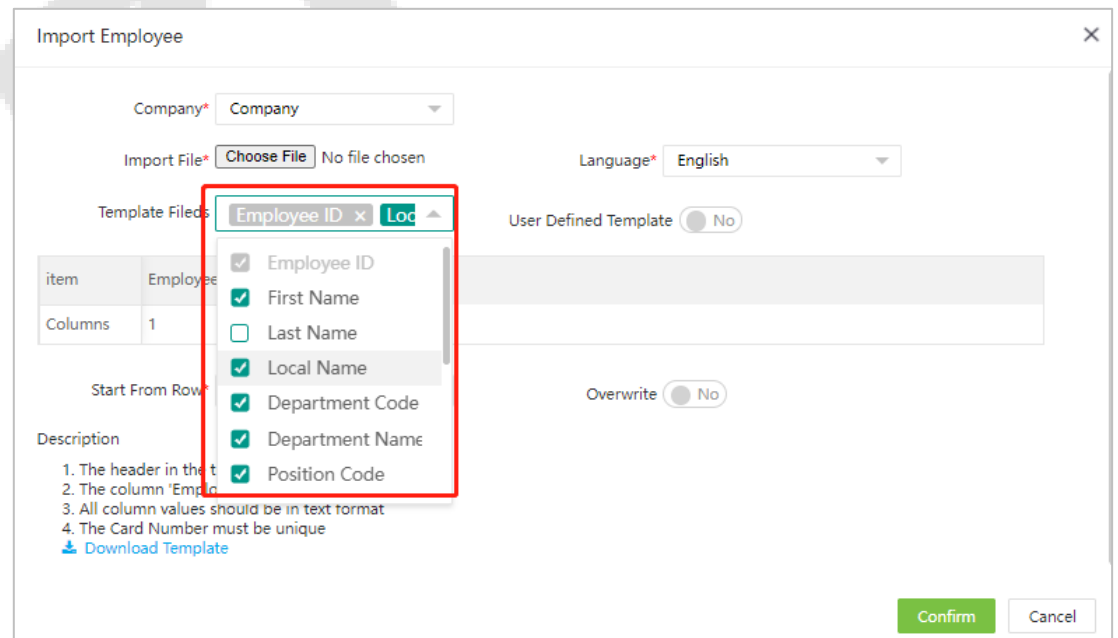

- 3. Click **[Download Template]** to download the template. Fill in the template and save the corresponding employee's information. You can use the employee import function to import the file (.xls file) to the system.
- 4. Click **[Choose File]**. A dialog box will open as shown in the figure below.

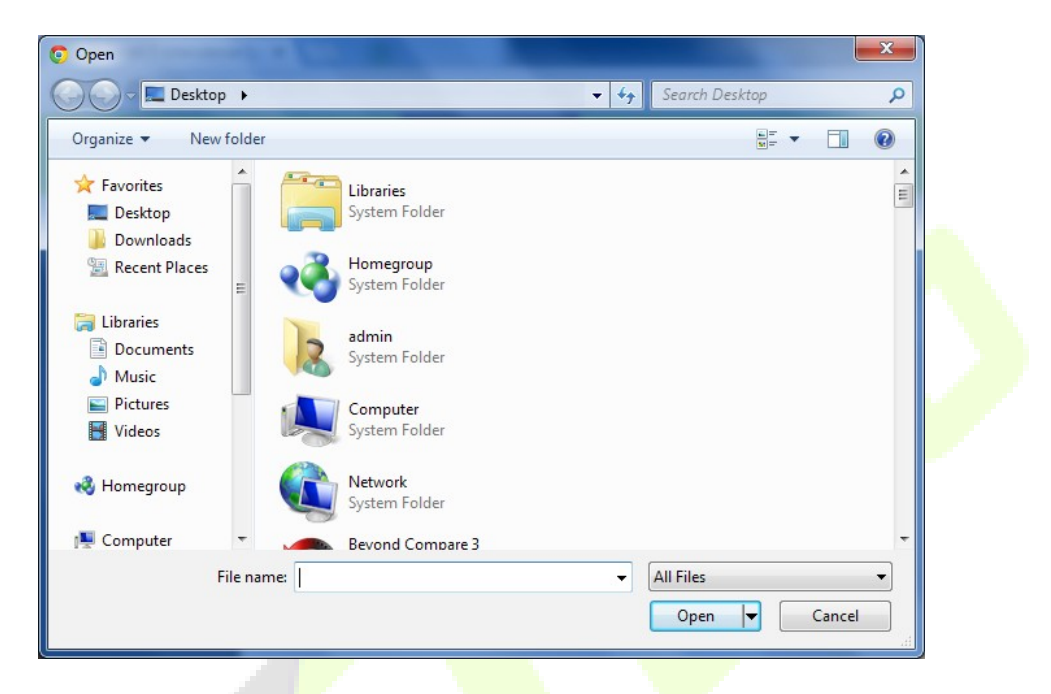

- 5. Select the file to be imported and click **[Open]** or directly double-click the file to be imported. **Note:** Only **.xls** and **.csv** files can be imported.
- 6. Click **[Confirm]** to import the records.

### **User Defined Template**

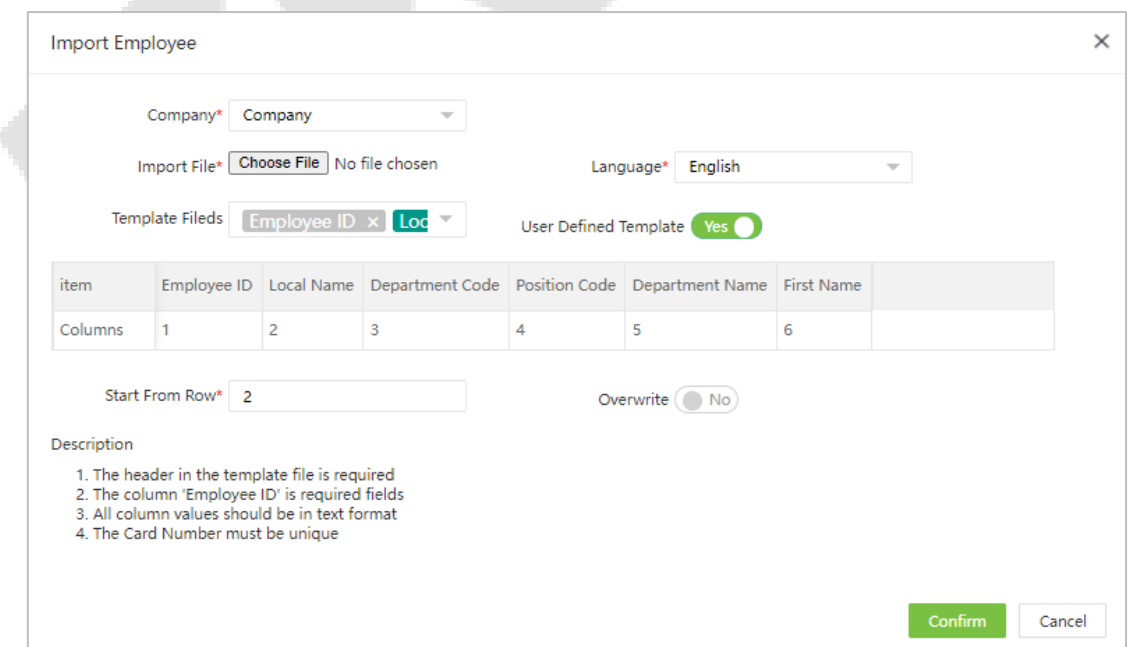

1. Select **[Personnel]** > **[Employee]** > **[Employee]** > **[Import]** > **[Import Employee]**.

Enable the user defined template function.

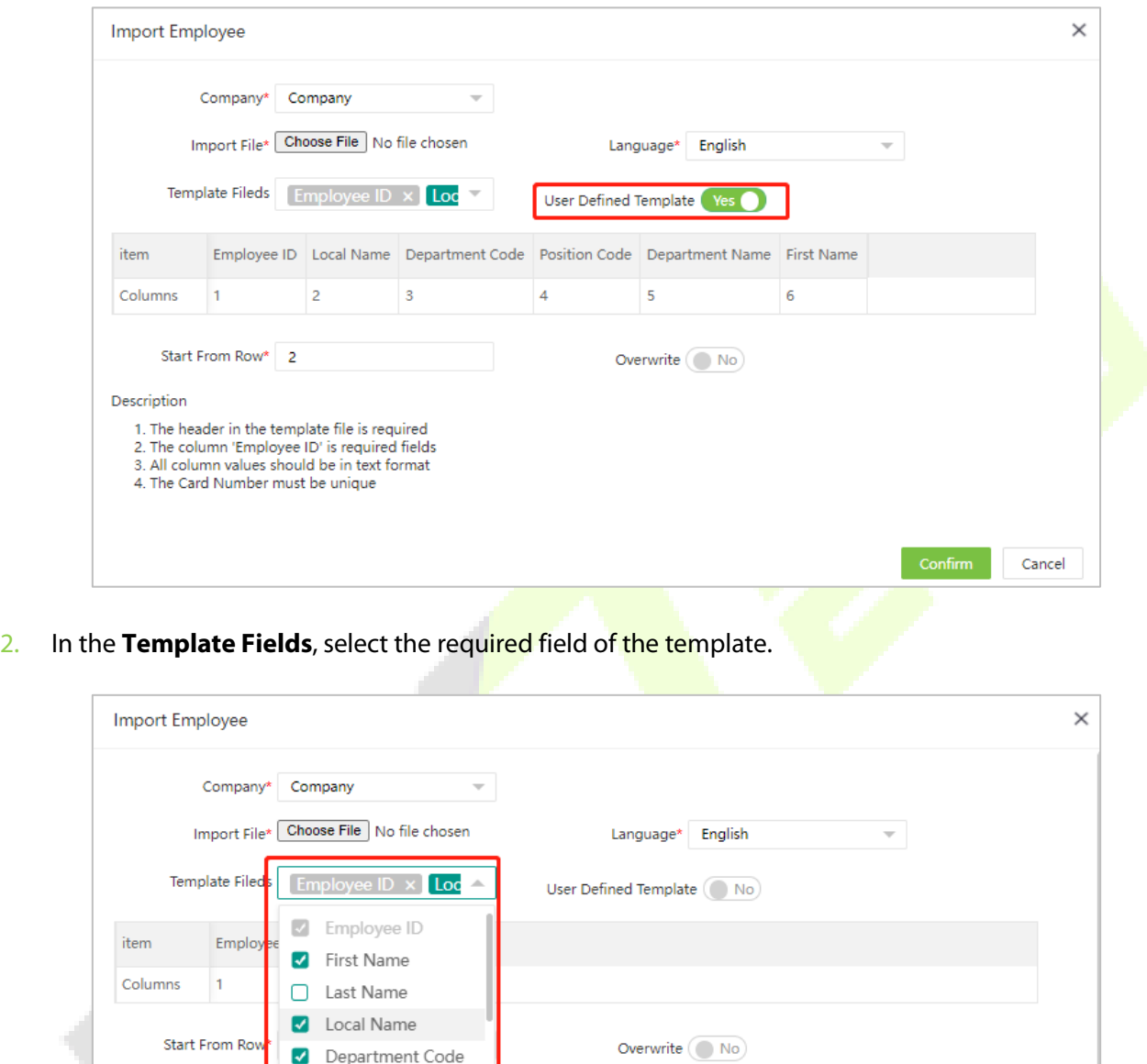

3. Adjust the fields order in the table to be consistent with that of the imported file.

Department Name

Position Code

Description

土 Dow

1. The header in the<br>2. The column 'Emple

 $^{\rm t}$   $\boldsymbol{\triangledown}$ 

3. All column values should be in text format<br>4. The Card Number must be unique

ad Template

Cancel

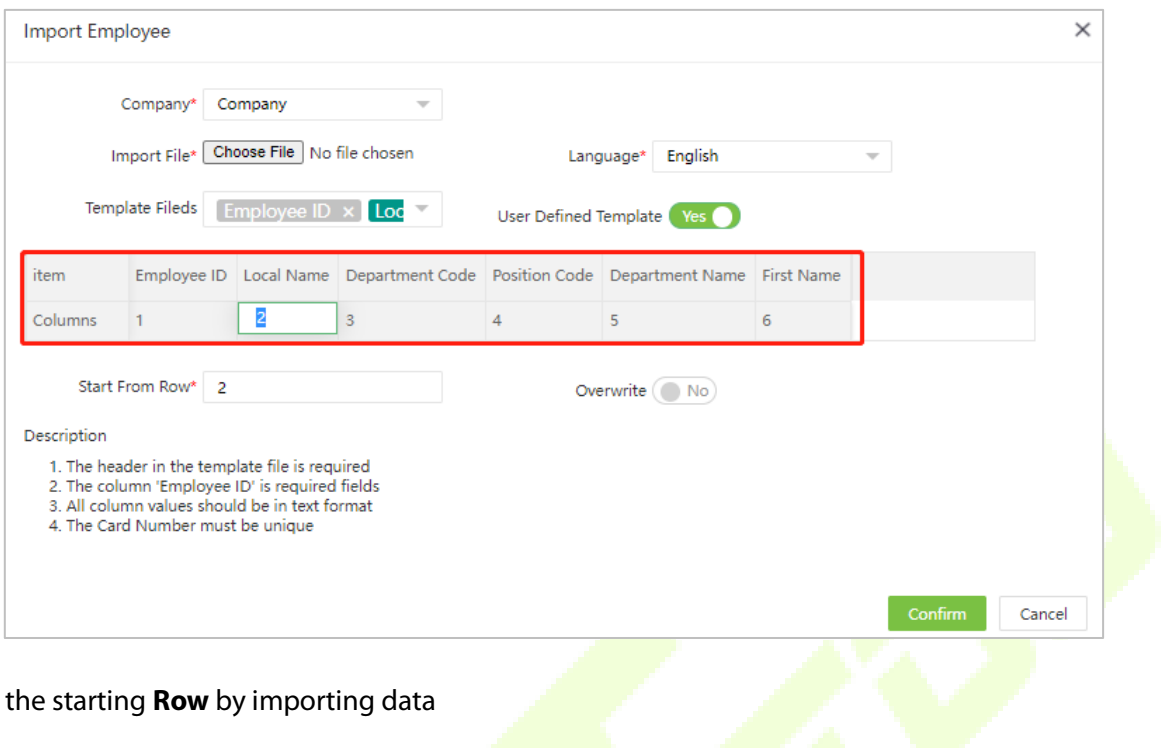

J.

4. Set the starting **Row** by importing data

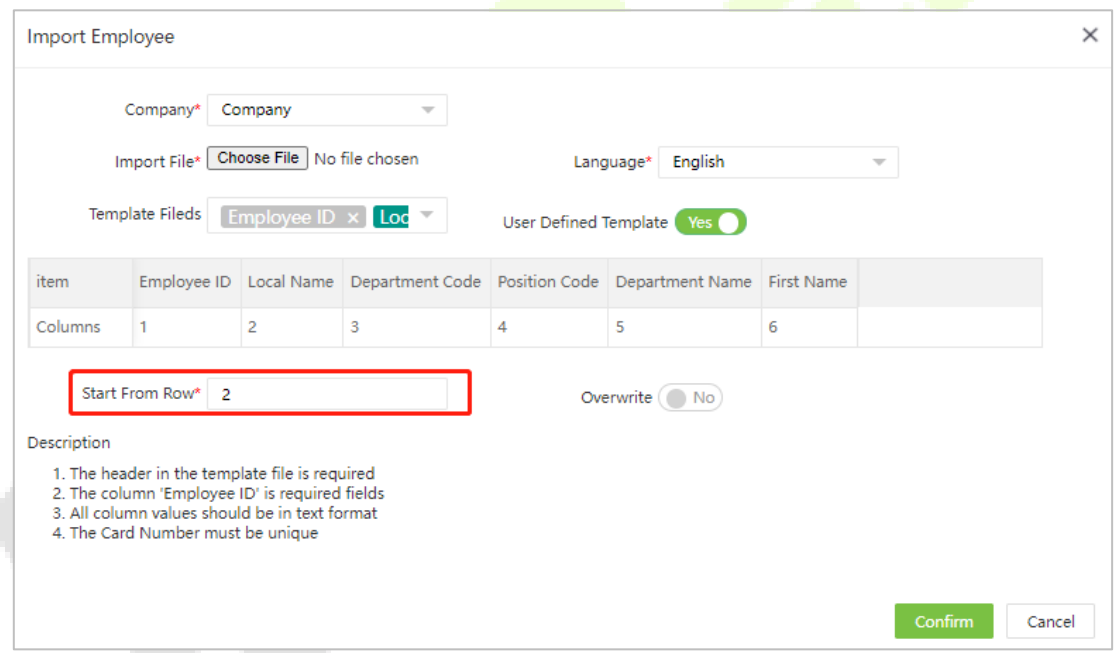

5. Click **[Choose File]**. A dialog box will open as shown in the figure below.

ł,

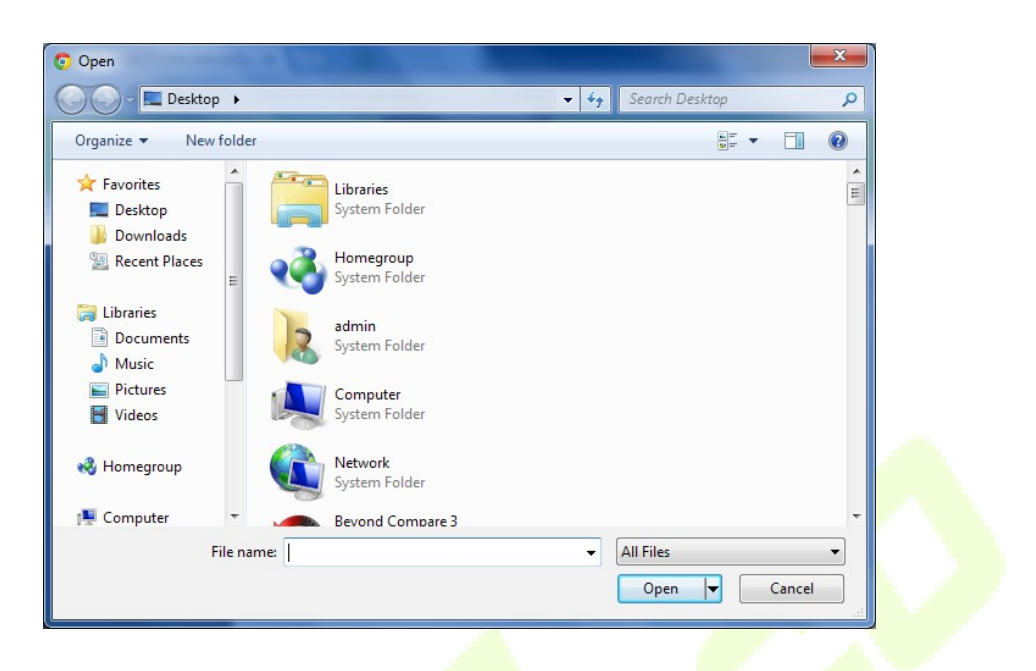

6. Select the file to be imported and click **[Open]** or directly double-click the file to be imported.

**Note:** Only **.xls** and **.csv** files can be imported.

7. Click **[Confirm]** to import the records.

#### **Notes:**

- A table header is required for importing the templates.
- **Employee ID, First Name, and Department No. are mandatory. Other fields are optional.**
- The card number must be unique.
- All the values should be in text format.

## **8.4 Export**

An example to export employee's list is shown below:

1. Select **[Personnel]** > **[Employee]** and click  $\qquad$  the top right corner of the screen. The exporting options are shown below:

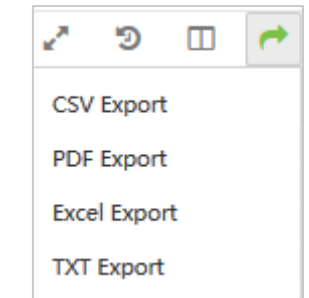

2. File Type: if you want to export the file in Excel format, select **Excel Export**.

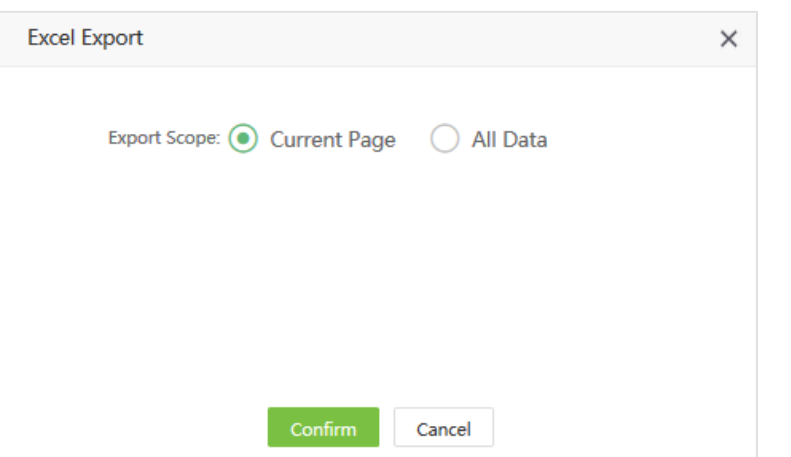

- **Select "Current Page"** to export the data for the current page.
- Select "**All Data**" to export all the data.
- 3. Click **[Confirm]** to set the export path. Under the corresponding path, the file will be successfully exported, as shown in the figure below:

<sup>5</sup> Employee\_20210416170703.xls

## **8.5 Custom Display Fields**

Take the Employee's list as an example:

Select **[Personnel]** > **[Employee]** and click  $\Box$  on the top right corner of the screen, the field selection window will pop-up as shown below:

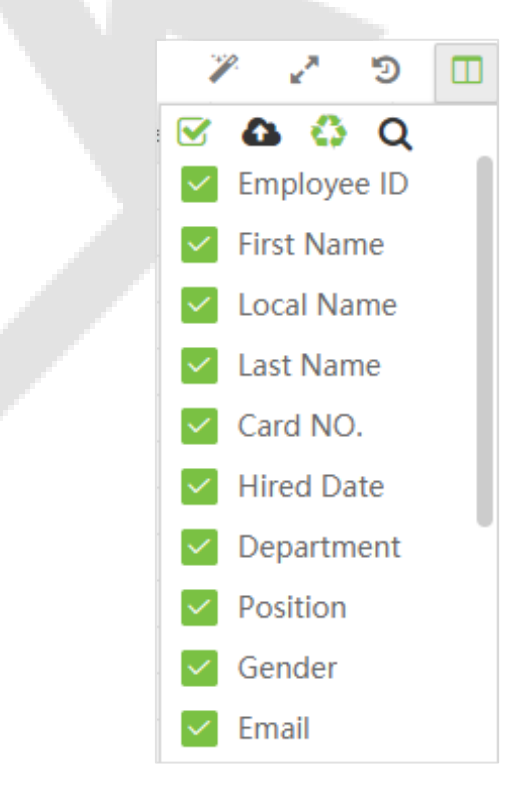

You can adjust the display order and decide whether the fields need to be displayed or not (checked means it will be displayed, un-checked means it will not be displayed). When adjusting the order, simply

move the cursor to the field to be moved, and then drag the field to move the order when the appears after the field. After adjusting the order, click Confirm to reorder the fields.

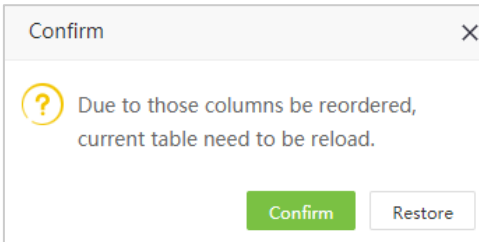

# **8.6 Adaptive Column Width**

The column width can be set to the optimal width.

1. After setting the number of fields to be displayed, click and choose [Best Fit] to adjust the column width, as shown in the figure below:

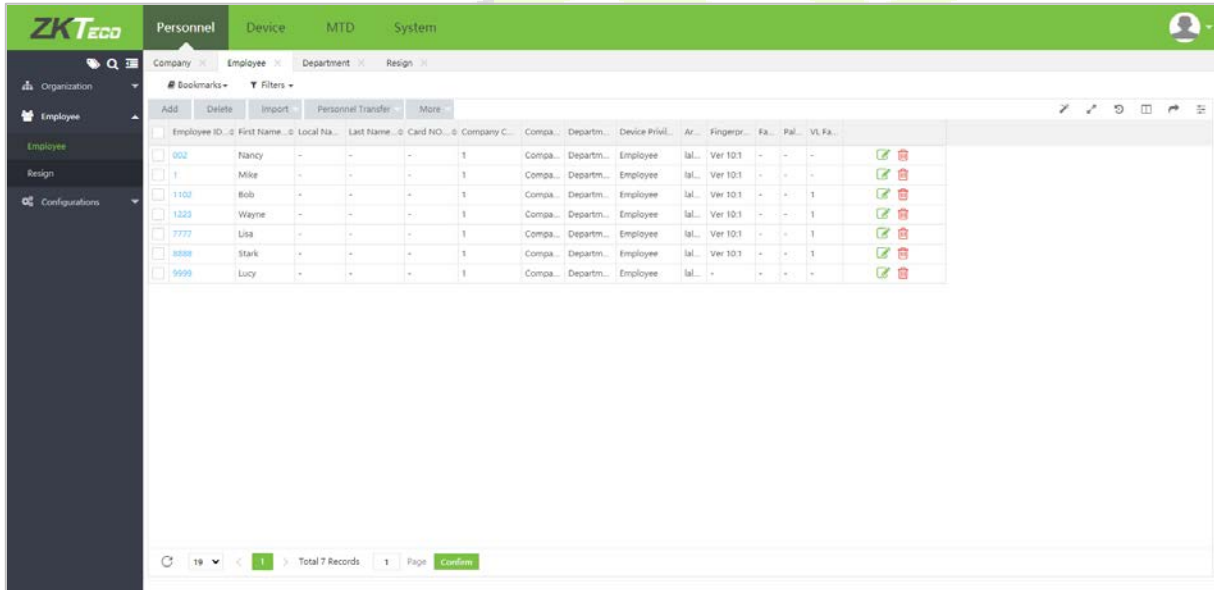

2. Click **[Best Fit With Scale]** to adjust the columns with the best ratio, as shown in the figure below:

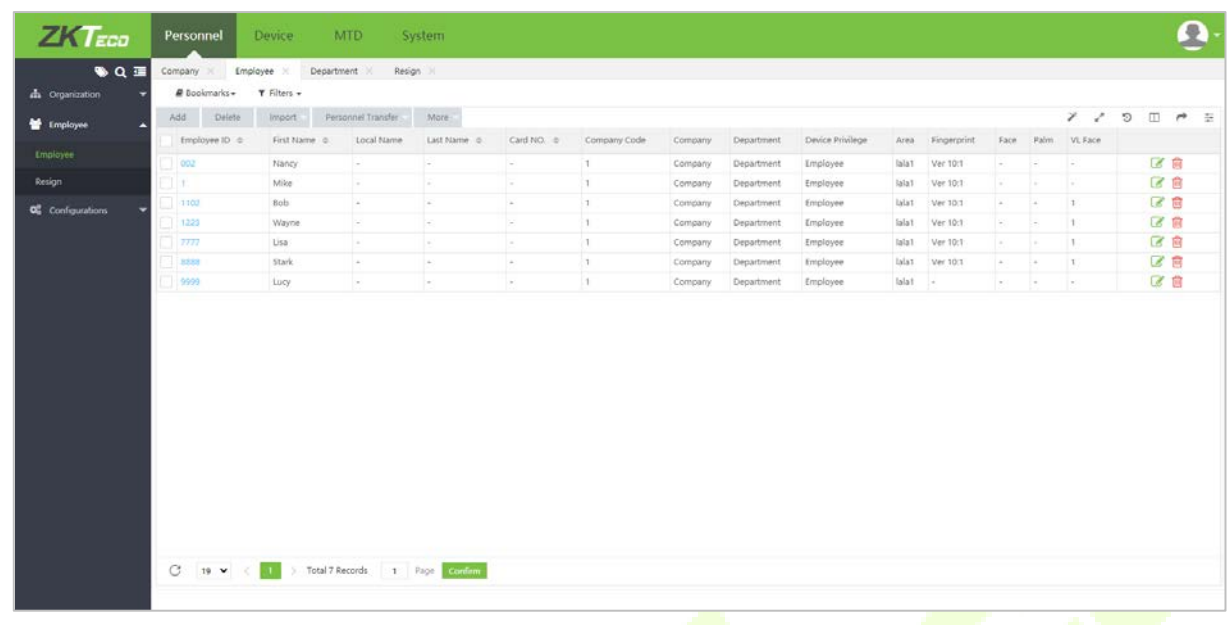

# **8.7 Multi-Label Function**

You can navigate to any module by clicking the opened labels. There is no need to go back or refresh the page. With this multi-label function, the data loss can be prevented even if navigating to other pages.

Take the Personnel module as an example:

1. Click **[Personnel]** to open the Personnel module. When you open any menu, you can see the opened menu label at the top of the page, as shown in the below image:

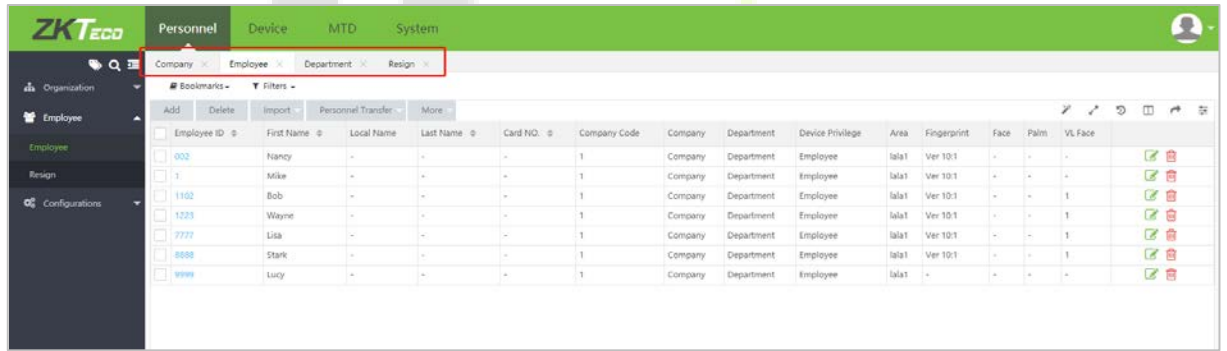

2. The menu can be switched randomly. When switching, the data which is entered will not be refreshed.

# **8.8 Custom Theme**

You can change the theme color and background pattern.

1. Click the **at the top right of the page and select Theme** to set the theme color.

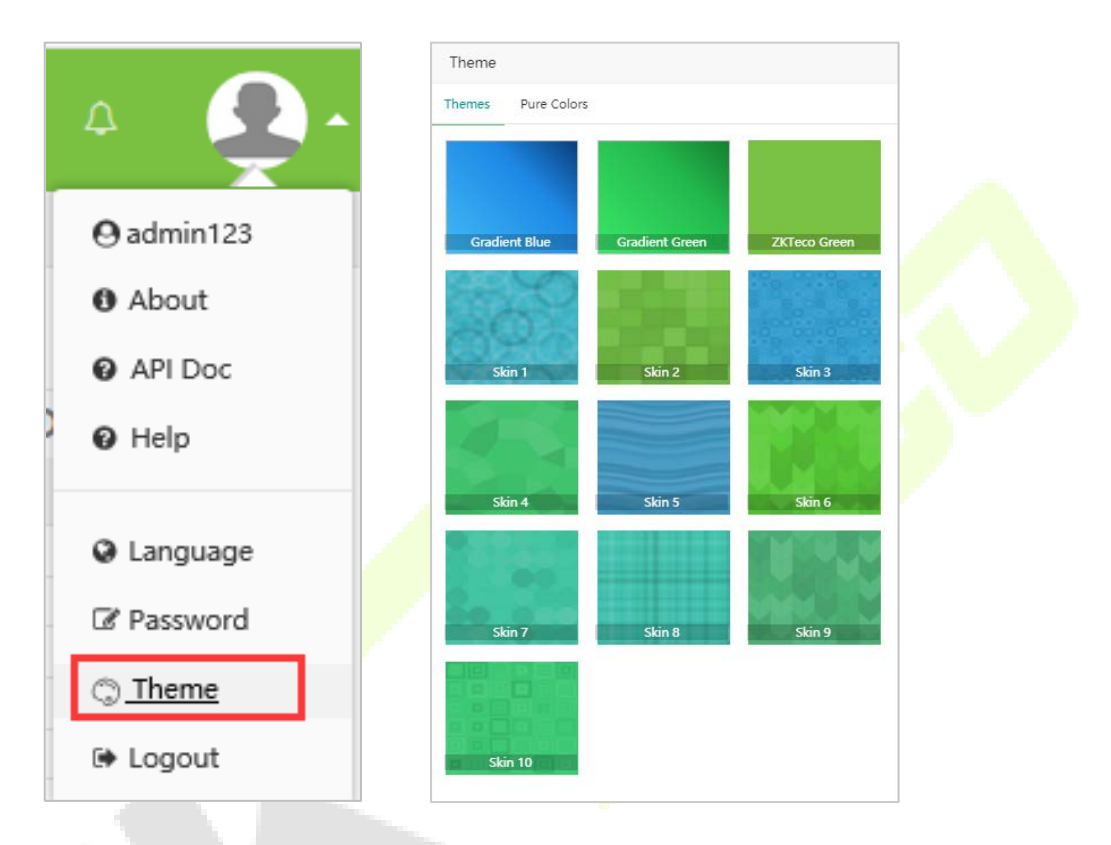

2. Click **[Themes]** to select the background of the menu. Then click **[Pure Colors]** to customize the theme color. Then click **Change** to apply the color effects.

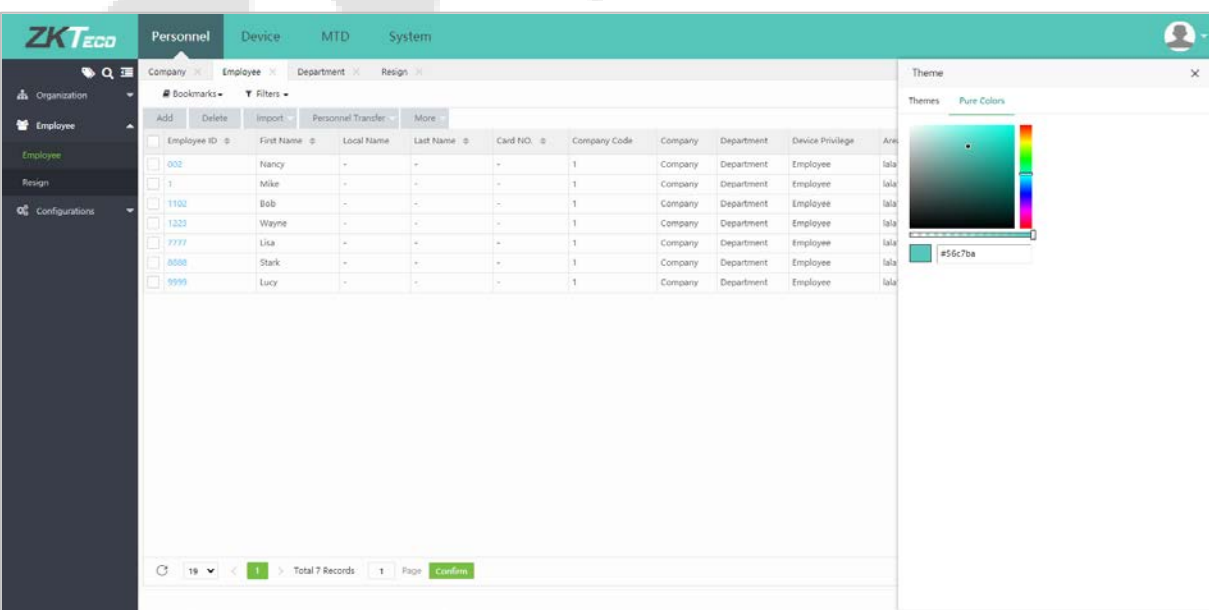

# **8.9 Filter Search Function**

You can filter and search all the results in this software.

Take the Employee list as an example. Click **[Personnel]** > **[Employee]** > **[Employee]** to view the Employee's list.

1. In the Filters section, enter the keyword such as Employee ID (The toggle button moves to the right to indicate that the search has been filtered, and to the left to indicate that the search has been excluded).

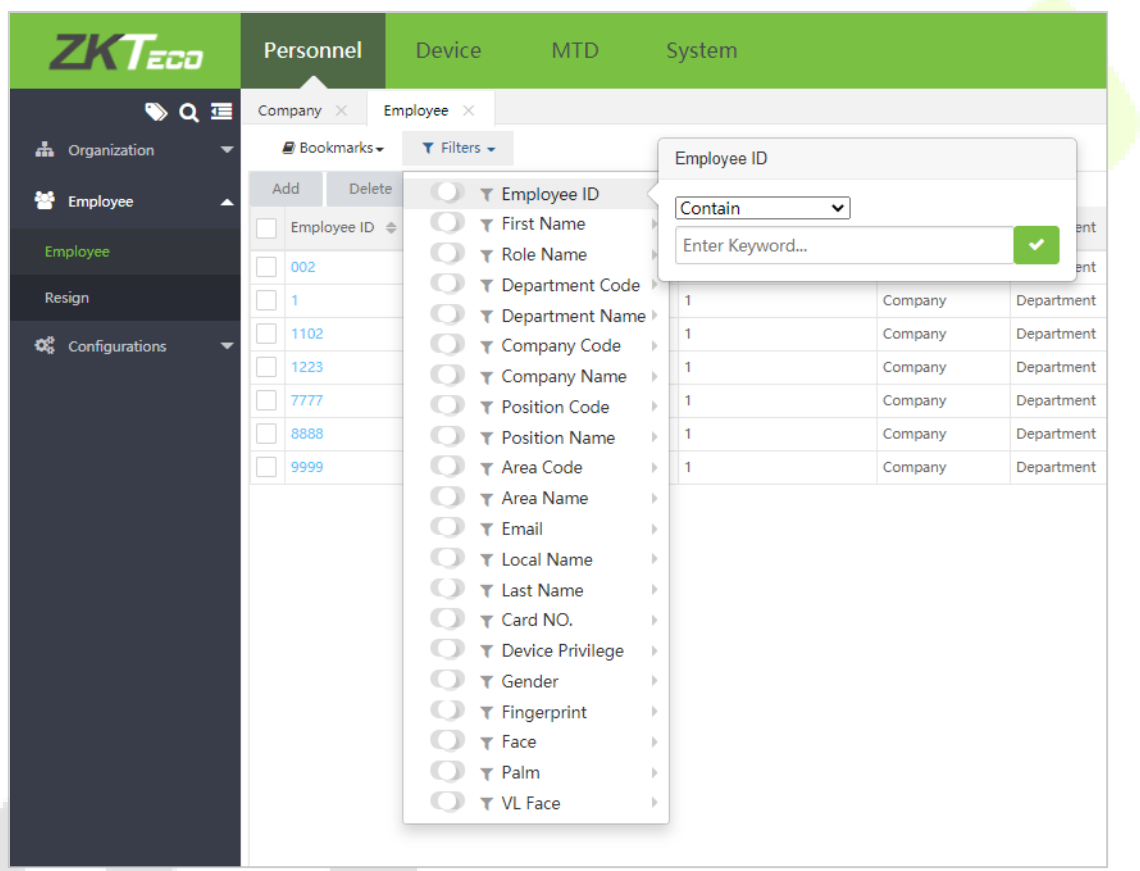

2. Select from the search criteria: Exact search, Start field, End field, Include, One of, or Regular expression.

In this example, an employee with an Employee ID as 3 is being searched. Enter "3" and click  $\blacksquare$ . The filtered result will be displayed as shown below:
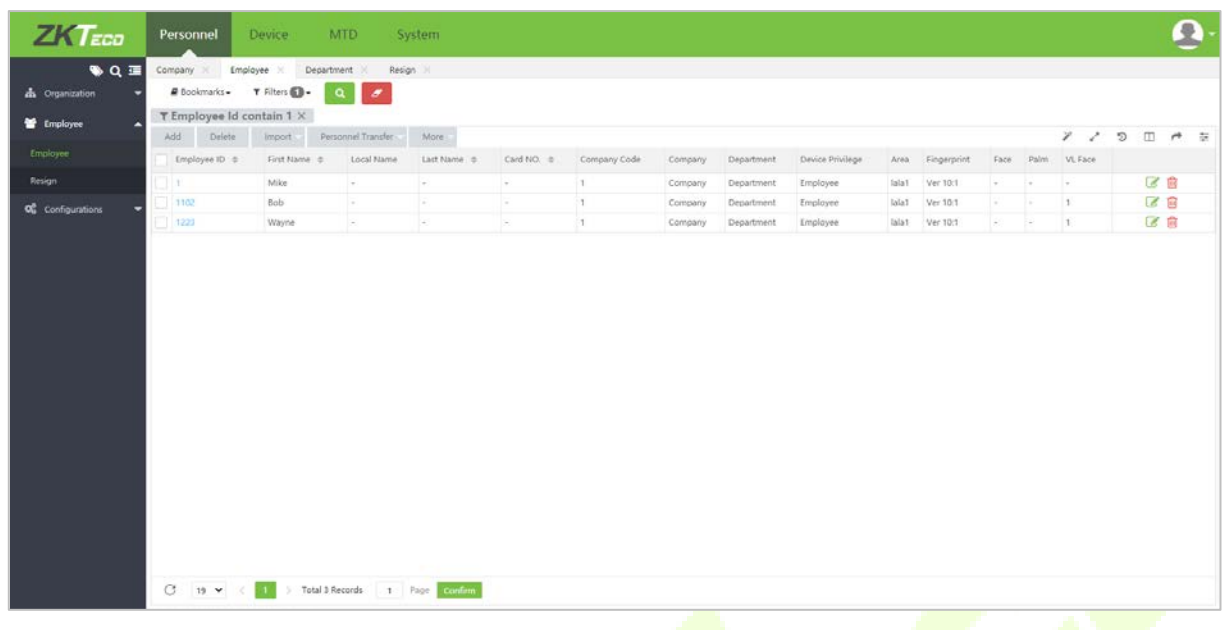

# **Multiple Search**

- Multiple search criteria can also be selected, but the same field and the same criteria can only be selected once.
- Click Clear Filter to clear the search criteria.
- In the search term that appears at the top of the employee's list, click  $\blacktriangledown$  to toggle whether the search term is filtered or excluded.

For example, set multiple query conditions as follows:

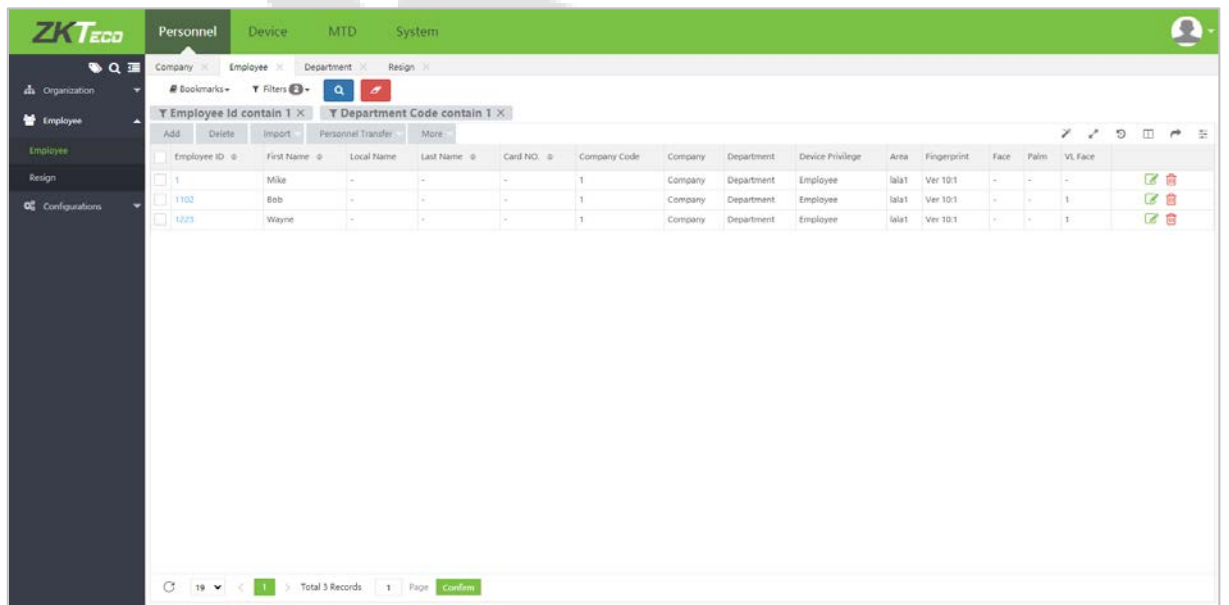

**Note:** The filter function under each menu in the system is similar. But the difference lies in the field settings.

# **8.10 Custom Bookmark**

You can customize a variety of filter combinations and save them as bookmarks. By the next time, you can open the existing bookmarks to filter the data.

1. When multiple filters are set, the page will be displayed as shown below:

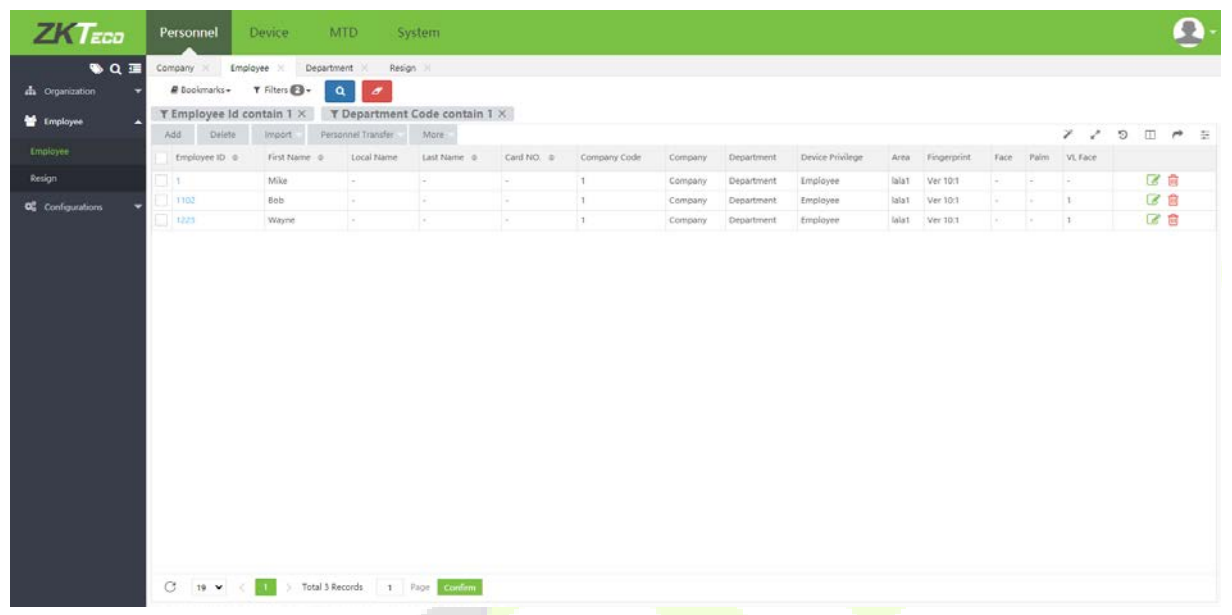

2. Click Bookmarks, select **[New Bookmark]**. Enter the bookmark name and click **[Save]**. The saved bookmarks can be seen under the Bookmarks menu.

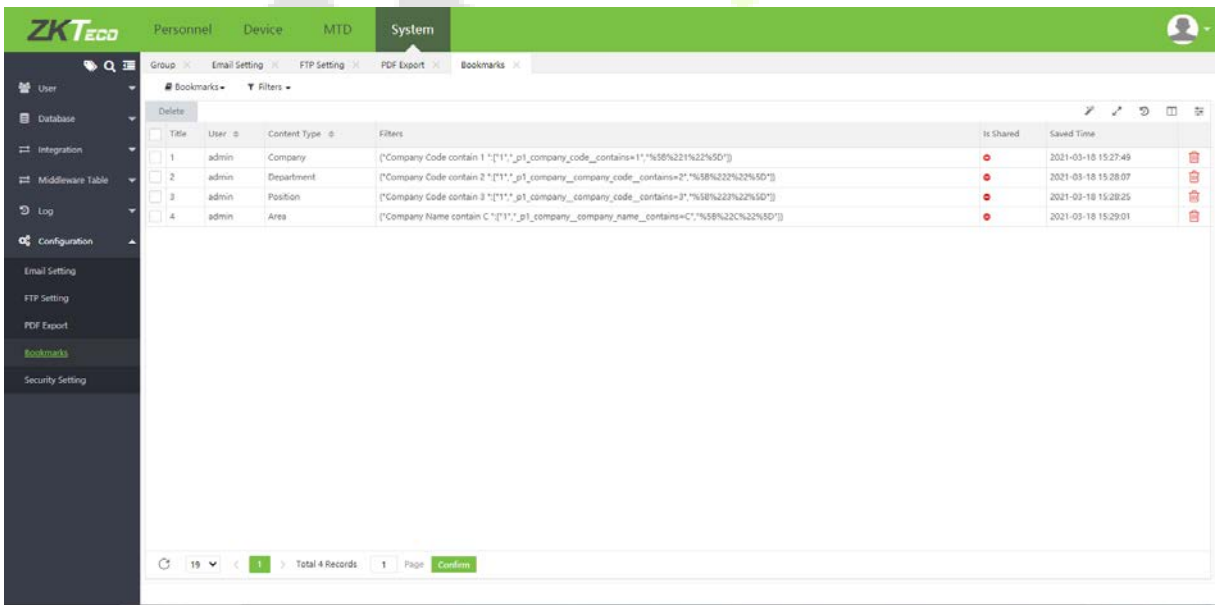

# **8.11 Log View**

An example to view operational logs is shown below:

Select **[System]** > **[Log]** > **[User Log]**. Click  $\overline{3}$  on the top right corner to access the Logs as shown in the figure below.

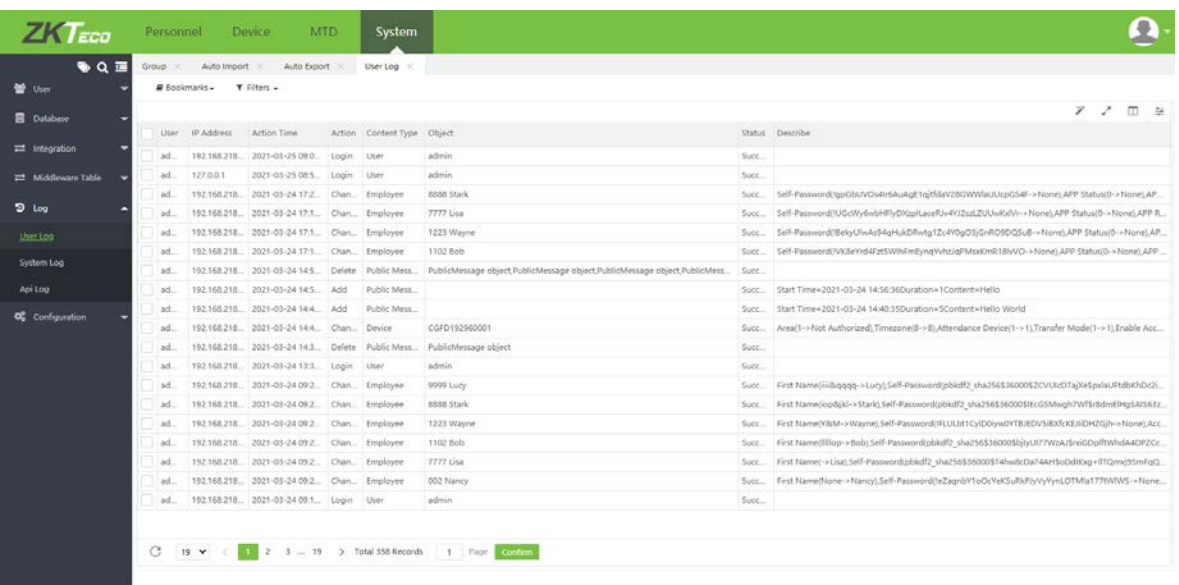

#### **Notes:**

- The Logs interface displays only the operation logs of the current operation module.
- You can view all log records in Log under the System module.

# **END-USER LICENSE AGREEMENT**

#### **Important Information – Please read carefully**

This End-User License Agreement ("EULA") is a legal agreement between ZKTeco and you(either an individual or a company)The Software product includes the Software application, associated media, printed materials, and "online" or electronic documentation. By installing, copying, or using the Software Product, you agree to accept the terms of this EULA. If you do not agree to the terms of this EULA, do not install, or use the Software Product.

#### **SOFTWARE PRODUCT LICENSE**

The Software Product is protected by copyright laws and international copyright agreements, as well as other intellectual property laws and agreements. The Software Product is licensed, and it cannot be sold by any third party.

**1. GRANT OF LICENSE.** This EULA grants you the following rights:

**Installation and Use.** You may install the **Software Product in an unlimited number of systems.** 

**Replication and Distribution.** You may distribute the software product to an unlimited number of systems; provided that each copy shall be a true and complete copy, including all copyright and trade notices, and shall be accompanied by a copy of this EULA. The Software Product may be distributed as a standalone product or included with your own product.

# **2. DESCRIPTION OF OTHER RIGHTS AND LIMITATIONS.**

**Limitations on Reverse Engineering, Recompilation, and Disassembly**. You may not destruct, decompile, or disassemble the Software Product only to the extent that such activity is expressly permitted by applicable law and notwithstanding this limitation.

# **Separation of Components.**

The Software Product is licensed as a single product. Its components may not be separated for use on more than one system.

# **Software Transfer.**

You may permanently transfer all of your rights, provided the recipient agrees to the terms of this EULA.

#### **Termination.**

Without prejudice to any other rights, ZKTeco may terminate this EULA if you fail to comply with the terms and conditions of this EULA. In such a case, you must destroy all copies of the Software Product and all of its components.

# **Distribution.**

The Software Product may not be sold or included in a product or package, which intends to receive benefits from the inclusion of the Software Product. The Software Product may be included in any free or non-profit packages or products.

#### **3. COPYRIGHT.**

All copyrights of the Software Product(including but not limited to images, photographs, animations, video, audio, music, text, and "applets" incorporated into the Software Product), the accompanying printed materials, and any copies of the Software Product are owned by ZKTeco. The Software Product is protected by copyright laws and international treaty provisions. Therefore, you must treat the Software Product like any other copyrighted material except that you may install the Software Product on a single computer, and you can keep the original solely for backup or archival purposes.

#### **LIMITED WARRANTY**

#### **NO WARRANTIES.**

ZKTeco expressly disclaims any warranty for the Software Product. The Software Product and any related documentation being provided "as is" without warranty of any kind, either express or implied, including, without limitation, the implied warranties of merchantability, fitness for a particular purpose, or no infringement. The entire risk arising out of usage or performance of the Software Product remains with you.

# **NO LIABILITY FOR DAMAGES.**

In no event ZKTeco will be liable for any damages (including but not limited to damages, loss of business profits, business interruption, loss of business information, or any other pecuniary loss) arising out of the using this product or inability to use this product, even if ZKTeco has advised of the possibility of such damages.

#### **Acknowledgment of Agreement.**

I have carefully read and understood this Agreement, ZKTeco CO., LTD.'s Privacy Policy Statement.

# If YOU ACCEPT the terms of this Agreement:

I acknowledge and understand that by accepting this agreement, I have to abide by the terms and conditions to use the Software Product to ensure smooth function. I also acknowledge that ZKTeco can terminate the License Agreement if I do not comply with the terms and conditions.

#### IF YOU DO NOT ACCEPT the terms of this Agreement.

I acknowledge and understand that by refusing to accept these terms, I have rejected this license agreement and therefore have no legal right to install, use, or copy this Product or the Licensed Software that it incorporates.

ZKTeco Industrial Park, No. 32, Industrial Road,

Tangxia Town, Dongguan, China.

Phone : +86 769 - 82109991

Fax : +86 755 - 89602394

www.zkteco.com

Copyright © 2021 ZKTECO CO., LTD. All Rights Reserved.

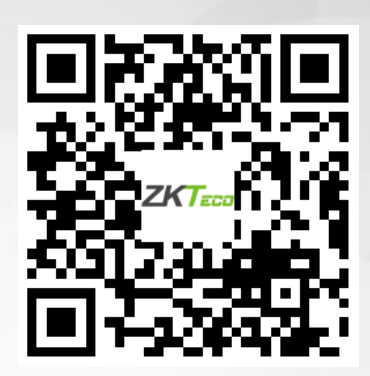